## **МИНИСТЕРСТВО ОБРАЗОВАНИЯ И НАУКИ РЕСПУБЛИКИ КАЗАХСТАН**

## **Костанайский региональный университет им. А. Байтурсынова**

# **Кафедра Машиностроение**

# **Рыспаев К.С.**

# **КОМПЬЮТЕРНЫЕ ТЕХНОЛОГИИ ПРИ РЕШЕНИИ ЗАДАЧ**

Учебное пособие

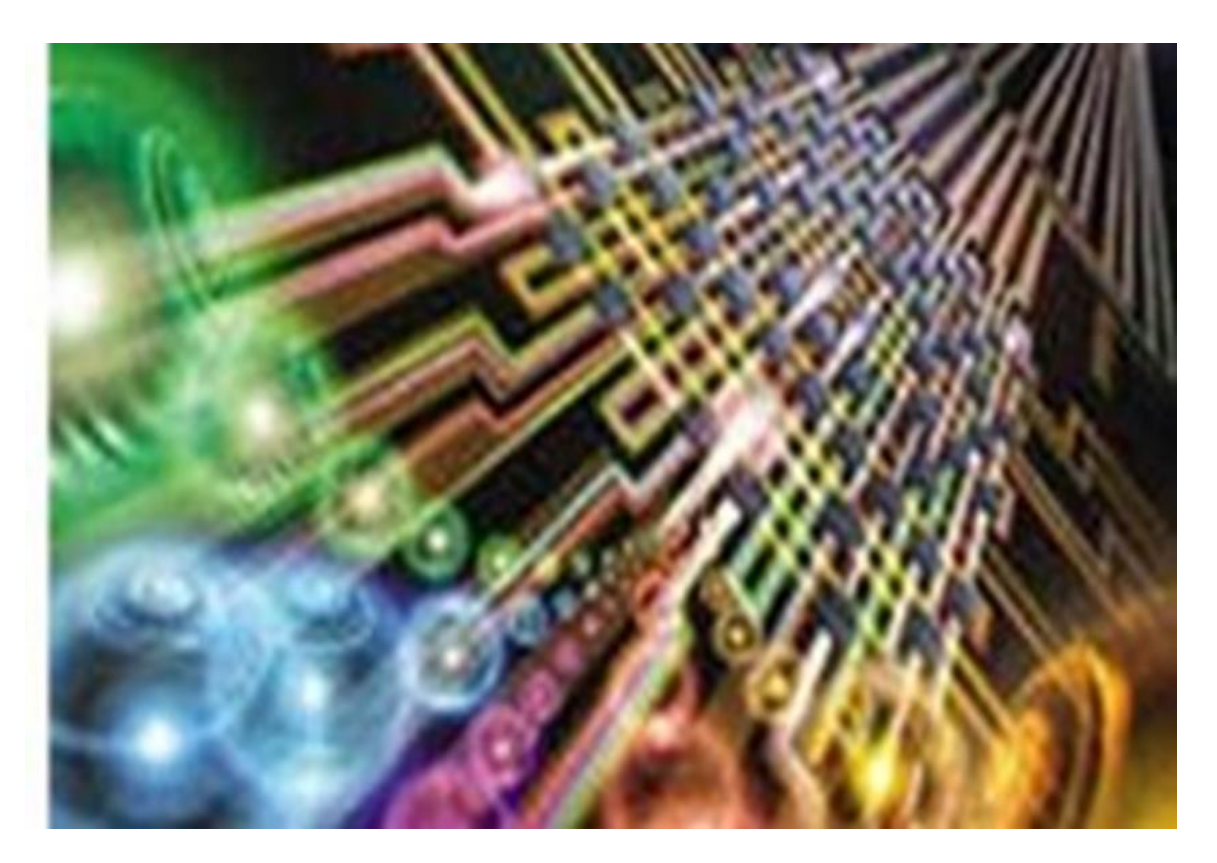

Костанай, 2020

#### **УДК 004 (0758) ББК 32.973.73 Р 95**

#### **Автор:**

Рыспаев Куаныш Сабиржанович, доктор философии (PhD), доцент кафедры Машиностроения

#### **Рецензенты:**

Айтбаев Мурзаболат Мулкуланович **-**кандидат технических наук, доцент, кафедры «Транспорт и технология», КСТУ им. З.Алдамжар

Курманов Аяп Конлямжаевич **-** доктор технических наук, профессор, кафедры Машиностроение, КРУ им. А.Байтурсынова

Исинтаев Токабай Исинтаевич - кандидат технических наук, доцент кафедры Машиностроение, КРУ им. А. Байтурсынова

Рыспаев К.С.

Р 95 Компьютерные технологии при решении задач: Учебное пособие – Костанай, КРУ имени А. Байтурсынова, 2020.- 98 с

ISBN 978-601-356-010-6

Учебное пособие посвящено возможностям современных компьютерных технологий, призванных облегчить и автоматизировать труд инженеров, научных работников. Включены лабораторные работы, охватывающие основные понятия, приемы и методы работы в программе Excel, а также создания чертежей и 3D моделей в электронной форме с использованием САПР «КОМПАС».

Предназначен для студентов всех форм обучения технических специальностей, а также рекомендован преподавателям высших учебных заведений для проведения лабораторных работ.

 УДК 004 (0758) ББК 32.973.73 Р 95

Утверждено и рекомендовано к изданию Учебно-методическим советом Костанайского регионального университета имени А. Байтурсынова, 23 марта 2020г., протокол № 7.

ISBN 978-601-356-010-6

 © Костанайский региональный университет им. А. Байтурсынова © Рыспаев К.С., 2020

# **СОДЕРЖАНИЕ**

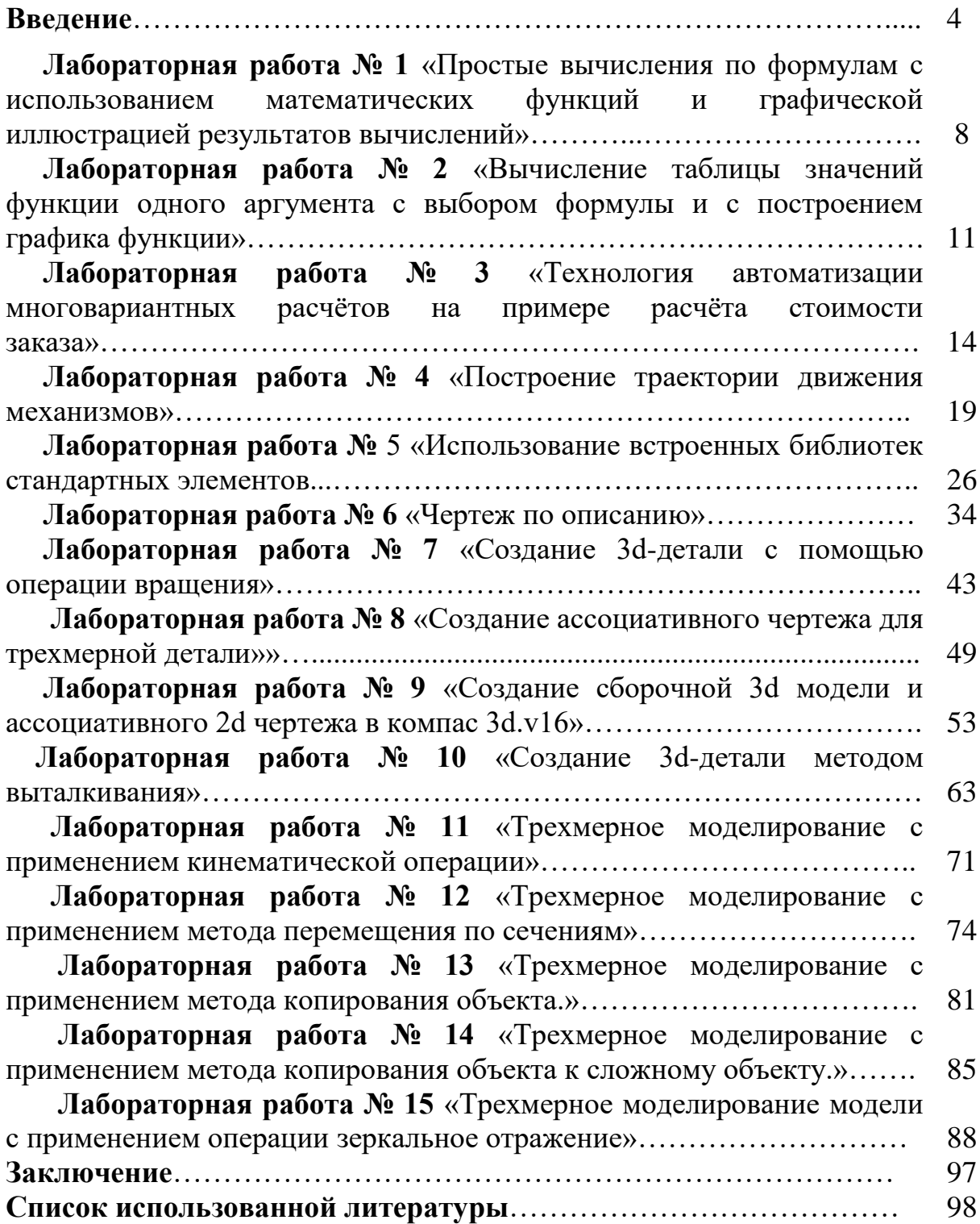

## **ВВЕДЕНИЕ**

 В любой области деятельности человека технология – это совокупность знаний о способах и средствах проведения производственных процессов, под которыми следует обобщенно понимать выполняемую работу. В производственных процессах важнейшим ресурсом является информация. В этой связи под термином «информационная технология» понимают современные виды информационного обслуживания, основанные на использовании средств вычислительной техники, связи, множительных средств и оргтехники.

Компьютерные технологии являются частью информационных и обеспечивают сбор, обработку, хранение и передачу информации с помощью ЭВМ. Основу современных компьютерных технологий составляют три достижения: возможность хранения информации на машинных носителях, развитие средств связи и автоматизация обработки информации с помощью компьютера.

Практически компьютерные технологии реализуются применением программно-технических комплексов, состоящих из персональных компьютеров или рабочих станций с необходимым набором периферийных устройств, включенных в локальные и глобальные вычислительные сети и обеспеченных необходимыми программными средствами.

Использование названных элементов увеличивает степень автоматизации как научных исследований, так и решения задач в машиностроении. Компьютерные технологии повышают уровень эффективности проводимых работ за счет следующих факторов:

1. Упрощение и ускорение процессов обработки, передачи, представления и хранения информации.

2. Увеличение объема полезной информации с накопителем типовых решений и обобщением опыта научных разработок.

3. Обеспечение глубины, точности и качества решаемых задач. Возможность реализации задач, ранее не решаемых. Постановка исследований

и получение результатов, недостижимых другими средствами.

4. Возможность анализа большого числа вариантов синтеза объектов и принятия решений.

5. Сокращение сроков разработки, трудоемкости и стоимости НИР при улучшении условий работы специалистов.

Информационные технологии в настоящее время используются практически во всех сферах деятельности человека. Задача курса «Компьютерные технологии при решении» обобщить знания по компьютерным технологиям применительно к науке и машиностроению.

Информация в научных исследованиях часто представляется в табличной форме. Обработка такой информации эффективно выполняется с использованием табличных процессоров или электронных таблиц.

Электронные таблицы применяются на всех этапах выполнения научных исследований, но наиболее целесообразно их использование при выполнении математических расчетов, математическом моделировании, численном эксперименте и отработке данных.

Применение электронных таблиц упрощает работу с данными и позволяет получать результаты без проведения расчетов вручную или специального программирования. В научно-технических задачах электронные таблицы эффективно используются для проведения однотипных расчетов над большими наборами данных; автоматизации итоговых вычислений; решения задач путем подбора значений параметров, табулирования формул; обработки результатов экспериментов; проведения поиска оптимальных значений параметров; подготовки табличных документов; построения диаграмм и графиков по имеющимся данным.

Программа Excel предназначена для работы с таблицами данных, преимущественно числовых.

Выполнение математических расчетов в электронных таблицах основано на возможности связывания числовых значений клеток с помощью математических операторов и встроенных функций. Табличный процессор Excel предоставляет возможность работы с математическими, статистическими, логическими, информационными и другими категориям функций.

В части расчетов Excel позволяет выполнять:

1. Реализацию численных методов решения дифференциальных уравнений, алгебраических уравнений и их систем.

2. Обработку векторных и матричных массивов информации.

3. Оптимизационные расчеты, включая методы математического программирования (линейное и т.д.).

4. Операции с комплексными числами.

При этом расчеты сводятся к вычислению промежуточных результатов в соответствующих колонках таблиц.

Моделирование и численный эксперимент в электронных таблицах основаны на возможности автоматического пересчета результатов и их связанном графическом отображении. Для наиболее простых случаев используется анализ по способу "что-если", когда поочередно меняются значения переменных функций.

 При обработке данных, полученных по результатам исследований, Excel может быть использован:

1. Для расчета среднеарифметического и среднеквадратичного отклонений наборов данных при выявлении грубых ошибок измерений. Здесь применяются функции СРЗНАЧ, КВАДРОТКЛ и т.п.

2. Статистического анализа данных. При этом может быть выполнено:

– определение минимального (максимального) значения (функции МИНИ, МАКС) ряда данных,

– стандартное отклонение (СТАНДОТКЛОН);

– корреляционный, дисперсионный анализы, анализ Фурье и т.п. через команду Сервис/Анализ данных, включаемую через диалог Сервис/Надстройки.

3. Графического отображения результатов измерений с использованием прямоугольных и логарифмических шкал осей. Последние могут быть установлены через диалоговое окно "Форматирование оси", открываемое двойным щелчком по соответствующей оси.

Для удобства представления результатов на график может быть нанесена сетка – пункт Вставка/Сетка и включены планки погрешностей – пункт Вставка/Планки погрешностей.

4. Определения коэффициентов эмпирических линейных зависимостей (функция ТЕНДЕНЦИЯ), построение регрессионных зависимостей с различными видами аппроксимации. Эта операция выполняется после выделения необходимых точек диаграммы и использования диалога Диаграмма/Добавить линию тренда, где могут быть выбраны линейное,

степенное и другие виды приближений.

КОМПАС-ГРАФИК LT нужен для тех, кому необходима чертежная САПР для выполнения проектно-конструкторских работ, но кто по разным причинам не имеет возможности использовать какую-либо профессиональную систему инженерной графики. В первую очередь, это инженеры машиностроительных предприятий и конструкторских бюро, работники проектных организаций в области строительства, студенты технических вузов, техникумов и колледжей, короче, все те, кто выполняет большой объем чертежно-графических работ и хотел бы делать это не только на рабочем месте, но и на домашнем компьютере.

По форматам данных КОМПАС-ГРАФИК LT полностью совместим со своим «старшим братом» . профессиональным редактором КОМПАС-ГРАФИК, что позволяет организовать реальную двухступенчатую работу: на рабочем месте в КБ или компьютерном классе вуза можно использовать профессиональную версию системы, а на домашних компьютерах . версию  $LT.$ 

Как показала практика, наличие хорошей чертежной программы на ПК значительно облегчает работу специалиста на предприятии, преподавателя или студента в учебном заведении. Например, использование КОМПАС-ГРАФИК LT на домашнем компьютере в 3-4 раза повышает отдачу и эффективность работы студентов с пакетом КОМПАС-ГРАФИК 5 на семинарских занятиях. Невысокие требования к аппаратуре и малая стоимость делают ее привлекательной для домашнего использования.

КОМПАС-ГРАФИК LT разработан специально для операционной среды MS Windows и в полной мере использует все ее возможности и преимущества, предоставляя пользователю максимальную эффективности и удобства в работе.

По функциям построения и редактирования чертежа, вывода его на печать, а также по основным интерфейсным решениям версия LT

практически полностью совпадает с профессиональной версией КОМПАС-ГРАФИК. В версии LT обеспечена полная поддержка российских чертежных стандартов. Таким образом, вы имеете в своем распоряжении высококачественную систему с набором функций, вполне достаточных для большинства видов графических работ.

Предлагаемый практикум предназначен для студентов очной и заочной форм обучения и соответствует учебной программе квалификации инженермеханик.

Практикум содержит 15 лабораторных работ, порядок выполнения которых построен в порядке усложнения учебного материала. Заключительные 3 работы представляют собой 3D модели, которые необходимо начертить самостоятельно и сдать в электронной форме.

## **ЛАБОРАТОРНАЯ РАБОТА № 1**

#### **«Простые вычисления по формулам с использованием математических функций и графической иллюстрацией результатов вычислений»**

Цель работы: знакомство с простыми вычислениями по формулам с использованием математических функций и графической иллюстрацией результатов вычислений.

#### Порядок выполнения работы

1. Ознакомиться с краткими пояснениями к работе.

2. Выполнить и представить в электронном виде практические упражнения.

3. Ответить на контрольные вопросы.

#### **1. Условие задачи (задание № 1)**

 Шаровой резервуар с заданным внутренним радиусом *R* имеет *N*-слойную оболочку. Толщина слоёв одинакова и равна *Н*. Вычислить объем каждого сферического слоя, начиная с самого внутреннего, объем которого:

$$
V = \frac{4}{3}\pi (R+H)^3 - \frac{4}{3}\pi R^3.
$$

#### **2. Описание метода решения задачи**

 Исходные данные представлены в таблице 1. Ячейкам рабочего листа Excel, в которых они расположены, присвоены следующие имена:

 $\cdot$   $\mathbb{R}$  – внутренний радиус шарового резервуара;

• *Н* – толщина сферического слоя оболочки резервуара;

•  $N$  – количество сферических слоёв оболочки резервуара.

Таблица 1- Исходные данные для вычисления объёма резервуара

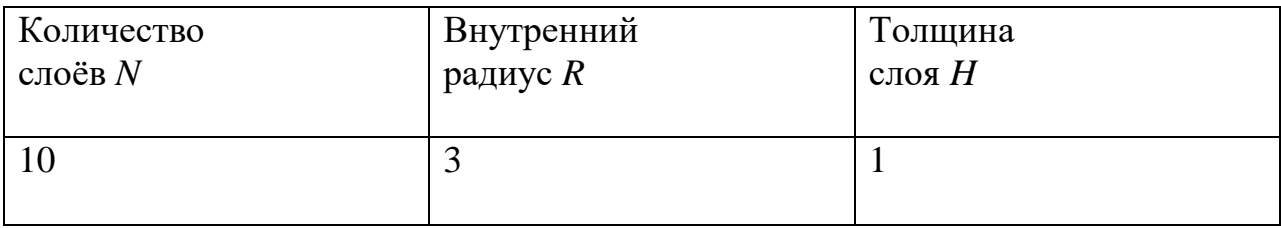

 Задача имеет следующие *ограничения*: количество слоёв *N>0*, радиус *R>0* и толщина слоя *H>0*. В случае нулевых или отрицательных значений этих параметров, расчёт объемов сферических слоёв резервуара невозможен.

 Объём V каждого сферического слоя рассчитывается по формуле, которая приведена на рис. 1.1.

=ЕСЛИ(И(ЕЧИСЛО(R):ЕЧИСЛО(H):ЕЧИСЛО(N):ЕЧИСЛО(A5): R>0;H>0;N >0): 4/3\*ПИ()\*СТЕПЕНЬ((R+A5\*H)+H;3)-4/3\*ПИ()\*СТЕПЕНЬ(R+H\*A5;3); ошибка1)

Рисунок 1. - Вид формулы для расчета объёма сферического слоя резервуара

 Для защиты формулы от ввода пользователем логически неверных исходных данных в неё была включена функция ЕЧИСЛО из категории «Проверка свойств и значений», проверяющая, являются ли исходные данные *N*, *R* и *H* числами, причём – положительными по знаку. Все условия объединяет логическая функция И, являющаяся первым аргументом в составе логической функции ЕСЛИ.

#### **3. Результаты**

Результаты решения задачи представлены на рисунке 1

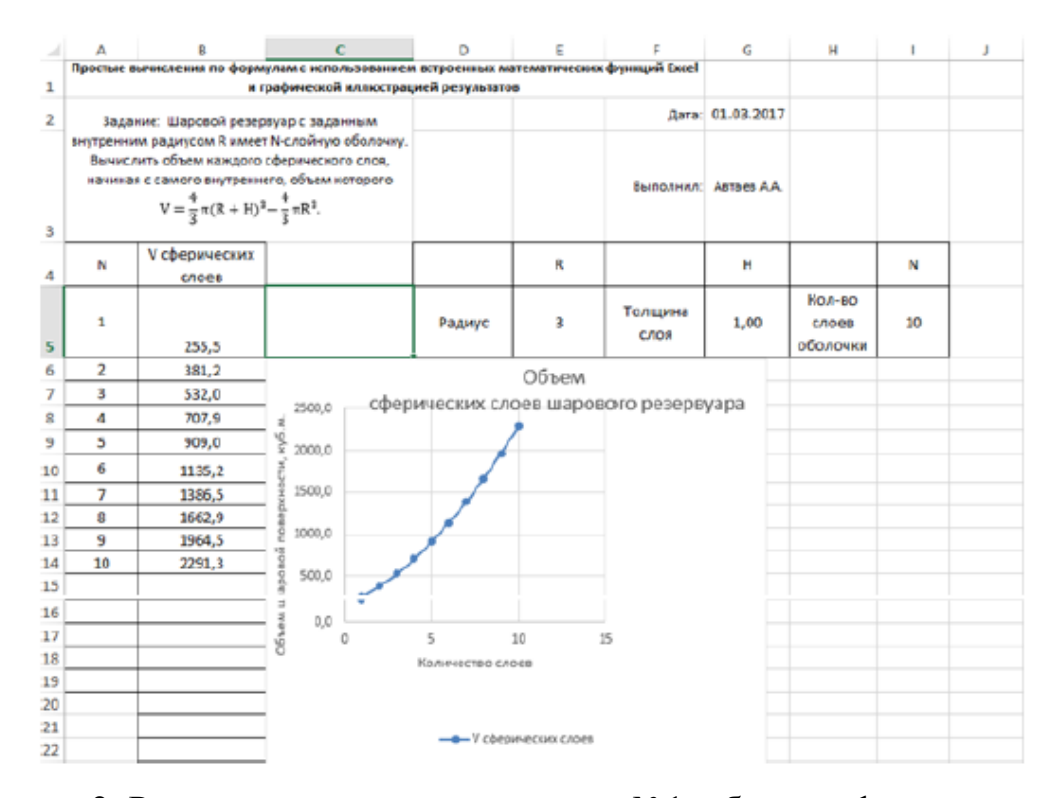

Рисунок 2. Результат выполнения задания №1: объёмы сферических слоёв резервуара

 Неверные действия пользователя, например, текст в поле «*R*» таблицы (рис. 1.3), приводят к появлению сообщения об ошибке в поле «*V*  сферических слоев». Линия графика соответственно «исчезает». Вид таблицы с результатами выполнения задания №1 при вводе ошибочных исходных данных представлен на рисунке 2.

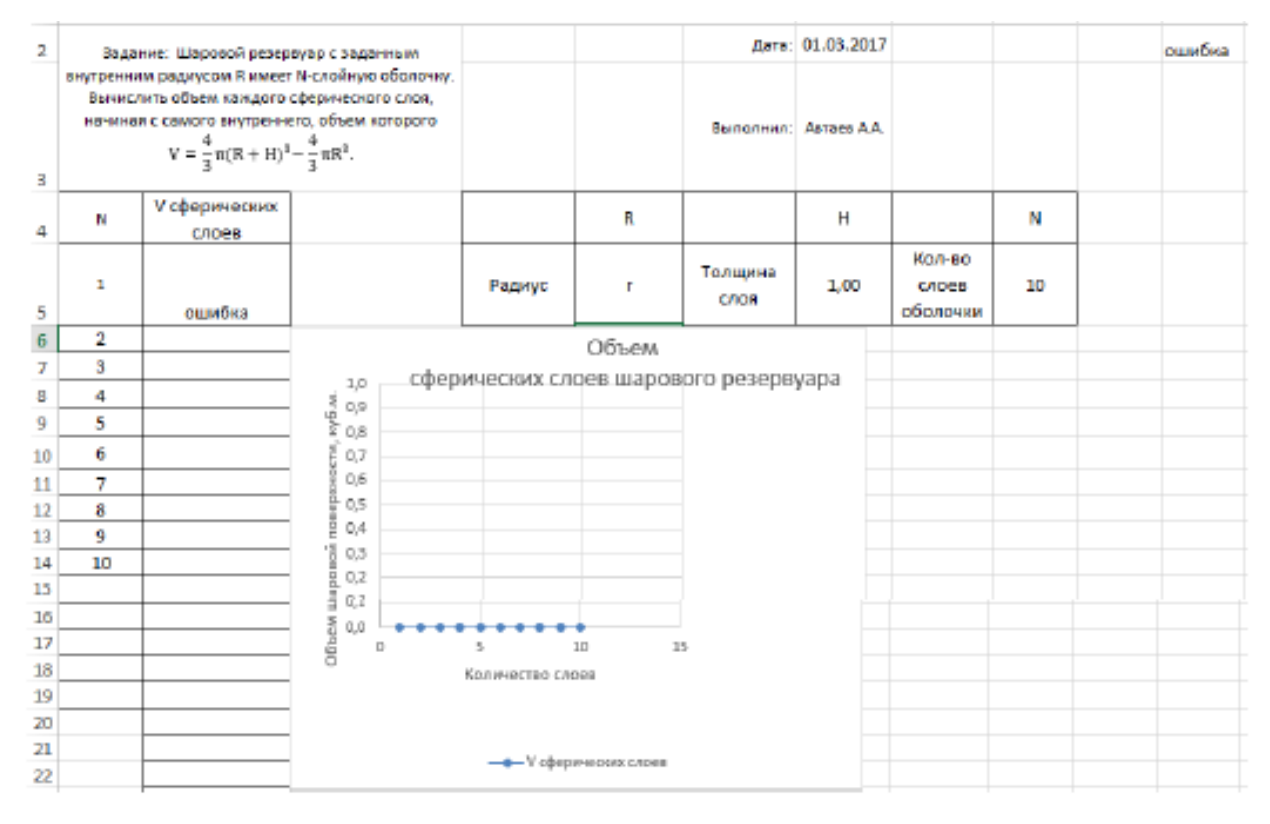

Рисунок 3 - Вид рабочего листа для задания №1 при вводе ошибочных исходных данных

## **Задание 2:**

Вычислить *N* значений функции *Y* = *f*(*X*) для аргумента

*X*, изменяющегося от начального значения *X*1 с шагом *dX*. Построить график функции

#### **Контрольные вопросы**

- 1. Для чего нужны простые вычисления по формулам с использованием математических функций и графической иллюстрацией результатов вычислений?
	- 2. Назовите основные формулы?
	- 3. Для чего нужны простые вычисления?

## **ЛАБОРАТОРНАЯ РАБОТА № 2**

#### **«Вычисление таблицы значений функции**

#### **одного аргумента с выбором формулы и с построением графика функции»**

**Цель работы:** приобрести практические навыки в построении таблицы значений функции.

#### **Порядок выполнения работы**

1. Ознакомиться с краткими пояснениями к работе.

2. Выполнить и представить в электронном виде практические упражнения.

3. Ответить на контрольные вопросы.

**1.** Условие задачи (задание № 2)

Вычислить *N* значений функции *Y* = *f*(*X*) для аргумента *X*, изменяющегося от *X*1 с шагом *dX*. Построить график функции.

$$
Y = \begin{cases} \frac{A}{2} \left( e^{x/A} + e^{-x/A} \right), \text{ rpm } x \le 0; \\ 4A^3/(x^2 + 4A^2), \text{ rpm } x > 0. \end{cases}
$$

**2.** Описание метода решения задачи

Исходные данные для решения задачи представлены в таблице 2.

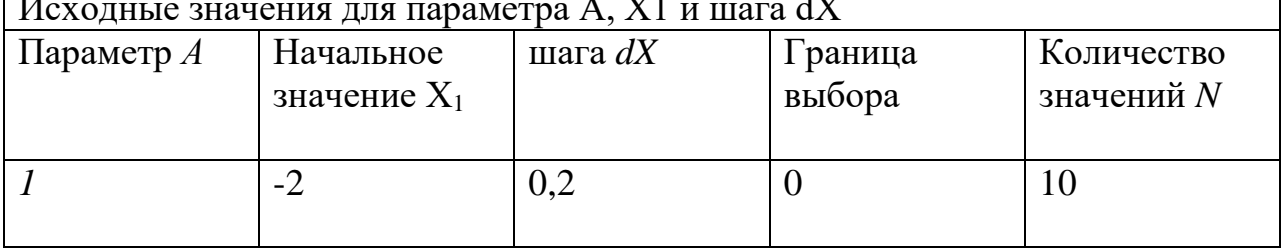

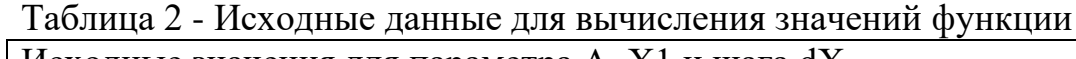

Ячейкам рабочего листа Excel, в которых они расположены, присвоены следующие имена:

•  $A$  – параметр  $A$ ;

- *X* **начальная**  начальное значение аргумента *X*1;
- $dX$  шаг увеличения значений аргумента  $X$ ;
- $N$  количество значений функции  $Y$ ;
- **Лимит**  граница выбора вида функции (точка изгиба графика).

Граница выбора формулы, по которой следует вычислять функцию *Y*, имеет *нулевое* значение, согласно условию задачи.

Задача имеет следующее *ограничение*: Параметр *A ≠ 0*. В случае нулевого значения параметра *A*, расчёт значений функции невозможен.

Аргумент *Х* изменяется от своего начального значения *X*1 c шагом *dX*. На рисунке 3 приведена формула, по которой рассчитывается аргумент *X*:

=ЕСЛИ(И(ЕЧИСЛО(А7);ЕЧИСЛО(Х начальная);ЕЧИСЛО(А);А $\ll$ 0;ЕЧИСЛО(dX));В6+dX;"") Рисунок 4 - Вид формулы для расчета значений аргумента X

Для защиты формулы от ввода пользователем логически неверных исходных данных, в неё была включена функция ЕЧИСЛО из категории «Проверка свойств и значений», проверяющая, являются ли исходные данные числами, а параметр *А* – ненулевым. Все условия объединяет логическая функция И, являющаяся первым аргументом в составе логической функции ЕСЛИ.

Количество значений аргумента и соответствующих им значений функции определено переменной *N*. Для расчёта значения функции *Y*, соответствующего значению аргумента *X* использована формула, представленная на рисунке 4, и распространенная на диапазон с конечным адресом, зависящим от количества *N* вычисляемых значений функции. Эта формула содержит следующие функции из категории «Математические»:

• СТЕПЕНЬ – возвращает значение степени аргумента  $a^b$ ;

• EXP – возвращает значение функции  $e^x$ .

=ЕСЛИ(И(ЕЧИСЛО(А5);ЕЧИСЛО(Х начальная);ЕЧИСЛО(dX);ЕЧИСЛО( n );ЕЧИСЛО(A)); ЕСЛИ(А<>0;ЕСЛИ(В5>0;4\*СТЕПЕНЬ(А;3)/(СТЕПЕНЬ(В5;2)+4\*

СТЕПЕНЬ(А;2));А/2\*(ЕХР(В5/А)+ЕХР(-В5/А)));ошибка3);Ошибка)

Рисунок 5 - Вид формулы для расчета значений функции Y

Для защиты от ошибок пользователя вновь использованы функция ЕЧИСЛО из категории «Проверка свойств и значений» и логическая функция И.

Вложенная внутрь формулы логическая функция ЕСЛИ работает как переключатель вычислений значения функции Y с одного вида на другой согласно условию задачи. Внешние функции ЕСЛИ используются для защиты от неправильных действий пользователя при вводе исходных данных для решения задачи.

**3.** Результаты

Результаты решения задачи представлены на рисунке 5.

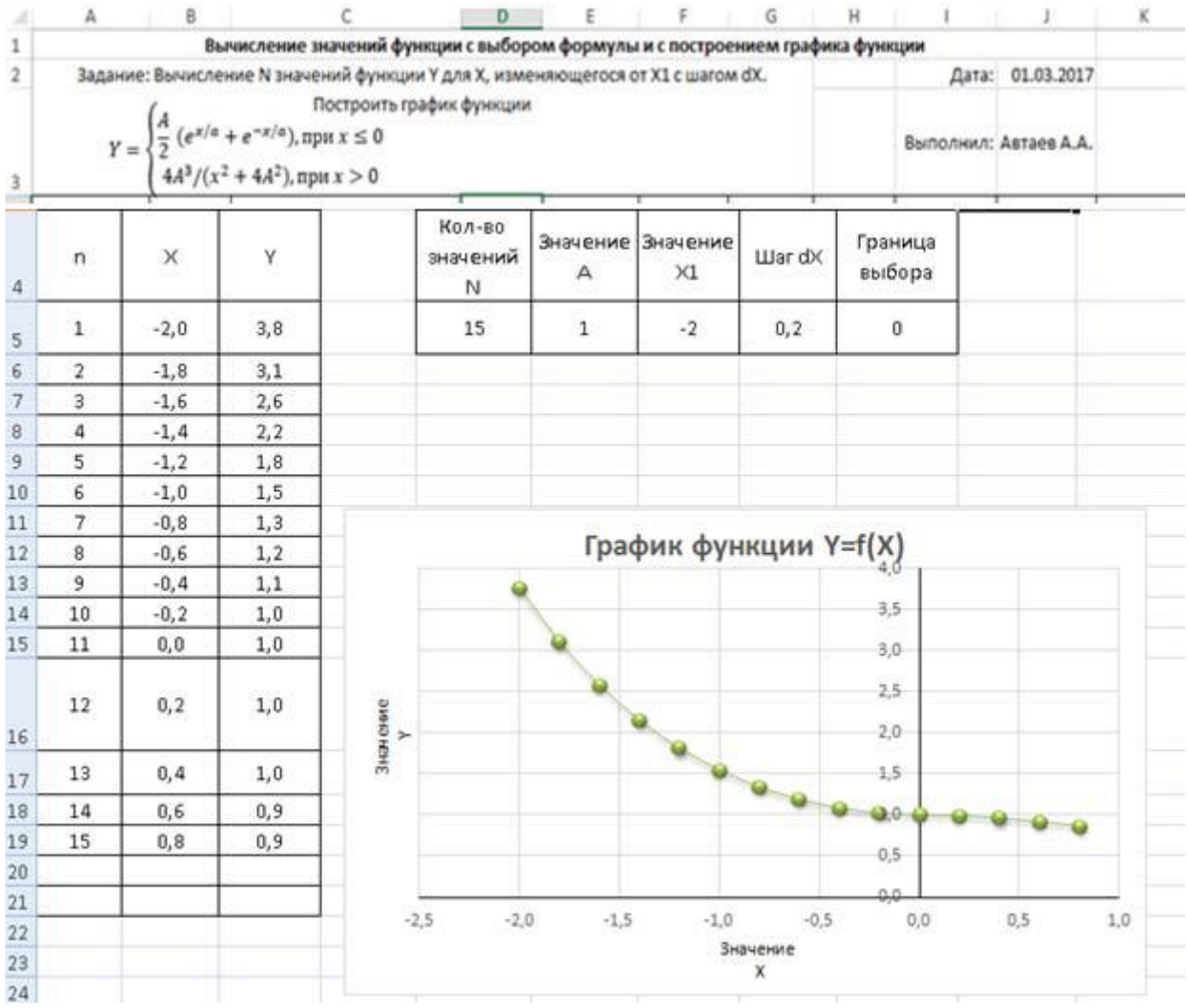

Рисунок 5 - Результат выполнения задания № 2: таблица значений и график функции  $Y = f(x)$ 

## **Контрольные вопросы**

- 1. Какие способы построения таблиц существуют?
- 2. Какой способ построения предпочтительнее?

## **ЛАБОРАТОРНАЯ РАБОТА № 3**

#### **«Технология автоматизации многовариантных расчётов на примере расчёта стоимости заказа»**

Цель работы: приобрести практические навыки в технологии автоматизации многовариантных расчётов на примере расчёта стоимости заказа.

#### Порядок выполнения работы

1. Ознакомиться с краткими пояснениями к работе.

2. Выполнить и представить в электронном виде практические упражнения.

3. Ответить на контрольные вопросы.

**1.** Условие задачи

Применить технологию автоматизации многовариантных расчетов при расчете стоимости ремонта электрооборудования автомобиля.

**2.** Описание метода решения задачи:

Для того, чтобы выполнить поставленную задачу были использованы некоторые элементы управления формы, имеющиеся в арсенале инструментов табличного процессора Excel, а именно элемент управления «Поле со списком» (рис. 6, *а*) и элемент (рис. 6, *б*).

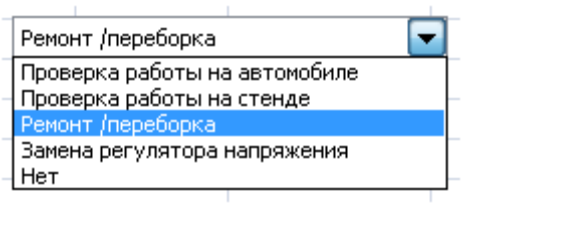

 *а б* Рисунок 6 - Пример элементов управления Поле со списком (а) и Флажок (б)

Чтобы настроить правильную работу этих элементов, были использованы следующие функции:

• ЕСЛИ – из категории «Логические», используется для работы элемента «флажок», позволяет выполнять логические сравнения значений и ожидаемых результатов

• ИНДЕКС - из категории «Ссылки и массивы», используется для работы элемента «Поле со списком», возвращает значение или ссылку на значение из массива (диапазона).

Ниже, на рис. 3.2–3.5 представлены данные, использованные для создания списков на рабочем листе «Стоимость обслуживания»:

Цены на перечень услуг по обслуживанию аккумуляторных батарей представлены на рисунке 7.

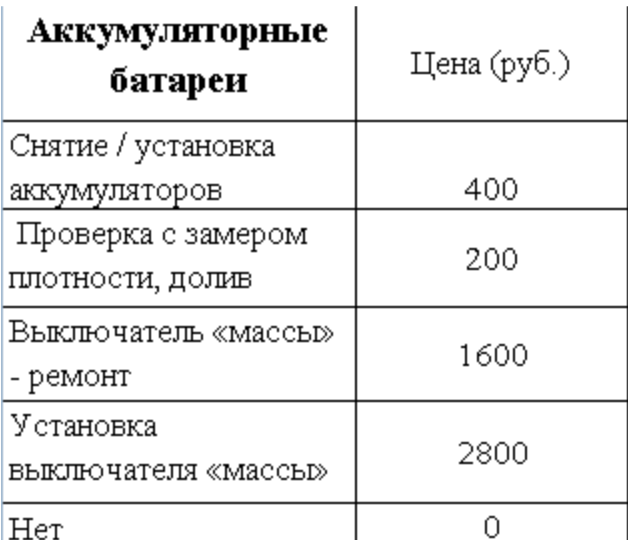

Рисунок 7 - Цены на услуги по обслуживанию аккумуляторных батарей

Цены на услуги по обслуживанию генератора представлены на рисунке 8.

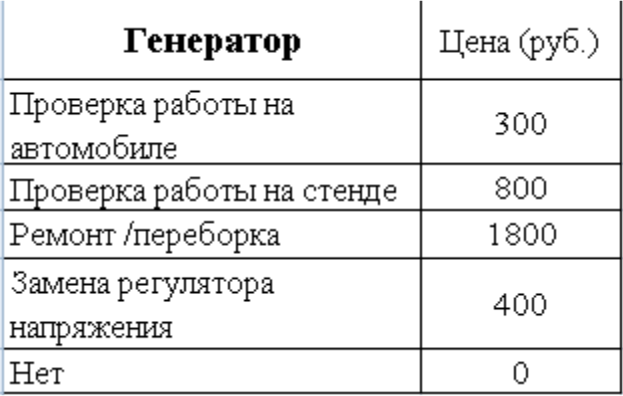

Рисунок 8 -Цены на услуги генератора

Цены на услуги по обслуживанию стартера представлены на рисунке 9.

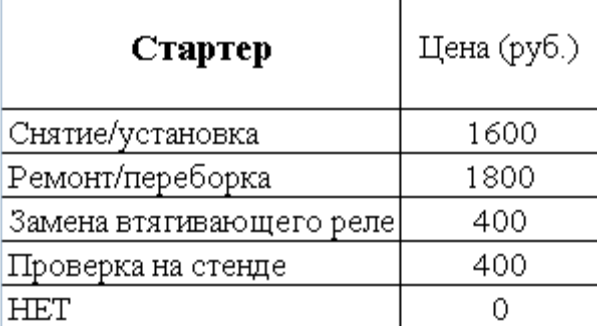

Рисунок 9 - Цены на услуги по обслуживанию стартера

Цены на услуги по установке автосигнализации представлены на рисунке 10.

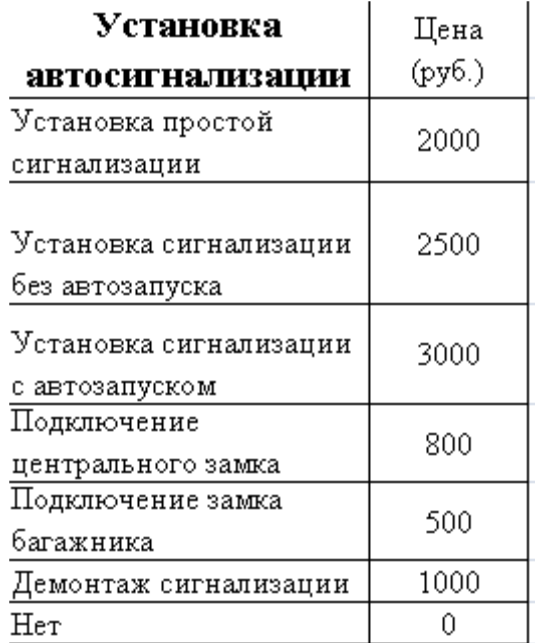

Рисунок 10 - Цены на услуги по установке автосигнализации

Цены на дополнительные услуги представлены на рисунке 11. Поскольку

оказание любой дополнительной услуги из данного перечня происходит *независимо* от других, на рабочем листе расчёта стоимости обслуживания и ремонта электрооборудования автомобиля выбор каждой услуги производится с помощью активации соответствующего флажка.

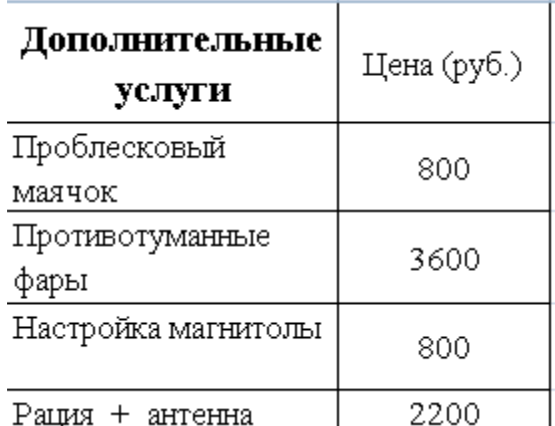

Рисунок 11- Цены на дополнительные услуги по обслуживанию автомобиля

На рисунке 12 показан выбор из списка «Аккумуляторные батареи» одной

из услуг и вывод в слева расположенную ячейку соседнего столбца цены заданную услугу, осуществлённый с помощью функции ИНДЕКС из категории «Ссылки и массивы».

 $f_{\rm k}$  =ИНДЕКС('Аккумуляторные батареи'!В2:В6;Е7)

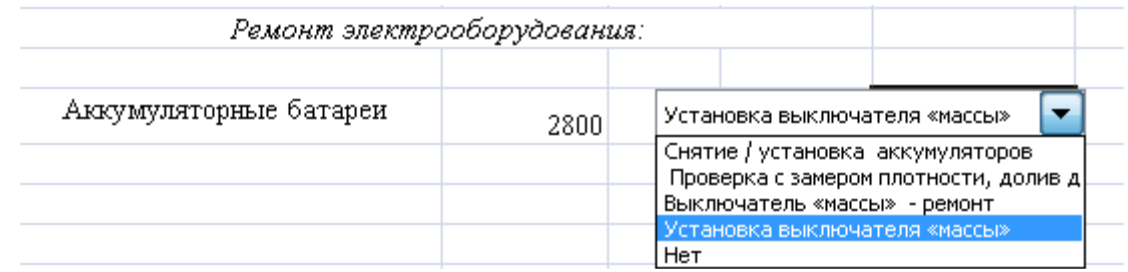

Рисунок 12 - Выбор позиции из списка «Аккумуляторные батареи» и определение цены за услугу с помощью функции ИНДЕКС

Аналогично можно осуществлять выбор услуг из остальных списков (рис. 13, *а–в*) и получать с помощью функции ИНДЕКС соответствующие им цены.

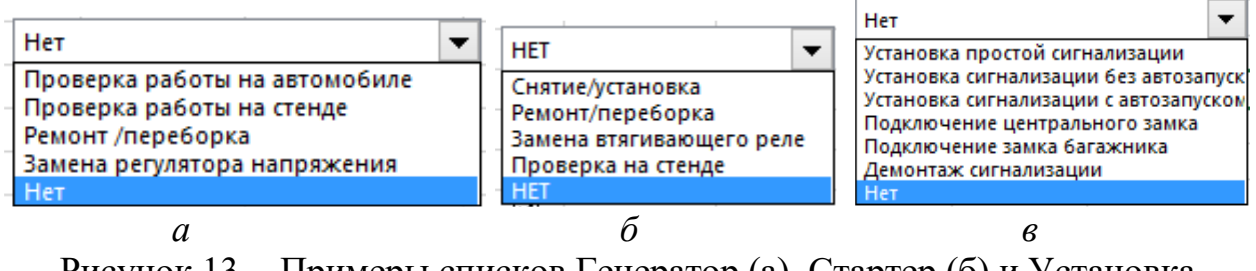

Рисунок 13 - Примеры списков Генератор (а), Стартер (б) и Установка автосигнализации (в)

При расчёте стоимости обслуживания автомобиля предусмотрена возможность снижения итоговой цены для клиентов, имеющих право на скидку по дисконтной карте. Это реализовано с помощью флажка и связанной с ним логической функцией ЕСЛИ. Соответствующий пример представлен на рисунке 14.

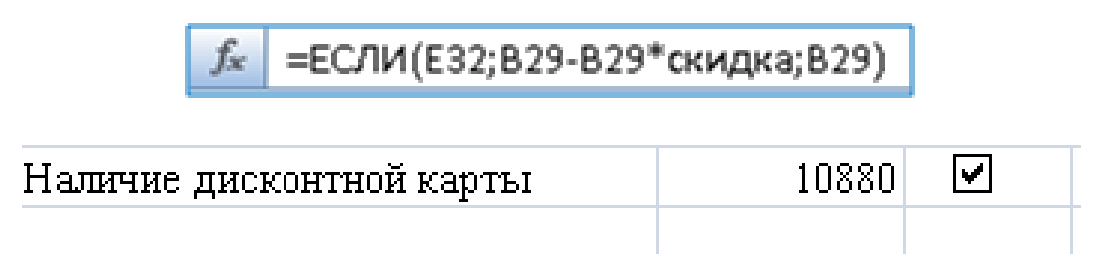

Рисунок 14 - Управление флажком «Наличие дисконтной карты»

## **3.** Результаты

Интерфейс решения поставленной задачи представлен на рисунок 15.

| Технология автоматизации многовариантных расчётов на                          |                        |                               |                       |                        |
|-------------------------------------------------------------------------------|------------------------|-------------------------------|-----------------------|------------------------|
| примере расчёта стоимости заказа                                              |                        |                               |                       |                        |
| Задание: Выполнить расчет стоимости ремонта<br>электрооборудования автомобиля |                        |                               |                       | Выполнил : Автаев А.А. |
|                                                                               |                        |                               |                       |                        |
|                                                                               | Стоимость обслуживания |                               |                       |                        |
| Дата:                                                                         | 24.11.2016             |                               |                       |                        |
| Ремонт электрооборудования:                                                   |                        |                               |                       |                        |
| Аккумуляторные батареи                                                        | 2800                   |                               | Установка выклю       |                        |
| Генератор                                                                     | 300                    |                               | Проверка работы на ав |                        |
| Стартер                                                                       | 1600                   |                               | Снятие/установка<br>▼ |                        |
|                                                                               | Дополнительные услуги  |                               |                       |                        |
| Проблесковый маячок                                                           | 800                    | $\overline{\mathbf{v}}$       |                       |                        |
| Противотуманные фары                                                          | 3600                   | ☑                             |                       |                        |
| Настройка магнитолы                                                           | 800                    | ☑                             |                       |                        |
| Рация + антенна                                                               | 2200                   | ☑                             |                       |                        |
| Установка автосигнализаций                                                    |                        |                               |                       |                        |
| Услуги                                                                        |                        | 2000 Установка простой сигнал |                       |                        |
|                                                                               | Цена обслуживания      |                               |                       |                        |
| Цена выбранной конфигурации                                                   | 12100                  |                               |                       |                        |
| Наличие дисконтной карты                                                      | 9680                   | $\overline{\mathbf{v}}$       |                       |                        |
| Итоговая стоимость заказа                                                     |                        |                               |                       |                        |
| Итого                                                                         | 9680                   |                               |                       |                        |

Рисунок 15 - Вариант расчёта стоимости ремонта электрооборудования автомобиля

## **ЛАБОРАТОРНАЯ РАБОТА № 4**

#### **«Построение траектории движения механизмов»**

Цель работы: приобрести практические навыки в построении траектории движения механизмов.

#### Порядок выполнения работы

1. Ознакомиться с краткими пояснениями к работе.

2. Выполнить и представить в электронном виде практические упражнения.

3. Ответить на контрольные вопросы.

## **КРАТКИЕ ПОЯСНЕНИЯ**

Наглядное представление о законе движения ведомого (исполнительного) звена механизма в зависимости от положения ведущего звена дают кинематические диаграммы:

–перемещения  $s = f(\varphi)$ 

–скорости *V* = *f* (*φ*)

–ускорения *а* = *f* (*φ*), где *φ* – угловое положение ведущего звена.

Рассмотрим построение диаграммы *s=f(φ)* для ползуна 3 (точка *В*) кривошипно-ползунного механизма, схема которой строится в линейном масштабе μ*<sup>l</sup>* по заданным размерам длин звеньев *lОА*, *lАВ* и положения оси *y–y* относительно оси вращения кривошипа с эксцентриситетом *е*.

Примем угловую скорость кривошипа *ω*1=const и *е*=0 (рис.16).

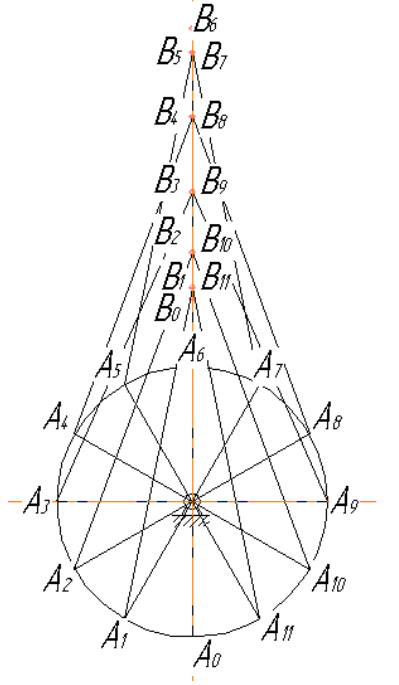

Рисунок 16– К построению диаграмм перемещения ползуна КПМ.

Сначала установим положение ведущего звена *А<sup>о</sup>* при котором точка *В* ползуна займет крайнее нижнее положение *Во*. На линии *y-y* отмечаем положения точки  $B_i$  за один оборот при повороте его через каждые  $30^0$ , пользуясь циркулем.

Отрезок *ВоВ<sup>6</sup>* представляет путь, пройденный ползуном при повороте кривошипа на 180<sup>0</sup> и 360<sup>0</sup>. Пользуясь циркулем, откладываем ординаты перемещения точки *В* от базовой точки *В<sup>о</sup>* от соответствующих положений точки *А* кривошипа отложенных на оси абсцисс *φ* (рис. 17).

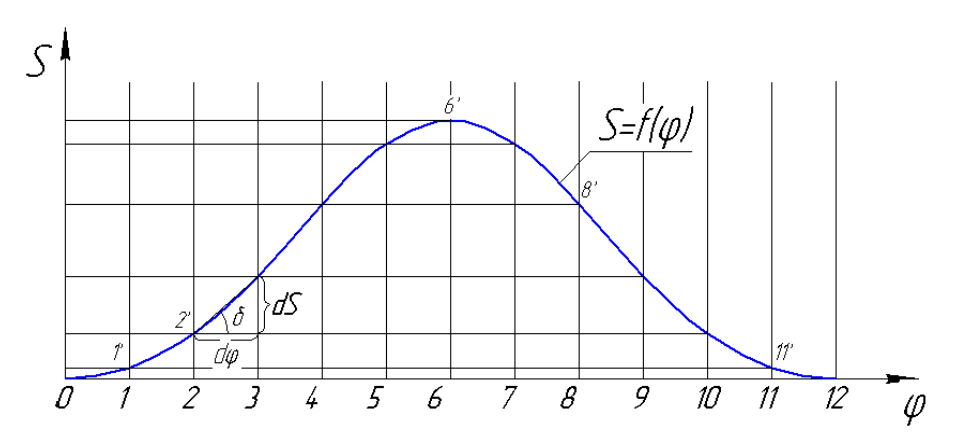

Рисунок 17 - Диаграмма перемещения ползуна.

Полученные точки 0,  $1^1$ ,  $2^1$  ....  $11^1$ , 12 соединяем плавной кривой, которая и будет отражать зависимость *s<sup>в</sup> = f (φ)*. Масштаб перемещения *μ<sup>s</sup>* по оси ординат будет равным *μ<sup>s</sup>* = *μl*. В свою очередь линейный масштаб построения схемы удобно выбрать по длине кривошипа, т.е.

$$
\mu_l = \frac{l_{OA}}{|l_{OA}|} \left(\frac{M}{MM}\right),\tag{1}
$$

где: *lОА* длина кривошипа, м;

|*lОА*| - длина кривошипа на чертеже, мм.

Масштаб угла поворота *φ* по оси абсцисс равен:

$$
\mu_{\varphi} = \frac{2\pi}{|2\pi|} \left(\frac{1}{M\mu}\right),\tag{2}
$$

где: |2*π*| - длина отрезка по оси абсцисс, соответствующая 12-ти положениям точки *А* кривошипа.

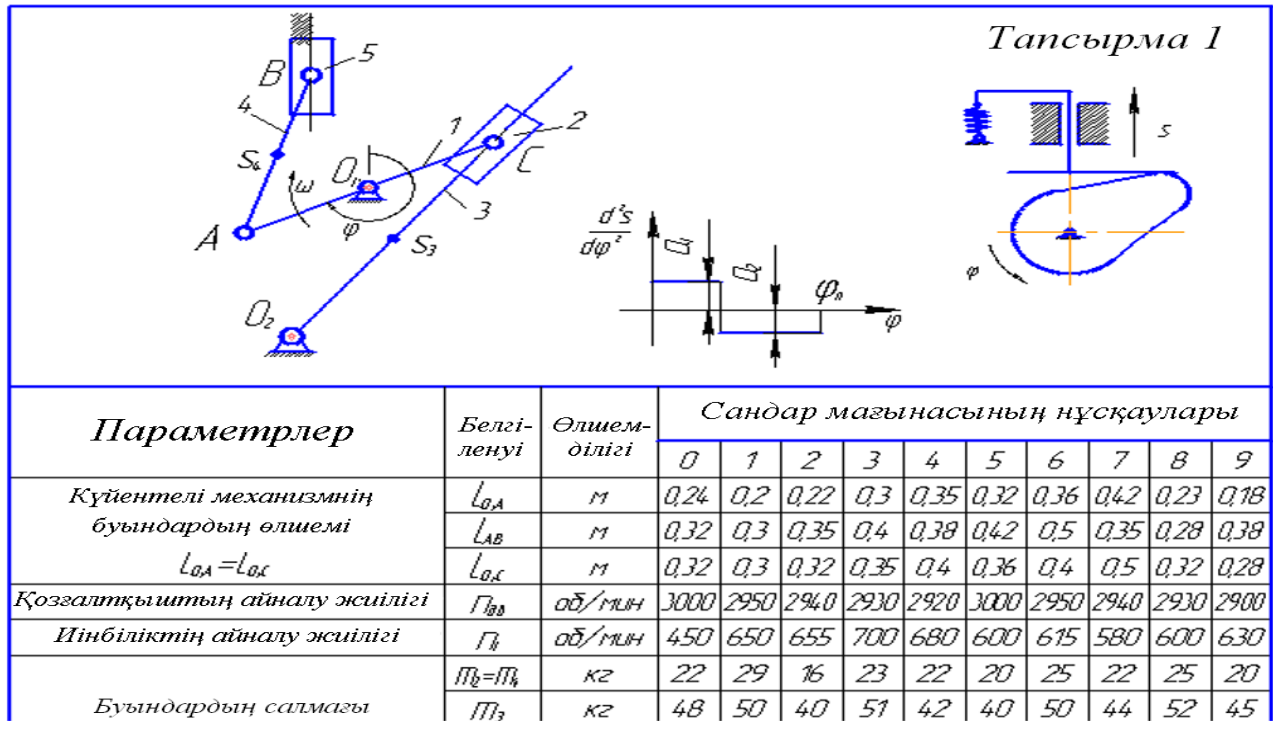

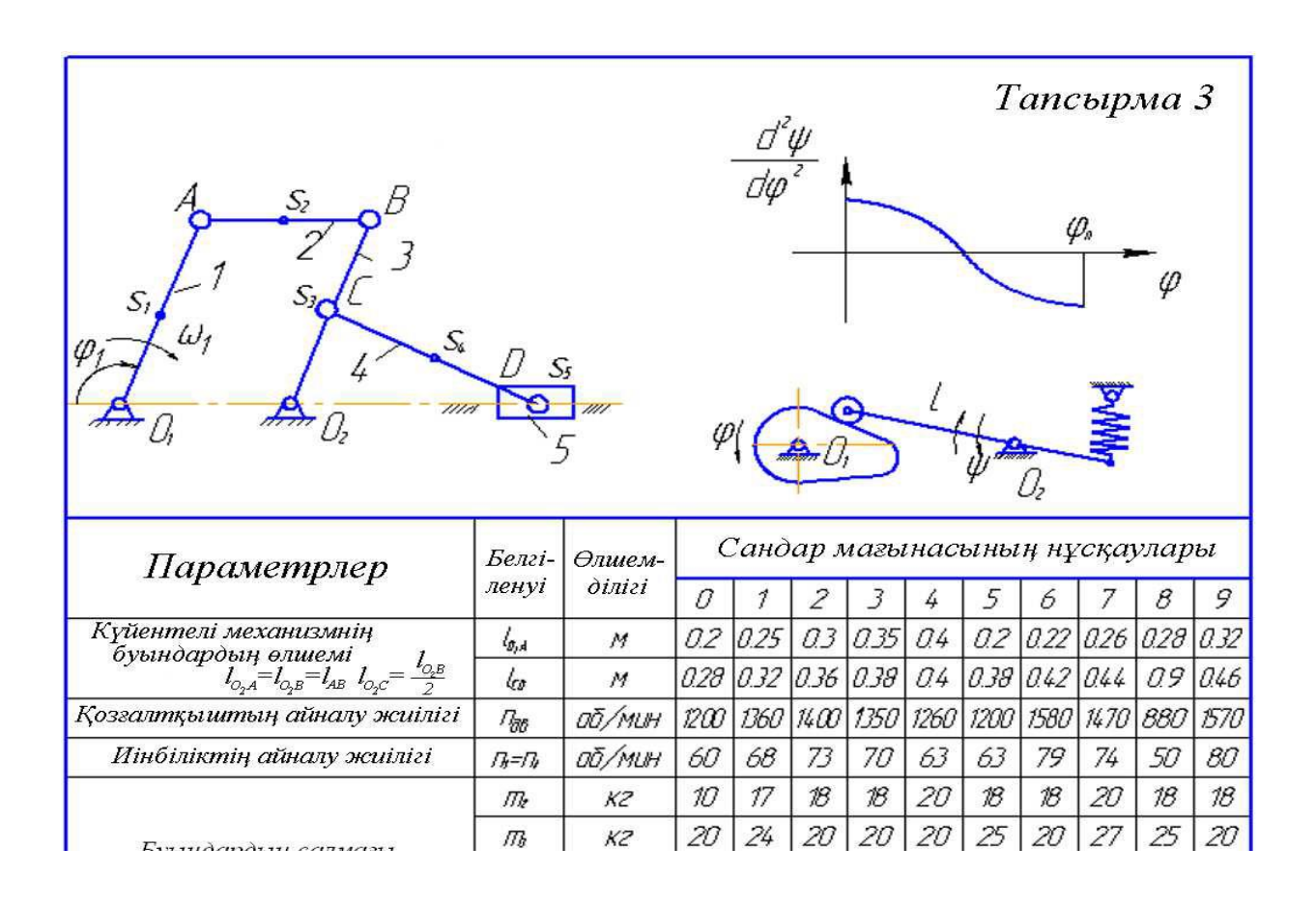

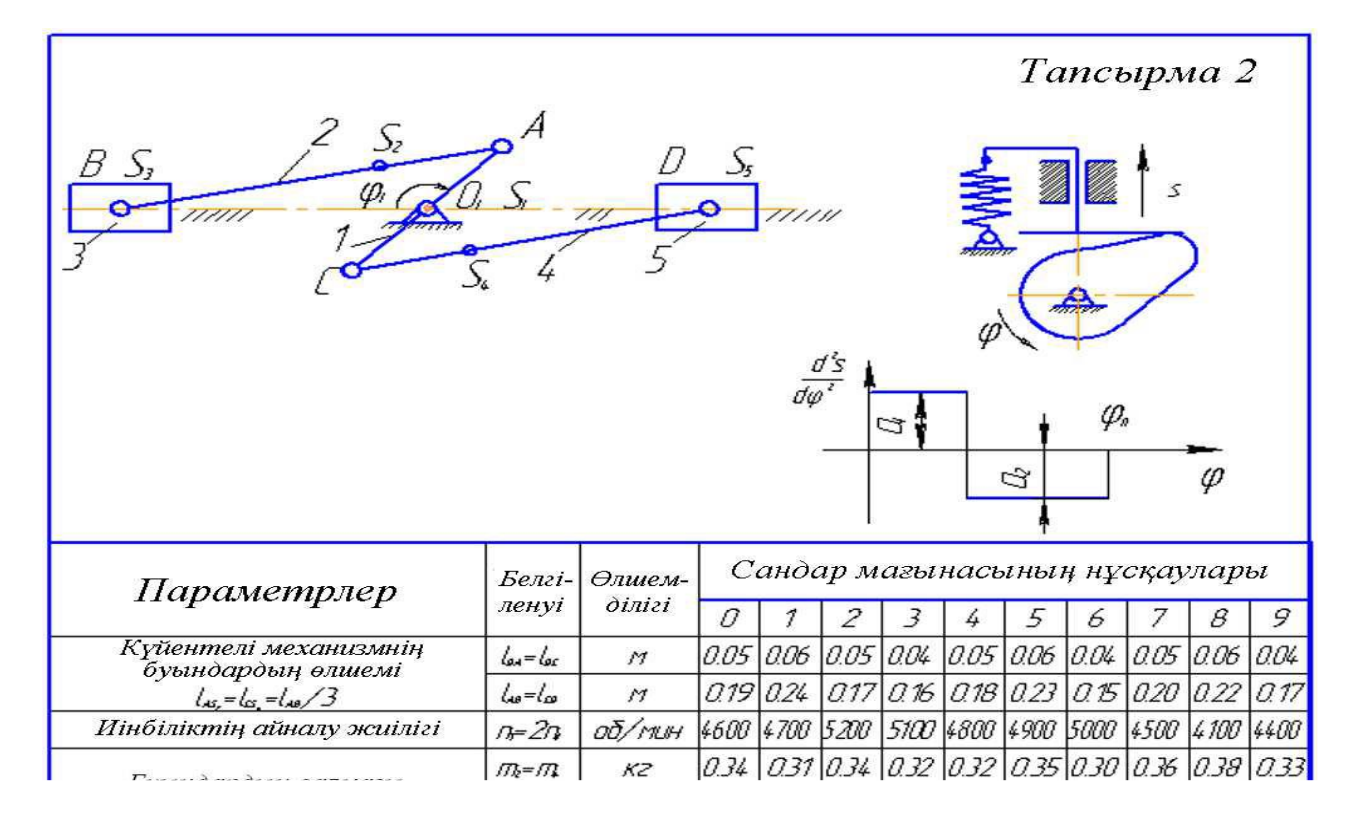

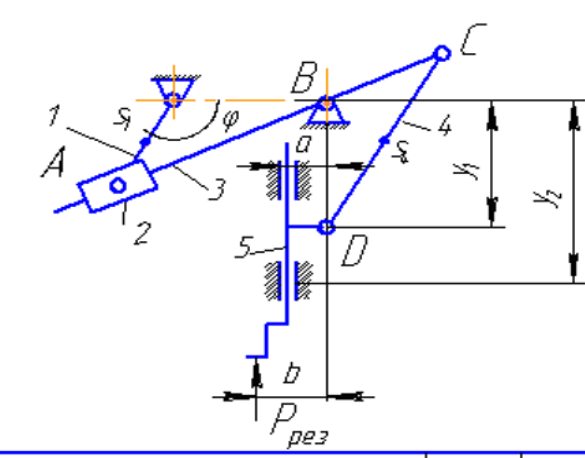

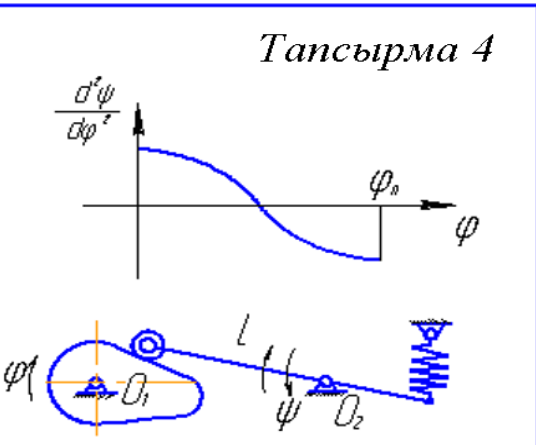

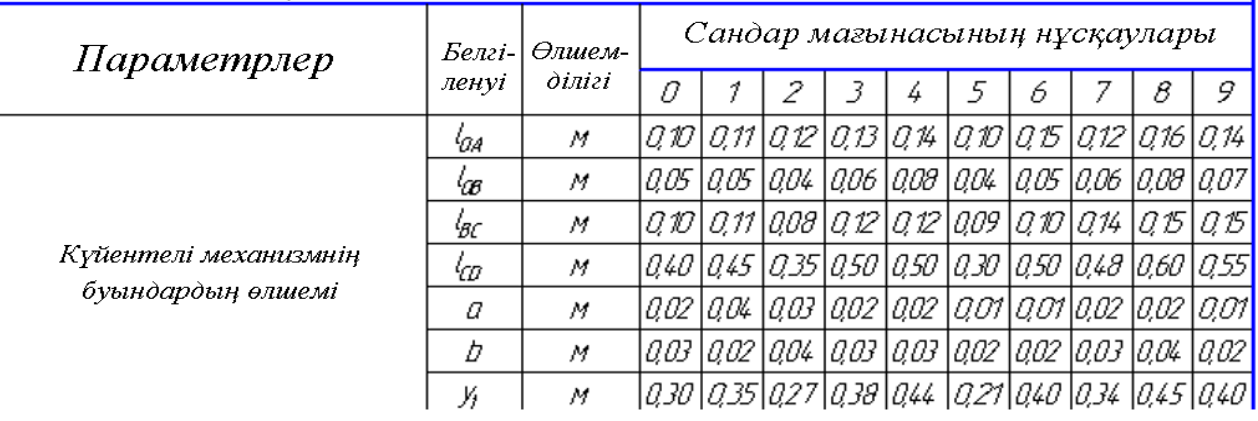

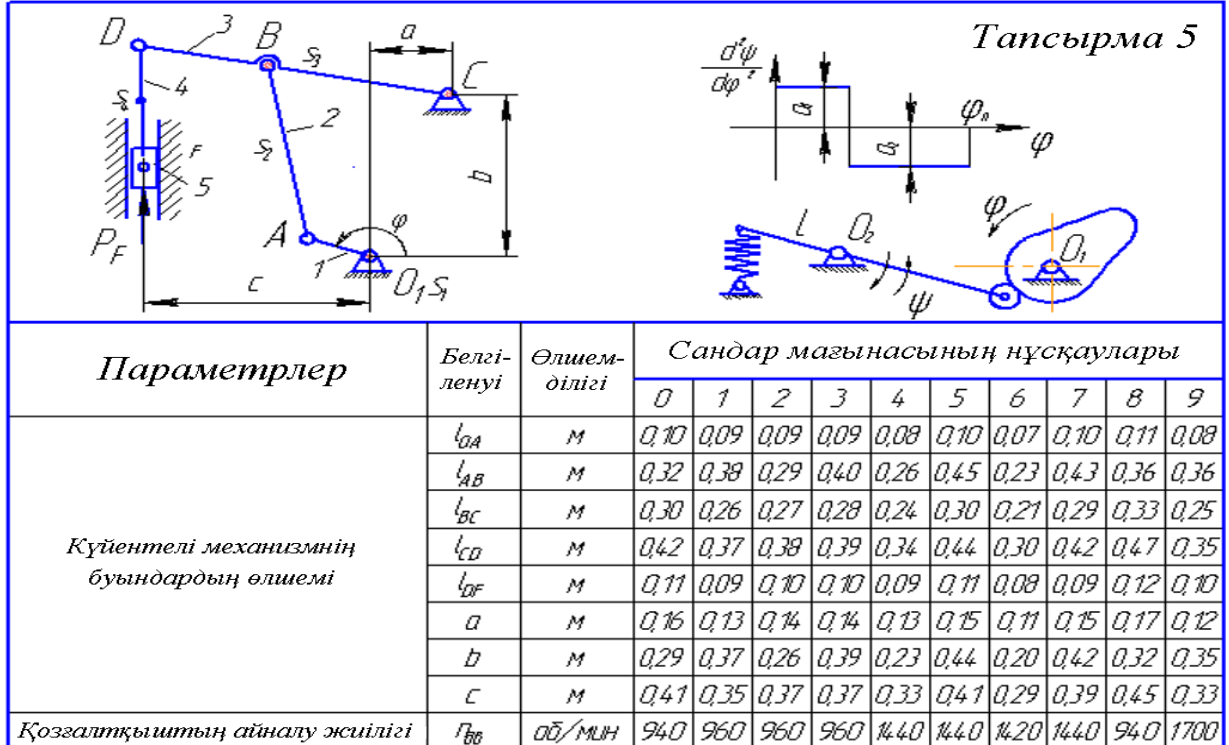

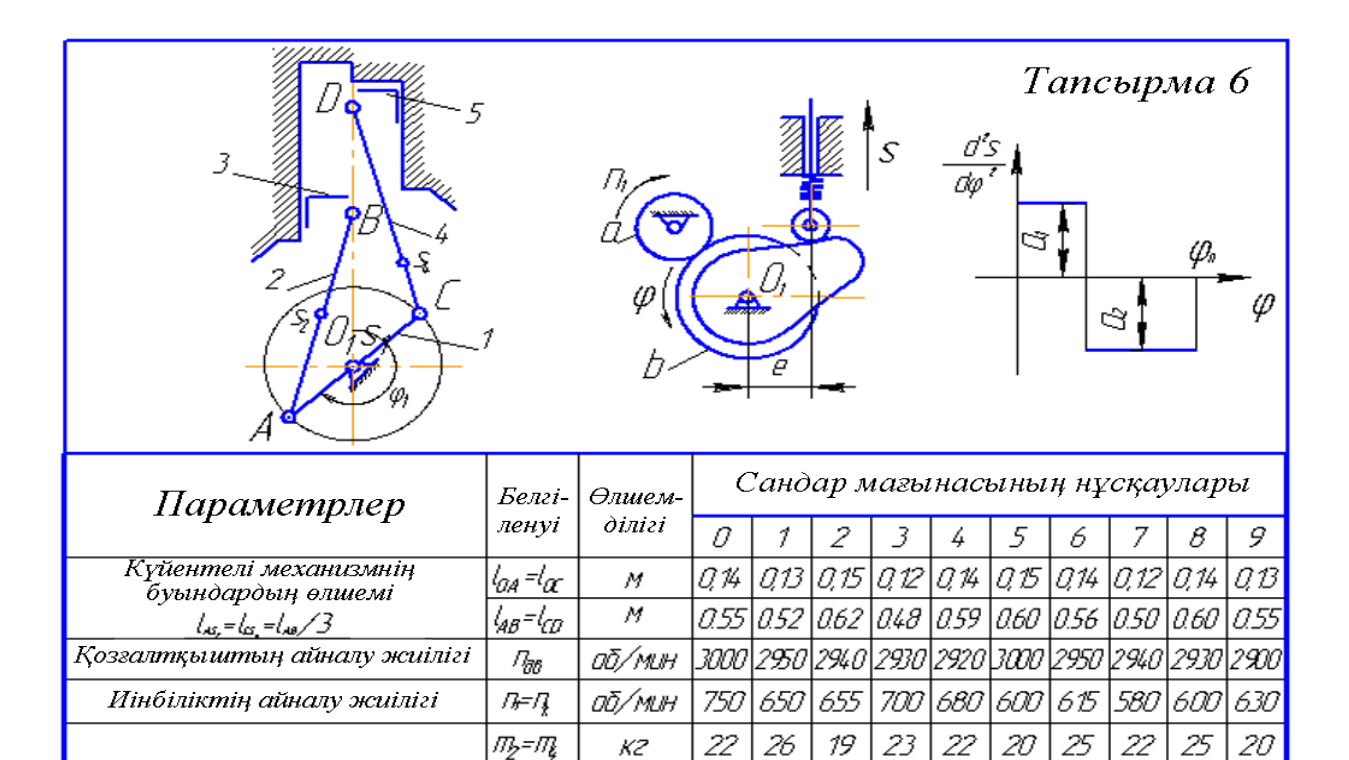

Буындардың салмағы

К2

K2

 $\mathcal{I} \mathcal{I}$ 

 $\mathcal{I}^{\mathcal{I}}$ 

 $40\,$ 

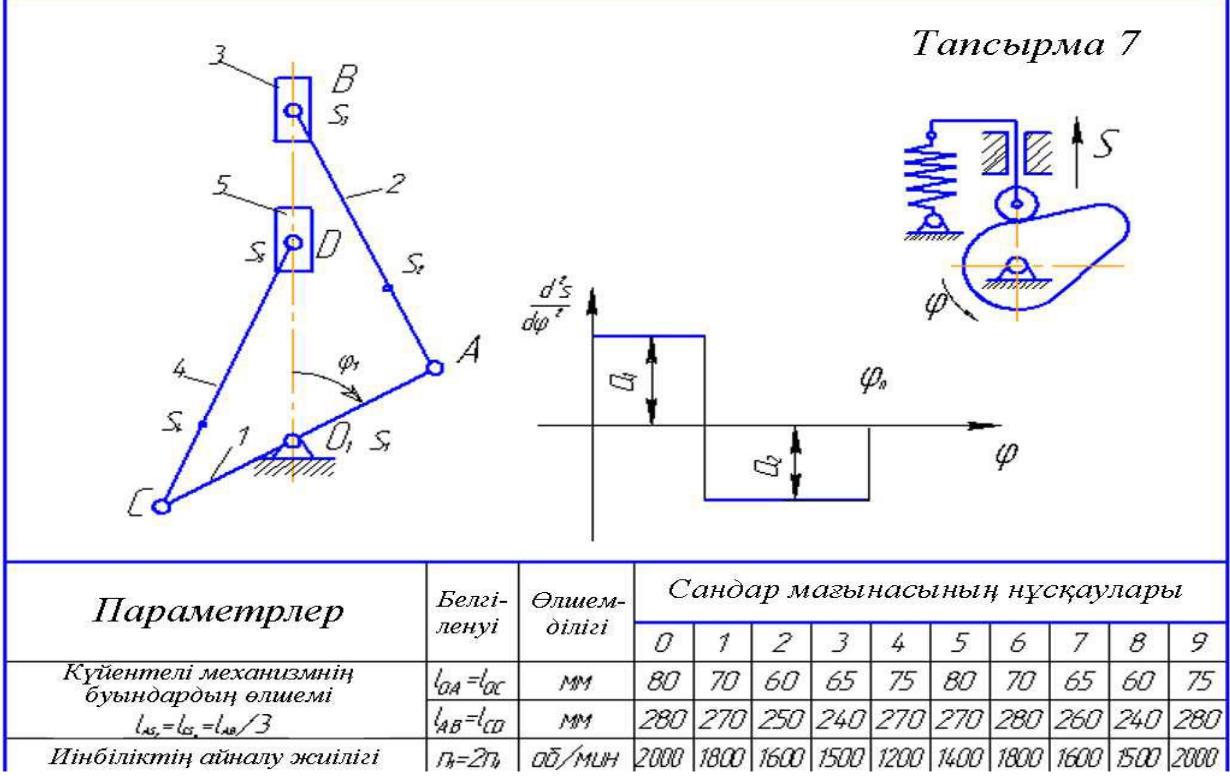

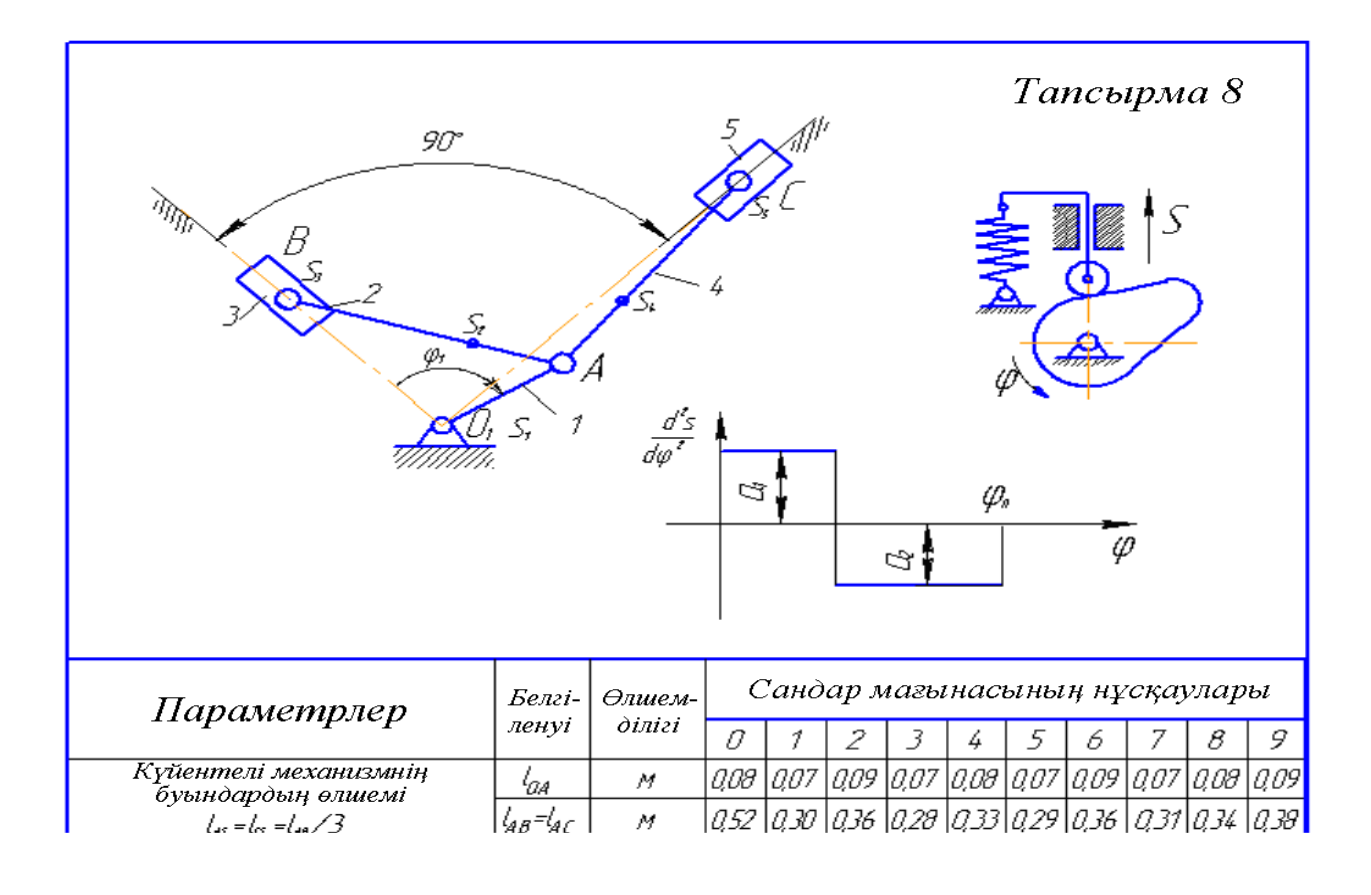

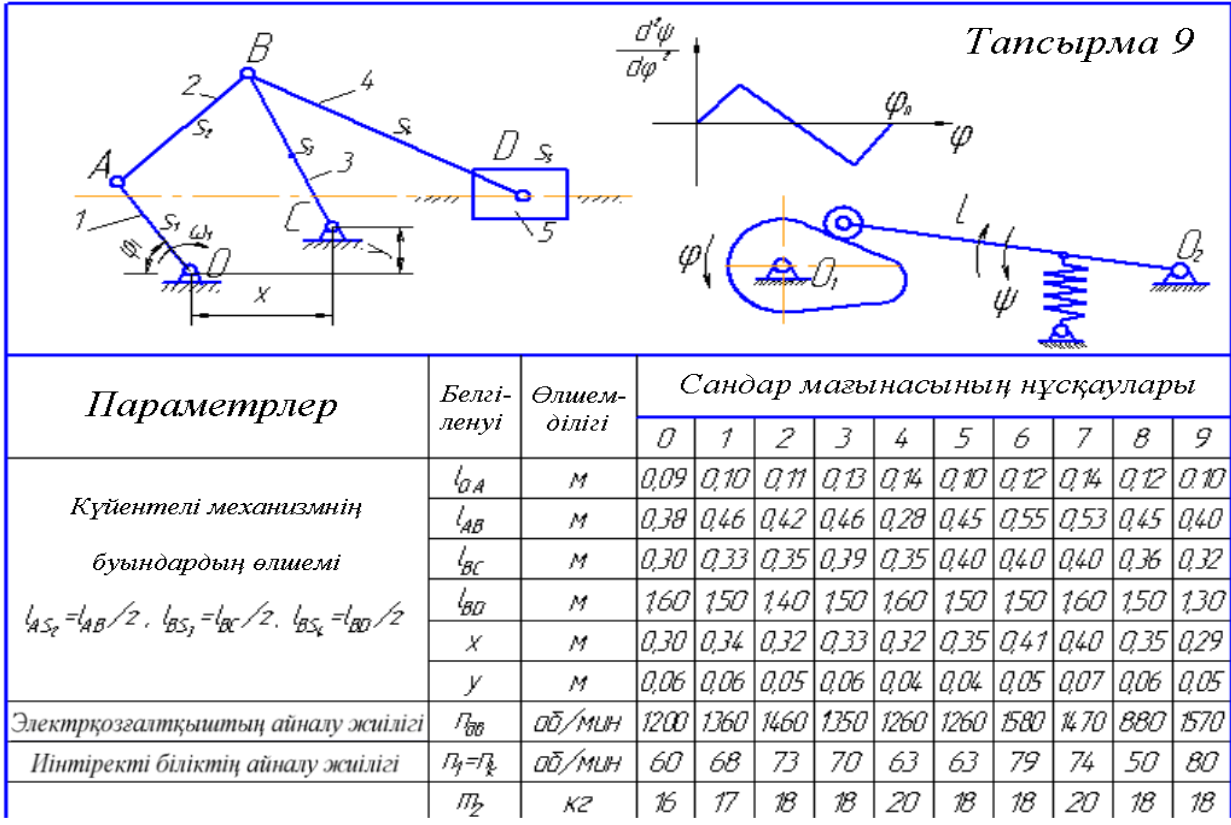

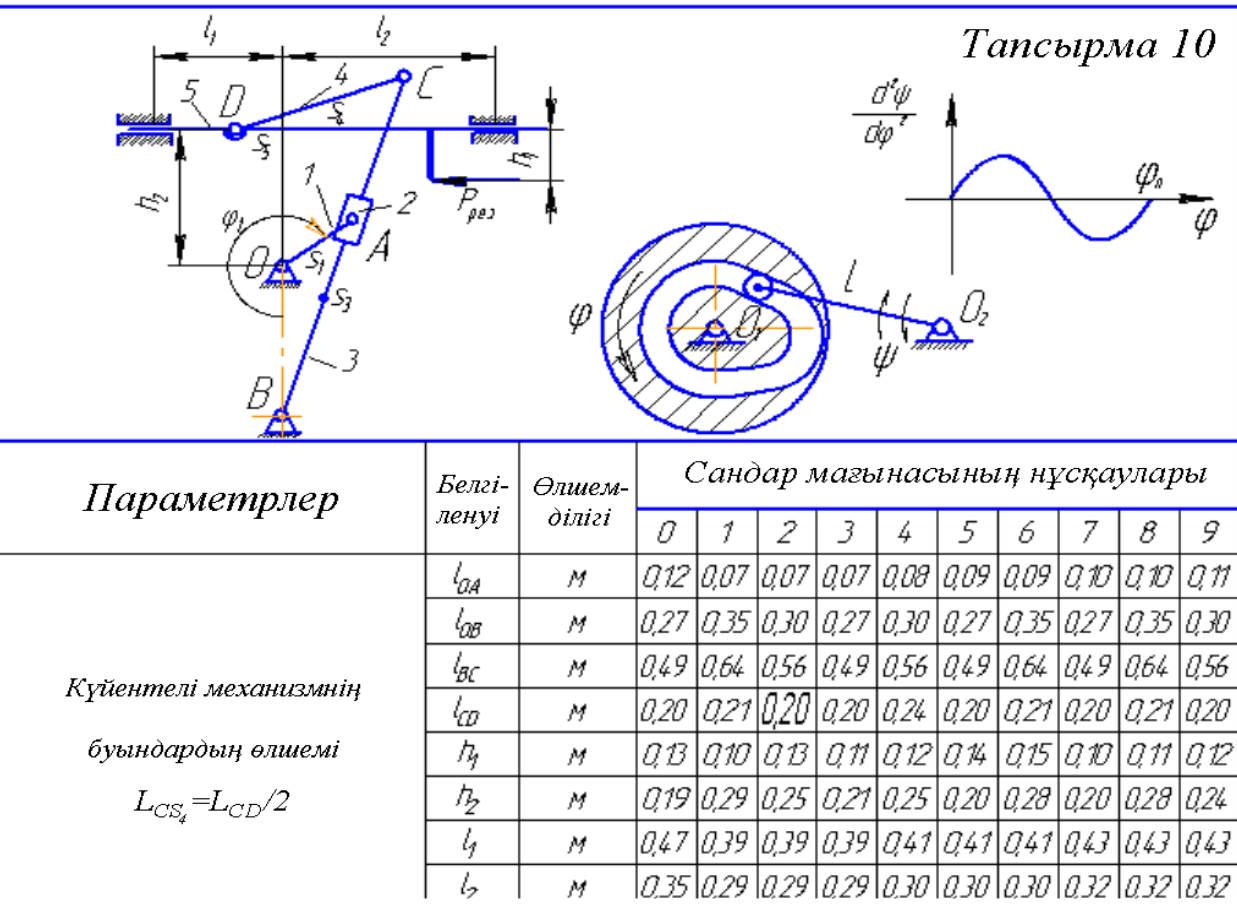

# **ЛАБОРАТОРНАЯ РАБОТА № 5**

#### **«Использование встроенных библиотек стандартных элементов»**

**Цель:** научиться использовать встроенные библиотеки стандартных элементов (гладкие и резьбовые отверстия).

## **Порядок выполнения работы**

1. Ознакомиться с краткими пояснениями к работе.

2. Выполнить и представить в электронном виде практические упражнения.

3. Ответить на контрольные вопросы.

Задание: создать чертеж детали (рис.18).

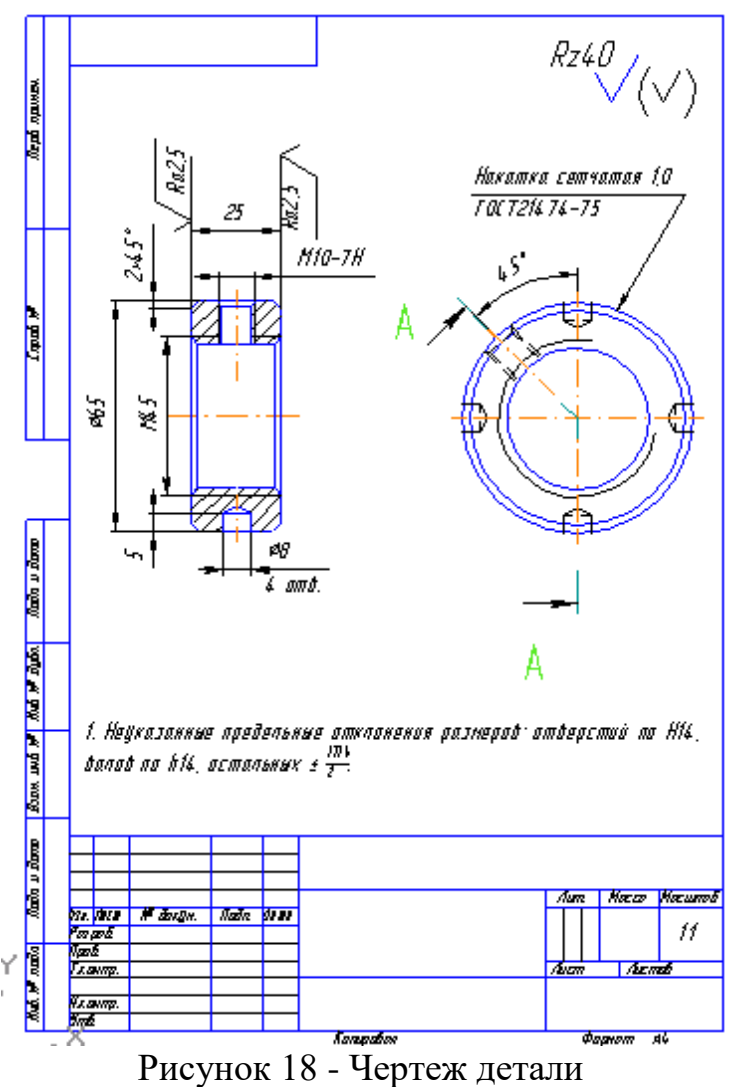

## **План выполнения работы**

Создайте новый документ, выбрав тип документа "Чертеж". Настройте Глобальные привязки: все, кроме по сетке.

1. Начинаем построение с главного вида.

Создайте прямоугольник с размерами 25x65мм. В Строке параметров укажите способ построения С осями.

Далее необходимо создать 4 фаски с размерами 2х45<sup>0</sup>.

Примечание: команда Фаска может быть применена только к отдельным отрезкам. Поскольку созданный нами прямоугольник рассматривается системой как единое целое, для создания фасок необходимо разбить его на отдельные отрезки. Для этого укажите на прямоугольник правой кнопкой мыши и из контекстного меню выберите команду Разрушить. Теперь прямоугольник рассматривается не как единое целое, а как четыре отдельных отрезка. После этого можно приступать к созданию фасок.

Для создания фасок на Инструментальной панели Геометрия выберите команду Фаска . В Строке параметров объекта настройте параметры фаски – длина 2мм, угол 45<sup>0</sup>. Затем попарно укажите на отрезки, образующие углы прямоугольника.

2. Создадим резьбовое отверстие М45.

Примечание: поскольку все параметры резьбового отверстия являются стандартными (фаска, внутренний и наружный диаметры резьбы, шаг резьбы и т.д.), то вставим это отверстие из библиотеки стандартных элементов. Следует отметить, что система Компас 3D.V6 имеет целый ряд встроенных библиотек, позволяющих создавать широкий спектр стандартных 2D и 3D элементов.

Для того, чтобы получить доступ к встроенным библиотекам выберите команду меню Сервис – Менеджер библиотек, или на панели команд нажмите кнопку **.** 

В нижней части окна системы появится окно, содержащее списки всех доступных в данный момент библиотек. Окно состоит из двух частей и работа здесь подобна работе с "Проводником".

Откройте папку Прочие и подключите Прикладную библиотеку Компас, поставив галочку в окне слева от названия библиотеки Ма Прикладная библиотека КОМПАС .

В открывшейся библиотеке выберите папку Резьбовые отверстия. Справа в окне появятся все виды резьбовых отверстий.

Выберите Сквозное отверстие с Фаской и двойным нажатием мыши откройте диалоговое окно настройки его параметров.

Установите параметры отверстия (рис.19) и нажмите ОК.

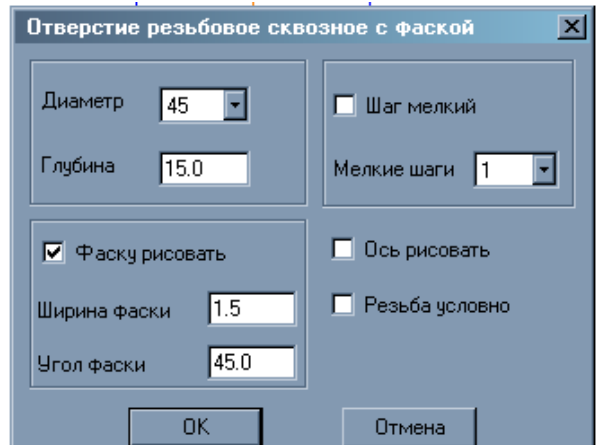

Рисунок 19 - Параметры резьбового отверстия

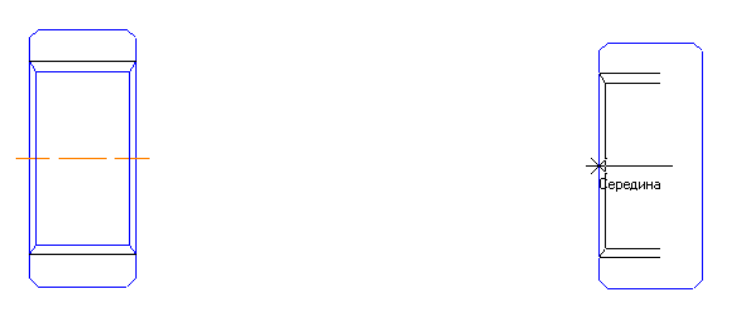

Рисунок 20 - Точка привязки отверстия Рисунок 21 - Объединение двух отверстий

Для вставки изображения отверстия в прямоугольник необходимо указать две точки: точку привязки отверстия и точку выравнивания. В качестве точки привязки укажите середину вертикального отрезка, используя привязку Середина (рис.20).

С противоположной стороны вставьте такое же отверстие, указав точку привязки уже с противоположной стороны (рис.21).

3. Создадим резьбовое отверстие М10-7Н.

Откройте Прикладную библиотеку Компас – Резьбовые отверстия – Сквозное отверстие с фаской.

Установите параметры отверстия: Диаметр – 10мм, глубина – 15мм, фаску – рисовать, ось – рисовать. Остальное – без изменений.

Укажите точку вставки отверстия, применив привязку Середина, и расположите его вертикально (рис.22).

При помощи команды Усечь кривую  $||$ на Инструментальной панели редактирования уберите ненужные части отрезков.

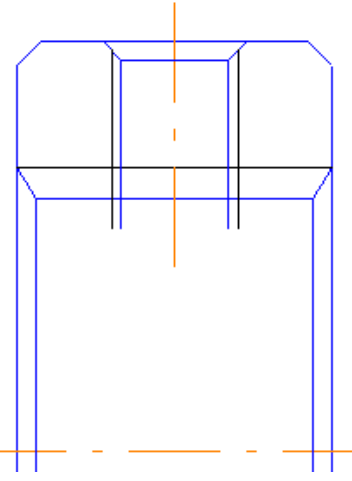

Рисунок 22 - Установка вертикального резьбового отверстия

4. Создадим гладкое отверстие диаметром 8мм.

Откройте Прикладную библиотеку Компас – Гладкие отверстия – Глухое отверстие.

Установите параметры отверстия: Диаметр – 8мм, глубина – 5мм, фаску – не рисовать, ось – рисовать.

Укажите точку вставки отверстия, применив привязку Середина, и расположите его вертикально (рис.23).

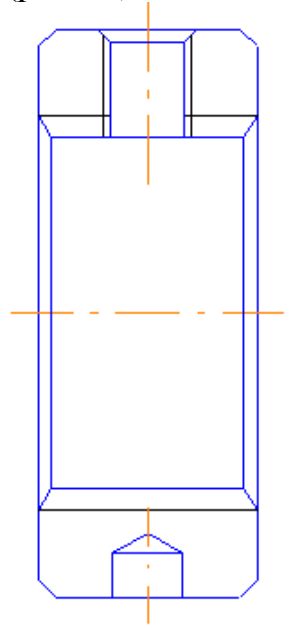

Рисунок 23 - Вставка гладкого отверстия

5. Создание штриховки.

Создайте штриховку, выбрав одноименную команду на Инструментальной панели Геометрии . Укажите мышью внутри штрихуемых областей.

6. Создадим вид Слева.

Создайте две окружности, соответствующие наружному диаметру детали и фаске, используя привязку Выравнивание. При создании большей окружности выберите команду "С осями" (рис.24).

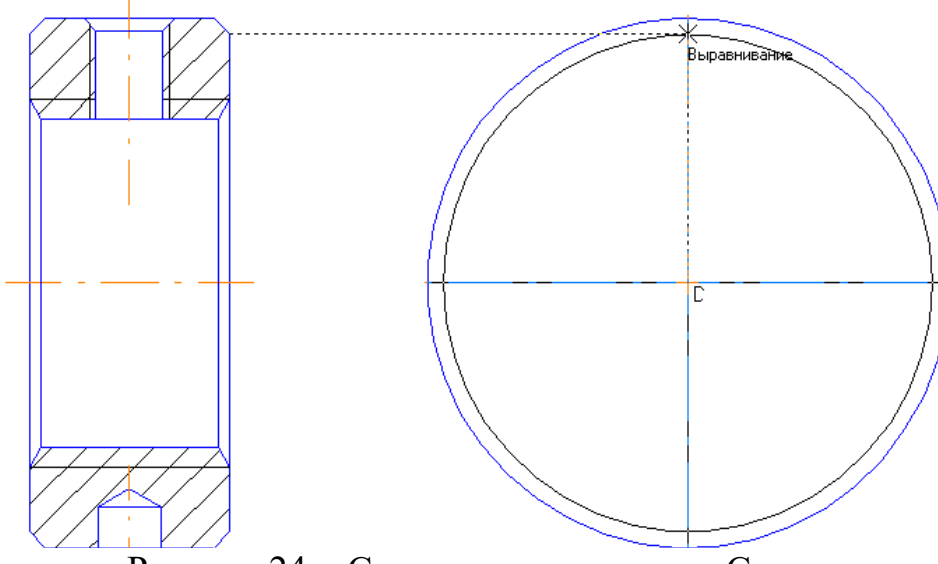

Рисунок 24 - Создание контура вида Слева

7. Создайте отверстие с внутренней резьбой М45.

Откройте Прикладную библиотеку Компас – Резьбовые отверстия – Внутренняя резьба.

Настройте параметры отверстия: диаметр – 45мм, ось не рисовать. Укажите базовую точку отверстия (центр окружностей) и установите отверстие (рис.25).

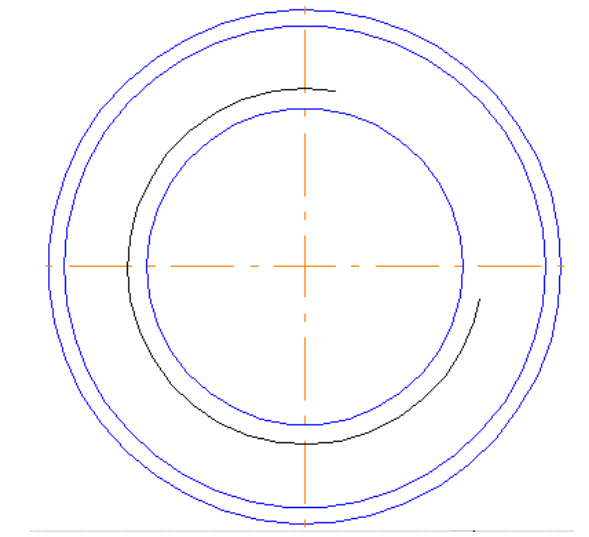

Рисунок 25 - Создание резьбового отверстия

8. Создадим 4 гладких отверстия с диаметром 8мм.

Поскольку на виде слева отверстия не видны, они изображены штриховыми линиями.

Из библиотеки вставьте такое же гладкое отверстие D=8мм, как и на главном виде (рис.26).

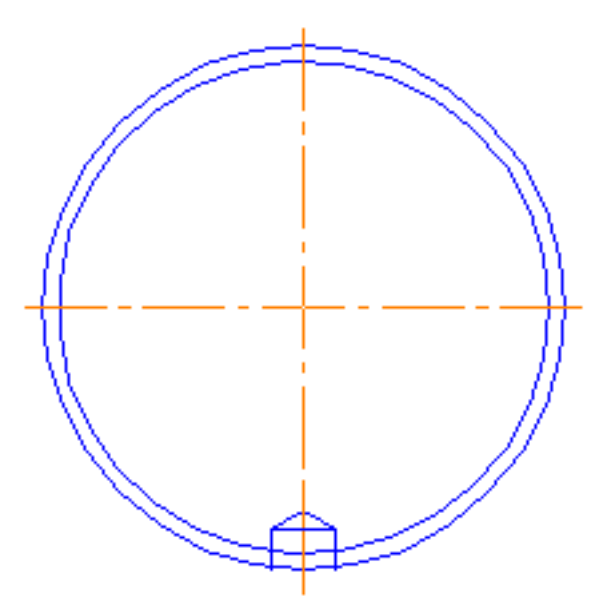

Рисунок 26 - Создание гладкого отверстия на виде Слева

Поменяйте тип линий отверстия:

- укажите на отверстие  $\mathbb{L}$ ;

- нажмите и из контекстного меню выберите команду Изменить стиль;

- замените Сплошную основную линию на Штриховую.

Скопируйте отверстие 4 раза, используя команду Копия по окружности.

Удалите выступающие части отверстий, используя команду Усечь кривую (рис.27).

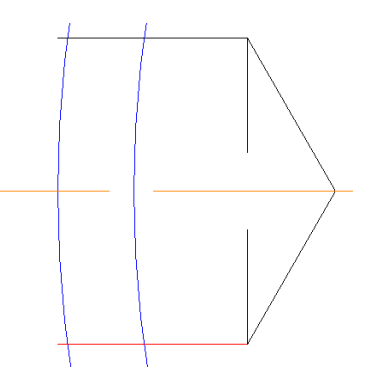

Рисунок 27 - Усечение выступающих частей

9. Создадим на виде Слева отверстие М10. Определите положение оси отверстия под углом 45<sup>0</sup>:

- выберите команду Вспомогательная прямая **на Инструментальной** панели Геометрия;

- создайте прямую, проходящую через центр отверстий под углом  $135^0$ , используя угловую привязку (рис.28).

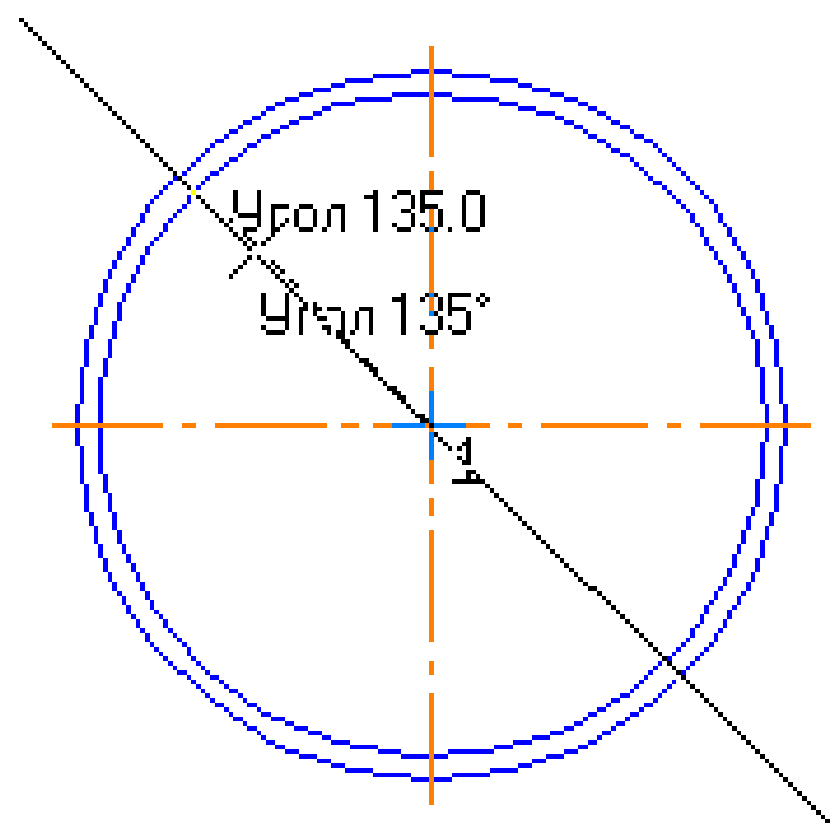

Рисунок 28 - Создание вспомогательной прямой

Скопируйте отверстие с Главного вида на вид Слева, используя привязку Пересечение (рис.29).

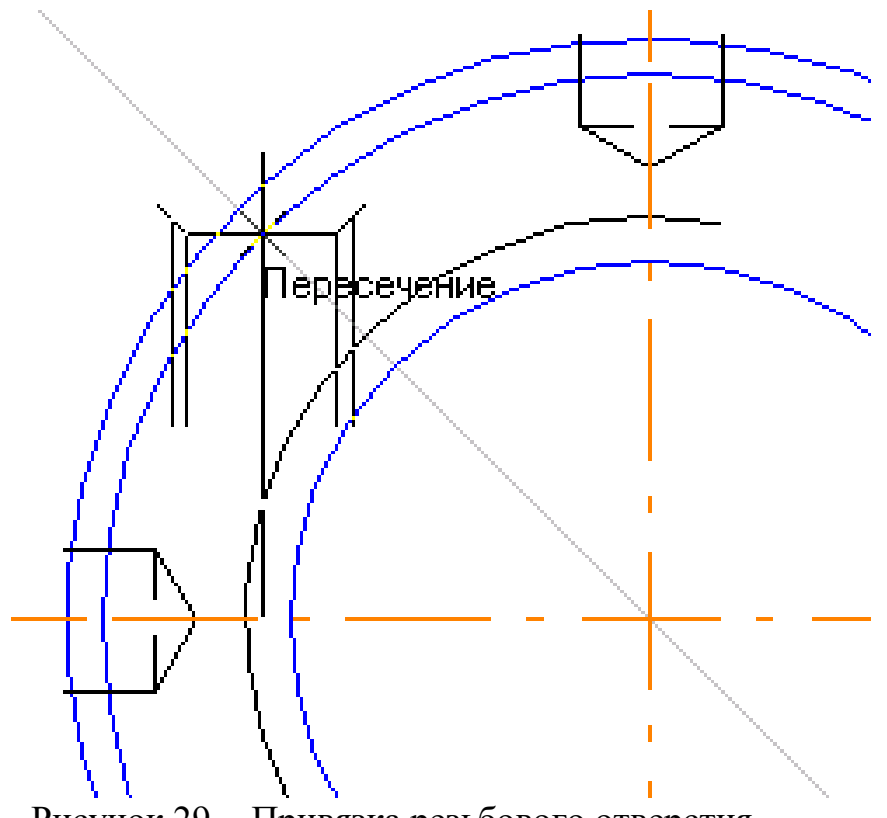

Рисунок 29 - Привязка резьбового отверстия

При помощи команды Поворот на Инструментальной панели Редактирования совместите ось отверстия с вспомогательной кривой.

Удалите Вспомогательную линию.

10.Обозначим линию разреза А-А.

На Инструментальной панели Обозначения **В** выберите команду Линия разреза $\frac{\mathbb{A}\downarrow}{\mathbb{B}}$ 

Укажите начальную точку секущей плоскости (выровняться по оси отверстия М10), точку перегиба (центр окружностей) и конечную точку (выровняться по вертикальной оси).

Укажите направление стрелки взгляда в Сроке параметров объекта. Нажмите кнопку Создать объект.

11. Проставьте размеры и обозначения на видах.

12. Введите технические требования.

13. Проставьте знак неуказанной шероховатости. Сохраните чертеж.

## **Контрольные вопросы**

1. Что будет если поменять знаки в параметрах деформации?

2. Как Вы думаете, часто ли используется прием деформации объектов при

построении чертежей

# **ЛАБОРАТОРНАЯ РАБОТА № 6**

#### **«Чертеж по описанию»**

Цель работы: приобретение практических навыков выполнения чертежа по описанию

#### Порядок выполнения работы

1. Ознакомиться с краткими пояснениями к работе.

2. Выполнить и представить в электронном виде практические упражнения.

3. Ответить на контрольные вопросы.

## **КРАТКИЕ ПОЯСНЕНИЯ**

#### **Резьбы и резьбовые соединения**

В задании требуется начертить резьбовое соединение в системе КОМПАС по приведенному описанию, нанести размеры резьбы, габаритные размеры и оформить изображение в виде рабочего чертежа на формате А4. Пример выполнения задания показан на рисунке 30.

Деталь цилиндрической формы расположена горизонтально. Левая часть детали – цилиндр  $\infty$  42 мм, длиной 60 мм. На нем с левой стороны на длину 35 мм нарезана метрическая резьба с мелким шагом 2 мм. Правая часть – цилиндр ⌀ 80 мм, длиной 60 мм. Слева направо в детали проходит цилиндрическое отверстие ⌀ 16 мм. Справа налево в детали просверлено отверстие ⌀ 48 мм и глубиной 30 мм, в котором нарезана метрическая резьба с крупным шагом. Отверстие заканчивается канавкой  $\infty$  52 мм и шириной 5 мм. На цилиндр ∅ 42 мм навёрнута на глубину 15 мм втулка ∅ 60 мм, в которой на всю длину нарезана резьба. Длина втулки не задается, и она показывается на чертеже с обрывом. В отверстие ∅ 48 мм с правой стороны ввернут на глубину 20 мм стержень, на котором нарезана резьба на длину 30 мм. Длина самого стержня не задается, и он показывается на чертеже с обрывом. Цилиндр⊘ 80 мм с правой стороны имеет фаску размером 3 мм под углом 45о. Стержень ⌀ 48 мм с левой стороны имеет фас-ку размером 2 мм под углом 45о.

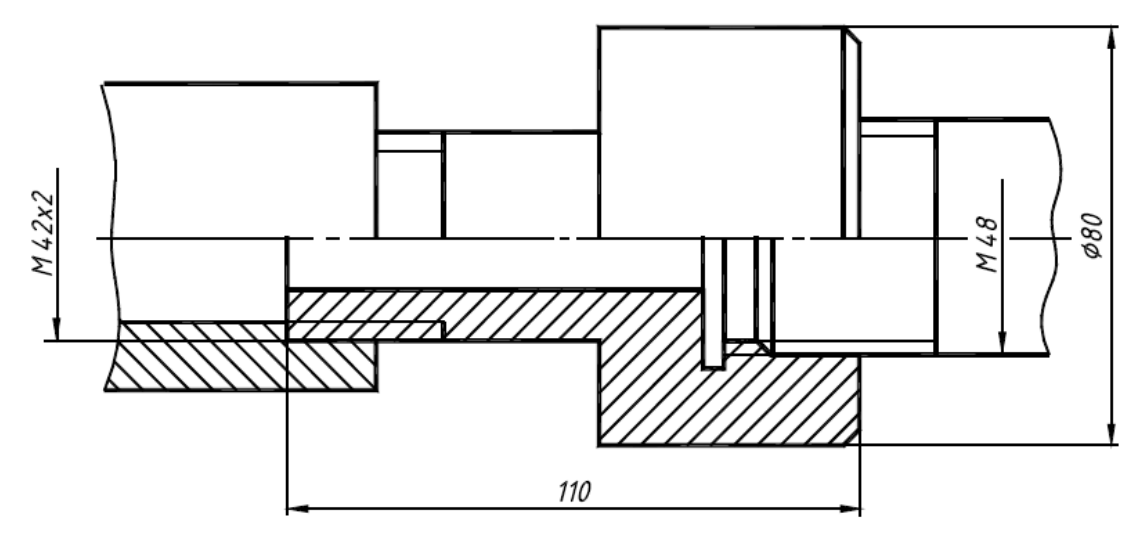

Рисунок 30 - Пример выполнения резьбового соединения

#### **Вариант 1**

Деталь цилиндрической формы расположена горизонтально. Левая часть детали – цилиндр  $\infty$  30 мм, длиной 36 мм. На нем на длину 26 мм нарезана метрическая резьба с крупным шагом. Правая часть детали – цилиндр ⌀ 50 мм, длиной 40 мм. Слева направо в детали проходит цилиндрическое отверстие ⌀ 14 мм и глубиной 55 мм, которое затем переходит в цилиндрическое отверстие ⌀ 40 мм. В отверстии ⌀ 14 мм нарезана на всю глубину метрическая резьба. В это отверстие с левой стороны ввернут на глубину 20 мм стержень, на котором нарезана резьба на длину 30 мм. Длина самого стержня не задается, и он показывается на чертеже с обрывом.

#### **Вариант 2**

Деталь цилиндрической формы расположена горизонтально. Левая часть детали – цилиндр  $\varnothing$  14 мм, длиной 20 мм. На нем снята фаска размером 2 мм под углом 45о и нарезана метрическая резьба с крупным шагом на длину 15 мм. Средняя часть детали – цилиндр ⌀ 20 мм, длиной 100 мм (на чертеже может быть показана с разрывом). Правая часть – цилиндр  $\infty$  30 мм, длиной 30 мм. Справа налево в детали просверлено отверстие  $\varnothing$  24 мм и глубиной 25 мм, в котором нарезана метрическая резьба с мелким шагом 1 мм на длину 20 мм. На цилиндр  $\varnothing$  14 мм навёрнута до упора втулка  $\varnothing$  20 мм и длиной 30 мм, в которой на всю длину нарезана резьба.

#### **Вариант 3**

Деталь цилиндрической формы расположена горизонтально. Левая часть детали – цилиндр ø 40 мм, длиной 40 мм. Слева на-право в этой части детали просверлено цилиндрическое отверстие  $\infty$  30 мм и глубиной 30 мм, в этом отверстии на глубину 25 мм нарезана метрическая резьба с крупным шагом. Средняя часть детали – цилиндр  $\infty$  30 мм, длиной 30 мм, в котором по середине его длины просверлено сквозное отверстие ⌀ 15 мм перпендикулярно оси детали. Правая часть детали аналогична левой части, но в отверстии, просверленном справа налево с теми же геометрическими размерами, нарезана левая метрическая резьба с крупным шагом. В отверстие ⌀ 40 мм с левой стороны ввернут на глубину 20 мм стержень, на котором нарезана резьба на длину 30 мм. Длина самого стержня не задается, и он показывается на чертеже с обрывом.

#### **Вариант 4**

Деталь цилиндрической формы расположена горизонталь-но. Левая часть детали – цилиндр  $\varnothing$  80 мм, длиной 40 мм, а правая – цилиндр  $\varnothing$  42 мм, длиной 60 мм. На правой части детали снята фаска размером 3 мм под углом 45о и нарезана метрическая резьба с мелким шагом 1,5 мм на длину 50мм. В детали по оси выполнено сквозное отверстие  $\varnothing$  30 мм. Слева направо это отверстие расточено до ⌀ 68 мм на длину 35 мм. На краю проточенного отверстия снята фаска размером 2 мм под углом 45о. В конце проточки выполнена канавка шириной 5 мм и ∅ 74 мм. В отверстии ∅ 68 мм нарезана метрическая резьба с крупным шагом. На цилиндр ⌀ 40 мм навёрнута резьбовая втулка ⌀ 50 мм на длину 30 мм. Длина втулки не задается, и она показывается на чертеже с обрывом.

#### **Вариант 5**

Деталь цилиндрической формы расположена горизонтально. Левая часть детали – цилиндр  $\varnothing$  30 мм, длиной 30 мм. Средняя часть детали – цилиндр ⌀ 50 мм, длиной 30 мм, а правая – цилиндр ⌀ 40 мм, длиной 30 мм. На средней части детали сняты две фаски размером 2 мм под углом 45о и нарезана метрическая резь-ба с крупным шагом. По оси детали проходит цилиндрическое отверстие ⌀ 10 мм. Справа налево это отверстие рассверлено ⌀ 20 мм на длину 30 мм и нарезана резьба с крупным шагом на длину 25 мм. В отверстие ⌀ 20 мм с правой стороны ввернут на глубину 20 мм стержень, на котором нарезана резьба на длину 30 мм. Длина самого стержня не задается, и он показывается на чертеже с обрывом.

#### **Вариант 6**

Деталь цилиндрической формы расположена горизонтально. Левая и правая части детали – цилиндры  $\infty$  40 мм, длиной по 40 мм, Средняя часть детали – цилиндр ⌀50 мм, длиной 40 мм. По оси детали проходит цилиндрическое отверстие ⌀ 30 мм. На ле-вой и правой частях детали нарезана метрическая резьба с крупным шагом длиной по 30 мм. В средней части детали по середине ее длины выполнено сквозное отверстие  $\varnothing$  20 мм перпендикуляр-но оси детали, пересекающее внутреннее отверстие. В этом отверстии на всю глубину нарезана метрическая резьба с мелким шагом 0,5 мм. На цилиндр ∅ 40 мм слева навёрнута резьбовая втулка ∅ 50 мм на длину 20 мм. Длина втулки не задается, и она показывается на чертеже с обрывом.
### **Вариант 7**

Деталь цилиндрической формы расположена горизонтально. Левая части детали – цилиндр  $\varnothing$  40 мм и длиной по 40 мм, на котором нарезана резьба с крупным шагом на длину 30 мм. Правая часть детали цилиндр  $\varnothing$  50 мм, длиной 50 мм. Слева направо в детали по оси выполнено отверстие  $\varnothing$  20 мм. Справа налево это отверстие рассверлено до  $\varnothing$  30 мм на глубину 30 мм и в нем на глубину 25 мм нарезана резьба. В это отверстие с правой стороны ввернут на глубину 20 мм стержень, на котором нарезана резьба на длину 30 мм. Длина самого стержня не задается, и он показывается на чертеже с обрывом.

#### **Вариант 8**

Деталь цилиндрической формы длиной 80 мм расположена горизонтально. В детали по оси на всю длину выполнено отверстие  $\infty$  30 мм. На левой части детали – цилиндре  $\varnothing$  40 мм и дли-ной 40 мм на кромке снята фаска длиной 2 мм под углом 45о и нарезана резьба с крупным шагом на длину 30 мм. Правая часть детали цилиндр  $\infty$  50 мм, на котором на расстояние 15 мм от правого торца перпендикулярно оси детали выполнено отверстие ⌀ 10 мм, в котором на всю длину нарезана резьба с крупным шагом. На цилиндр  $\infty$  40 мм слева навёрнута до упора резьбовая втулка  $\infty$  50 мм длиной 40 мм.

#### **Вариант 9**

Деталь цилиндрической формы длиной 110 мм расположена горизонтально. Правая часть детали цилиндр ⌀ 80 мм длиной 10 мм, на котором на всю длину нарезана резьба. Остальная часть детали – цилиндр ø 70 мм. На левом торце детали выполнена фаска длиной 4 мм под углом 45о. Справа налево по оси детали выполнено отверстие  $\infty$  60 мм на глубину 100 мм. Слева направо по оси в детали до соединения с большим отверстием выполнено отверстие ⌀ 14 мм, в котором по всей длине нарезана метрическая левая резьба. В это отверстие с правой стороны ввернута цилиндрическая заглушка длиной 20 мм, на котором нарезана резь-ба на длину 15 мм.

#### **Вариант 10**

Левая часть детали, расположенной горизонтально, цилиндр ∅ 40 мм и длиной 50 мм. Правая часть детали в сечении правильный шестигранник, вписанный в окружность ∅ 70 мм, длиной 35 мм. В детали слева направо по оси выполнено сквозное отверстие  $\varnothing$  20 мм, на котором снята фаска длиной 2 мм под углом 45о и нарезана метрическая резьба. Справа налево отверстие расточено до ∅ 46 мм на глубину 30 мм. Отверстие заканчивается канавкой ∅ 50 мм и шириной 5 мм. На ∅ 46 мм до канавки нарезана метрическая резьба. В отверстие ⌀ 20 мм с левой стороны ввернут цилиндрический стержень, на котором нарезана резь-ба на длину 20 мм. Длина самого стержня не задается, и он показывается на чертеже с обрывом.

### **Вариант 11**

Левая часть детали, расположенной горизонтально, цилиндр ∅ 30 и длиной 30 мм. На нем слева снята фаска длиной 2 мм под углом 45о и нарезана метрическая резьба с крупным шагом на длину 20 мм. Средняя часть детали в сечении правильный шестигранник, вписанный в окружность  $\varnothing$  30 длиной 20 мм. Правая часть детали цилиндр  $\varnothing$  30 и длиной 40 мм. На нем снята фаска на длину 8 мм под углом 45о и нарезана метрическая резьба на длину 30 мм. В детали слева направо по оси выполнено сквозное отверстие ⌀ 20 мм. На цилиндр ⌀ 30 мм справа навёрнута до упора резьбовая втулка ⌀ 40 мм длиной 45 мм.

#### **Вариант 12**

Левая часть детали, расположенной горизонтально, цилиндр ∅ 20 мм и длиной 20 мм, на нем снята фаска длиной 6 мм под углом 45о. Средняя часть детали – цилиндр ⌀ 30 мм, длиной 40 мм, на нем с обоих торцов сняты фаски длиной 2 мм под углом 45о и по всей длине нарезана метрическая резьба. Правая часть детали так же представляет собой цилиндр  $\infty$  20 мм и длиной 50 мм. В детали по оси выполнено сквозное отверстие ∅ 8 мм. Справа налево в отверстии нарезана метрическая резьба на глубину 20 мм. На цилиндр  $\varnothing$  20 мм слева до его середины навёрнута резьбовая втулка  $\varnothing$  40 мм длиной 60 мм. На втулке сняты фаски длиной 3 мм под углом 45о.

### **Вариант 13**

Основание детали - прямоугольная плита высотой 25 мм, длиной 100 мм и шириной 60 мм. Четыре угла плиты скруглены радиусом 10 мм. Через центры радиусов скругления просверлены глухие отверстия на глубину 15 мм с метрической резьбой М8 с крупным шагом. Считать, что резьба нарезана на всю длину отверстия.

Посередине плиты стоит цилиндр ⌀ 40, высотой 50 мм. На нем сверху на 40 мм нарезана основная метрическая резьба и снята фаска 2 x 45о. В цилиндре сверху вниз проходит цилиндрическое отверстие ⌀ 12 мм (сквозное). В верхней части этого отвер-стия нарезана метрическая резьба с мелким шагом – 1 мм на глубину 30 мм. На цилиндр  $\varnothing$  40 мм сверху вниз до его середины навёрнута резьбовая втулка  $\infty$  60 мм длиной 70 мм.

### **Вариант 14**

Основание детали – цилиндрический диск  $\varnothing$  80 мм, толщи-ной 30 мм. На диске по диаметру 60 мм просверлено шесть равнорасположенных сквозных цилиндрических отверстий  $\varnothing$  8 мм. По торцам диска сняты фаски 2 x 45о. По центру диска стоит цилиндр ⌀ 30, высотой 60 мм. На цилиндре снаружи снята фаска 1,5 x 45о и нарезана метрическая резьба с мелким шагом 1 мм на длину 30 мм. Внутри по оси цилиндра просверлено цилиндрическое отверстие ⌀ 20 на глубину 35 мм и снята фаска

1,5 x 45о. Сверху вниз в этом отверстии нарезана метрическая резьба с крупным шагом на глубину 20 мм. В это резьбовое отверстие ввернут стержень с метрической резьбой на глубину 15 мм.

## **Вариант 15**

Деталь цилиндрической формы расположена горизонтально. Левая часть детали – цилиндр  $\infty$  24 мм, длиной 36 мм. На нем снята фаска 2 х 450 и на длину 26 мм нарезана метрическая резьба с крупным шагом. Правая часть детали – цилиндр ⌀ 60 мм, длиной 40 мм. Справа и слева на цилиндре сняты фаски 3 х 450. Слева направо в детали проходит цилиндрическое отверстие ø 16 мм и глубиной 50 мм, которое затем переходит в цилиндрическое отверстие ⌀ 40 мм. В отверстии ⌀ 16 мм нарезана на всю глубину метрическая резьба с крупным шагом. В это отверстие с левой стороны ввернут на глубину 20 мм стержень, на котором нарезана резьба на длину 30 мм. Длина самого стержня не задается, и он показывается на чертеже с обрывом.

## **Вариант 16**

Деталь цилиндрической формы расположена горизонтально. Левая часть детали – цилиндр  $\infty$  20 мм, длиной 40 мм. На нем снята фаска размером 2 мм под углом 45о и нарезана метрическая резьба с мелким шагом 2 мм на длину 25 мм. Средняя часть детали – цилиндр  $\infty$  30 мм, длиной 80 мм. На нем с двух сторон сняты фаски 3 х 450. Правая часть – цилиндр  $\varnothing$  40 мм, длиной 30 мм. Справа налево в детали просверлено отверстие  $\infty$  12 мм и глубиной 25 мм, в котором нарезана метрическая резьба с мелким шагом 1 мм на длину 20 мм. Цилиндр ⌀ 20 мм ввёрнут до упора во втулку ⌀ 40 мм и длиной 40 мм, в которой на всю длину нареза резьба.

## **Вариант 17**

Основание детали - квадратная плита высотой 35 мм, стороной квадрата 100 мм. Четыре угла плиты скруглены радиусом 15 мм. Через центры радиусов скругления просверлены глухие отверстия на глубину 20 мм с метрической резьбой М8 с крупным шагом. Считать, что резьба нарезана на всю длину отверстия.

Посередине плиты стоит усеченный конус с нижним основанием  $\varnothing$  40 мм, верхним основанием  $\varnothing$  20 мм, высотой 50 мм. На нем сверху снята фаска  $3 \times 45$ о. В конусе сверху вниз проходит цилиндрическое отверстие  $\varnothing$  12 мм на глубину 40 мм, которое затем переходит в отверстие ⌀ 22 мм (сквозное). В верхней части этого отверстия нарезана метрическая резьба с мелким шагом – 0,75 мм на глубину 30 мм. В это резьбовое отверстие сверху до его середины ввернута резьбовая втулка с наружной резьбой и внутренним ⌀5 мм длиной 60 мм.

## **Вариант 18**

Деталь цилиндрической формы расположена горизонтально. Левая часть детали – цилиндр  $\infty$  60 мм, длиной 40 мм, а правая – цилиндр  $\infty$  42 мм, длиной 60 мм. На правой части детали снята фаска размером 3 мм под углом 45о и нарезана метрическая резьба с крупным шагом на длину 50мм.

В детали по оси выполнено сквозное отверстие ∅ 30 мм. Слева направо это отверстие расточено до ⌀ 40 мм на длину 30 мм. На краю проточенного отверстия снята фаска размером 2 мм под углом 45о. В конце проточки выполнена канавка шириной 5 мм и ∅ 44 мм. В отверстии ∅ 40 мм нарезана метрическая резьба с крупным шагом. На цилиндр ⌀ 42 мм навёрнута резьбовая втулка ⌀ 65 мм на длину 30 мм. Длина втулки не задается, и она показывается на чертеже с обрывом.

### **Вариант 19**

Деталь цилиндрической формы расположена горизонтально. Левая часть детали – цилиндр  $\infty$  30 мм, длиной 30 мм. Средняя часть детали – усеченный конус с малым основанием 40 мм (слева), большим основанием 50 мм (справа), длиной 40 мм, а правая – цилиндр  $\varnothing$  40 мм, длиной 30 мм. На средней части детали сняты две фаски размером 2 мм под углом 45о. По оси детали проходит квадратное отверстие со стороной квадрата 10 мм. Справа налево это отверстие рассверлено на  $\varnothing$  20 мм на длину 30 мм и нарезана резьба с крупным шагом на длину 25 мм. В отверстие ⌀ 20 мм с правой стороны ввернут на глубину 20 мм стержень, на котором нарезана резьба на длину 30 мм. Длина стержня не задается и она показывается на чертеже с обрывом.

#### **Вариант 20**

Деталь цилиндрической формы расположена горизонтально. Левая и правая части детали – цилиндры ⌀ 56 мм, длиной по 50 мм, Средняя часть детали – цилиндр ⌀70 мм, длиной 40 мм. По оси детали слева направо проходит цилиндрическое отверстие ∅ 30 мм длиной 40 мм которое затем переходит в коническое отверстие. Малое основание конуса имеет  $\varnothing$  30 мм, большое основание – 40 мм. Большое основание конуса расположено на правом торце детали. На левой и правой частях детали нарезана наружная метрическая резьба с крупным шагом длиной по 30 мм. В средней части детали по середине ее длины выполнено сквозное отверстие  $\varnothing$  20 мм перпендикулярно оси детали, пересекающее внутреннее отверстие. В этом отверстии на всю глубину нарезана метрическая резьба с мелким шагом 0,5 мм. На цилиндр ∅ 56 мм справа навёрнута резьбовая втулка ∅ 70 мм на длину 30 мм. Дли-на втулки не задается, и она показывается на чертеже с обрывом.

### **Вариант 21**

Деталь цилиндрической формы расположена горизонтально. Левая части детали – шестигранник вписанный в окружность  $\varnothing$  40 мм и длиной 40 мм. Правая часть детали - цилиндр ⌀ 50 мм, длиной 50 мм. Слева направо в детали по оси выполнено отверстие  $\varnothing$  20 мм. Справа налево это отверстие рассверлено до  $\infty$  30 мм на глубину 30 мм и в нем на глубину 25 мм нарезана резьба. В это отверстие с правой стороны ввернут на глубину 20 мм стержень, на котором нарезана резьба на длину 30 мм. Левый торец стержня имеет форму полусферы с радиусом 15 мм. Длина самого стержня не задается, и он показывается на чертеже с обрывом.

### **Вариант 22**

Основание детали имеет форму шестигранника, вписанного в окружность диаметром 100 мм. Высота плиты 30 мм. На плите по диаметру 60 мм просверлено шесть равнорасположенных сквозных цилиндрических отверстий ⌀ 8 мм. На всю длину этих отверстий нарезана метрическая резьба М8 с крупным шагом. Посередине плиты стоит цилиндр ∅ 56, высотой 60 мм. На нем сверху на 40 мм нарезана метрическая резьба и снята фаска 3 x 45о. В цилиндре сверху вниз проходит цилиндрическое отверстие ⌀ 16 мм (сквозное). В верхней части этого отверстия нарезана метрическая резьба с мелким шагом – 1 мм на глубину 30 мм. На цилиндр  $\varnothing$  56 мм сверху вниз до его середины навёрнута резьбовая втулка ⌀ 80 мм длиной 70 мм. На втулке сняты фаски длиной 3 мм под углом 45о.

### **Вариант 23**

Деталь цилиндрической формы длиной 100 мм расположена горизонтально. В детали по оси на всю длину выполнено отверстие  $\infty$  30 мм. На левой части детали – цилиндре  $\varnothing$  40 мм и длиной 40 мм на кромке снята фаска длиной 2 мм под углом 45о и нарезана резьба с мелким шагом 1,5 мм на длину 30 мм. Правая часть детали- цилиндр ⌀ 50 мм, на котором на расстояние 15 мм от правого торца перпендикулярно оси детали выполнено отверстие ⌀ 10 мм, в котором на всю длину нарезана резьба с крупным шагом. В это отверстие ввернут на глубину 20 мм стержень, на котором нарезана резьба на длину 30 мм. Длина самого стержня не задается, и он показывается на чертеже с обрывом.

### **Вариант 24**

Левая часть детали, расположенной горизонтально, имеет форму цилиндра ⌀ 50 м и длиной 70 мм. Правая часть детали имеет в сечении правильный шестигранник, вписанный в окружность ∅ 100 мм, длиной 35 мм. В детали слева направо по оси выполнено сквозное отверстие  $\varnothing$  20 мм, на котором снята фаска длиной 2 мм под углом 45о и нарезана метрическая резьба. Справа налево отверстие расточено до ⌀ 46 мм на глубину 30 мм. Отверстие заканчивается канавкой ∅ 50 мм и шириной 5 мм. На ∅ 46 мм до канавки нарезана метрическая резьба. В отверстие  $\varnothing$  20 мм с левой стороны ввернут цилиндрический стержень, на котором нарезана резьба на длину 20 мм. Стержень имеет сквозное отверстие вдоль оси ∅ 10 мм. Длина самого стержня не задается, и он показывается на чертеже с обрывом.

# **Контрольные вопросы**

3. Что будет если поменять знаки в параметрах деформации?

4. Как Вы думаете, часто ли используется прием деформации объектов при

построении чертежей?

# **ЛАБОРАТОРНАЯ РАБОТА № 7**

## **«СОЗДАНИЕ 3D-ДЕТАЛИ С ПОМОЩЬЮ ОПЕРАЦИИ ВРАЩЕНИЯ»**

**Цель работы**: самостоятельно начертить 3d-детали с помощью операции вращения.

Длительность работы: 2 часа.

**Цель**: изучить метод создания 3D модели при помощи операции вращения; создание фасок и скруглений; 3D массив.

**Задание**: создать 3D модель детали (рис.31).

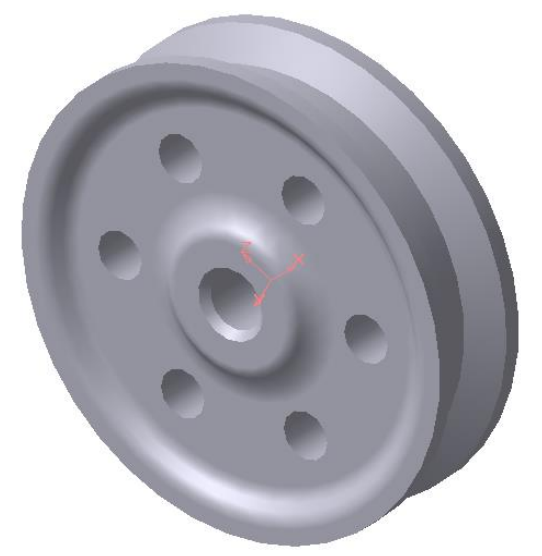

Рисунок 31 - 3D модель детали

### **План выполнения работы**

1. Создайте новый документ Деталь.

2. Создадим основание детали.

Для создания детали при помощи операции вращения необходимо создать эскиз в виде половины поперечного сечения детали, указав в этом же эскизе ось вращения.

2.1. Создание эскиза.

Для создания эскиза выберите в Дереве построения Плоскость ZX и установите текущую ориентацию Нормально к…

Выберите команду Эскиз на Панели текущего состояния.

Создайте контур поперечного сечения детали (стиль линии – сплошная основная) и ось вращения (стиль линии – осевая) (рис.32).

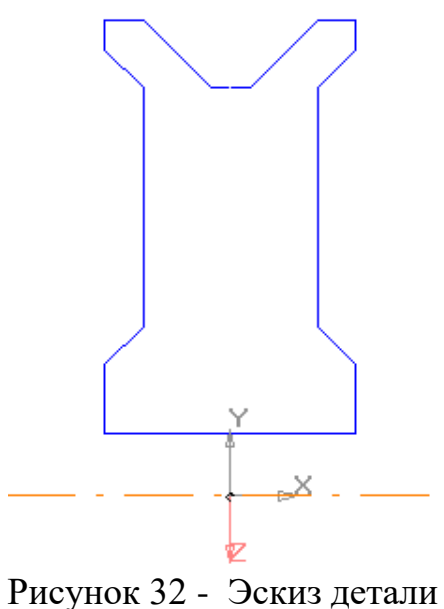

Размеры эскиза выберите произвольно, соблюдая при этом необходимые пропорции. Ось симметрии контура эскиза должна проходить через начало координат вертикально, а ось вращения – через начало координат горизонтально.

Завершите создание эскиза повторным нажатием на кнопку Эскиз ...

Поверните изображение при помощи команды  $\Omega$  немного боком.

2.2. Создание операции Вращения.

На Инструментальной панели Редактирование детали из панели

расширенных команд выберите команду Операция вращения **...** Система, используя стандартные настройки операции, покажет на в 3D окне предварительный контур будущей детали.

Для подтверждения операции выберите команду Создать объект на Панели специального управления.

Полученная поверхность детали отображается в виде каркаса. Для полноценного просмотра на панели Вид выберите команду Полутоновое .

3. Создание отверстий.

Отверстия в детали можно создать двумя способами: вырезанием эскиза, представляющего собой шесть окружностей, и при помощи операции Массив.

3.1. Создадим отверстия первым способом.

Выделите боковую поверхность детали в качестве базовой для создания эскиза (рис.33).

Примечание: при указании на поверхность детали (плоская грань, цилиндрическая поверхность и т.д.) рядом с курсором появляется значок  $\left\{\cdot\right\}$ ; при указании на ребро рядом с курсором появляется знак  $\mathbb Z$ . Это облегчает выбор требуемых элементов детали.

Укажите текущую ориентацию для выбранной поверхности Нормально к... Выберите команду Эскиз.

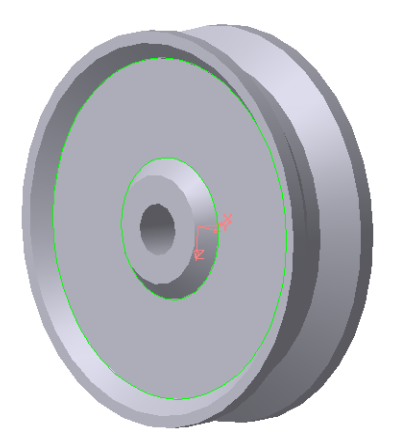

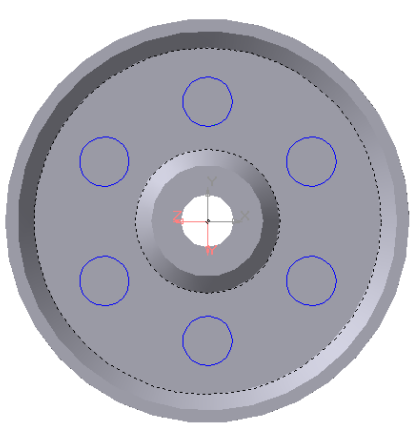

Рисунок 33 - Выбор поверхности для эскиза Рисунок 34 - Эскиз

Создайте окружность с центром в точке, лежащей на одной прямой с началом координат. Затем, используя команду Копия по окружности, создайте еще пять окружностей (центр копирования совпадает с точкой начала координат) (рис.34).

Завершите создание эскиза повторным нажатием на кнопку Эскиз . Слегка поверните деталь.

На Панели редактирования детали выберите команду Вырезать выдавливанием

В строке параметров операции подтвердите направление вырезания, вместо расстояния выреза укажите Через все.

Для подтверждения операции выберите команду Создать объект на Панели специального управления.

3.2. Создание отверстий вторым способом.

Для создания отверстий при помощи команды Массив необходимо изменить уже созданный Эскиз 2: вместо шести окружностей нужно оставить только одну.

Чтобы отредактировать эскиз найдите в Дереве построения операцию Вырезать выдавливанием и откройте ее, нажав на знак + рядом с этой операцией. Появляется Эскиз 2, над которым была выполнена данная операция.

Выделите Эскиз 2 и нажмите . В появившемся диалоговом окне выберите команду Редактировать эскиз.

В открывшемся для редактирования эскизе удалите окружности, оставив только одну.

Завершите редактирование эскиза при помощи кнопки на Панели текущего состояния.

Поскольку Эскиз 2 теперь состоит из одной окружности, в детали появляется только одно отверстие.

Для того, чтобы скопировать отверстие по окружности используем команду Массив по концентрической сетке. Но предварительно необходимо создать ось, относительно которой будет производиться вращение отверстия.

На Инструментальной странице Вспомогательная геометрия с панели расширенных команд выберите команду Ось конической поверхности (рис.35).

Рисунок 35 - Построение оси

Затем укажите на внутреннюю поверхность центрального отверстия детали и нажмите Создать объект.

Затем на Инструментальной панели Редактирование детали выберите команду Массив по концентрической сетке<sup>3</sup>.

Установите параметры операции: шаг –  $360^0$ , количество копий – 6. Затем система требует выбрать операции-источники (т.е. объекты, которые будут копироваться) и ось концентрической сетки.

В качестве операции-источника укажите в Дереве построения операцию Вырезания, а затем укажите ось вращения.

Для подтверждения операции выберите команду Создать объект на Панели специального управления.

4. Создание скруглений.

На Панели Редактирование детали выдерите команду Скругление  $\Box$ 

Выделите ребро для скругления (рис.36). При этом следите за изменением формы курсора, свидетельствующей о том, куда он указывает (на поверхность или на ребро).

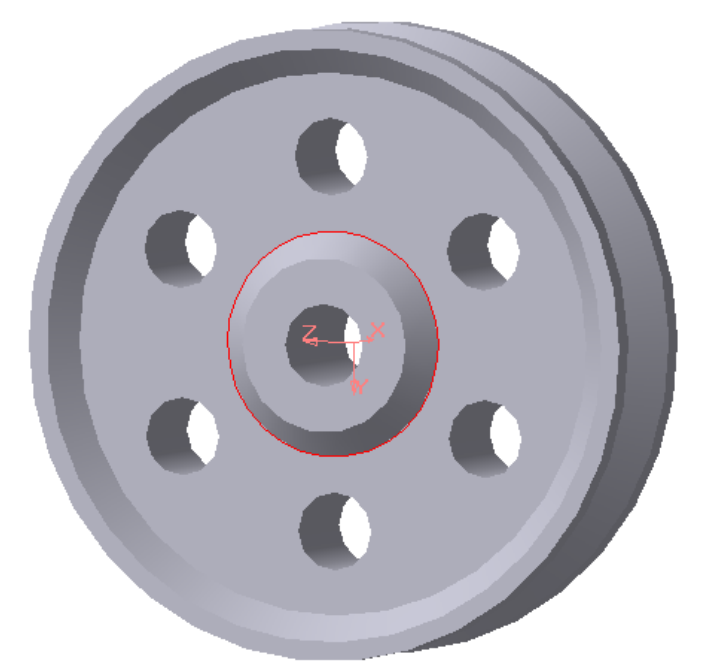

Рисунок 36 - Указание ребра для скругления

В строке параметров укажите радиус скругления (пока произвольный) и нажмите Создать объект.

Если радиус скругления выбран неудачно, отредактируйте его. Для этого укажите на Скругление в Дереве построения.

Выберите Редактировать элемент из контекстного меню.

В строке Параметров скругления измените значение радиуса. Нажмите Создать объект.

Таким же образом скруглите остальные ребра, не забывая и об обратной стороне детали.

5. Создадим фаски на ребрах в центральном отверстии.

На Панели редактирования детали выберите команду Фаска .

Укажите на внутреннюю поверхность центрального отверстия (в этом случае фаска образуется на всех ребрах, ограничивающих данную поверхность) (рис.37).

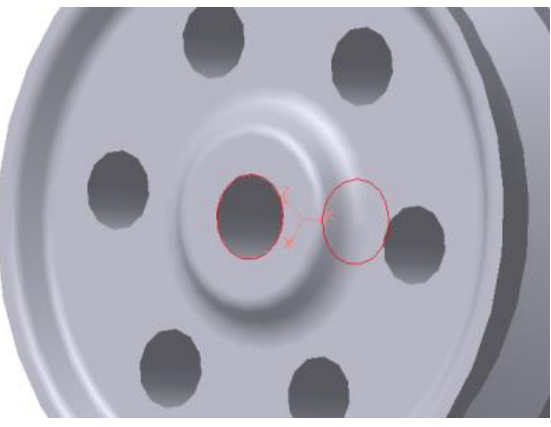

Рисунок 37 - Указание поверхности для создания фасок

Установите параметры фаски (угол – 45<sup>0</sup>, длина – произвольная). Нажмите Создать объект.

При необходимости измените размеры фаски (аналогично скруглению). Сохраните деталь.

# **ЛАБОРАТОРНАЯ РАБОТА № 8**

## **«Создание ассоциативного чертежа для трехмерной детали»**

**Цель**: изучить метод создания ассоциативного 2D чертежа для 3D модели. **Задание**: создать 3D модель детали (рис.38) и ассоциативный 2D чертеж (рис.39).

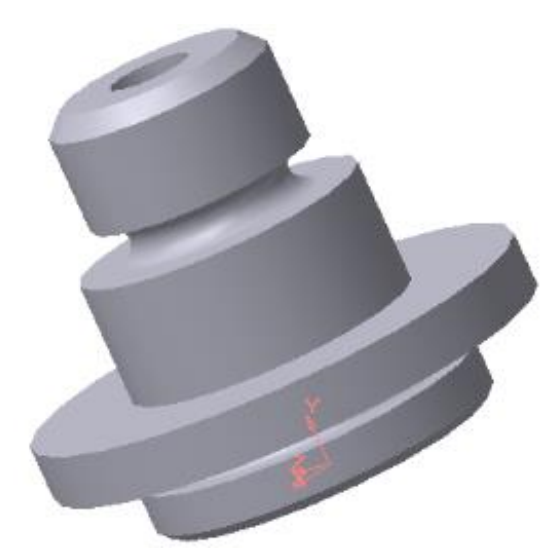

Рисунок 38 - Трехмерная модель детали

## **План выполнения работы**

1. Создадим трехмерную модель детали в соответствии с чертежом (рис.40).

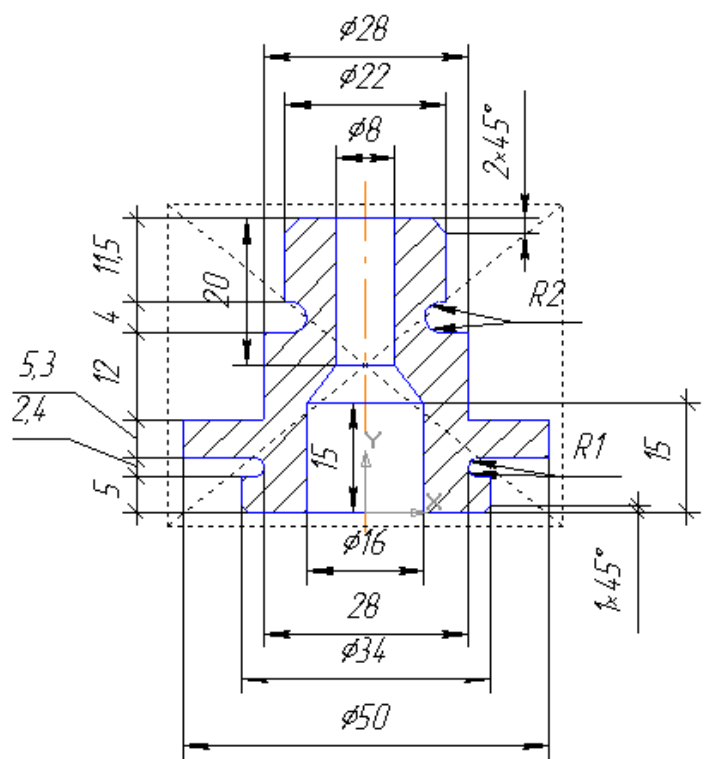

Рисунок 39 - Чертеж детали

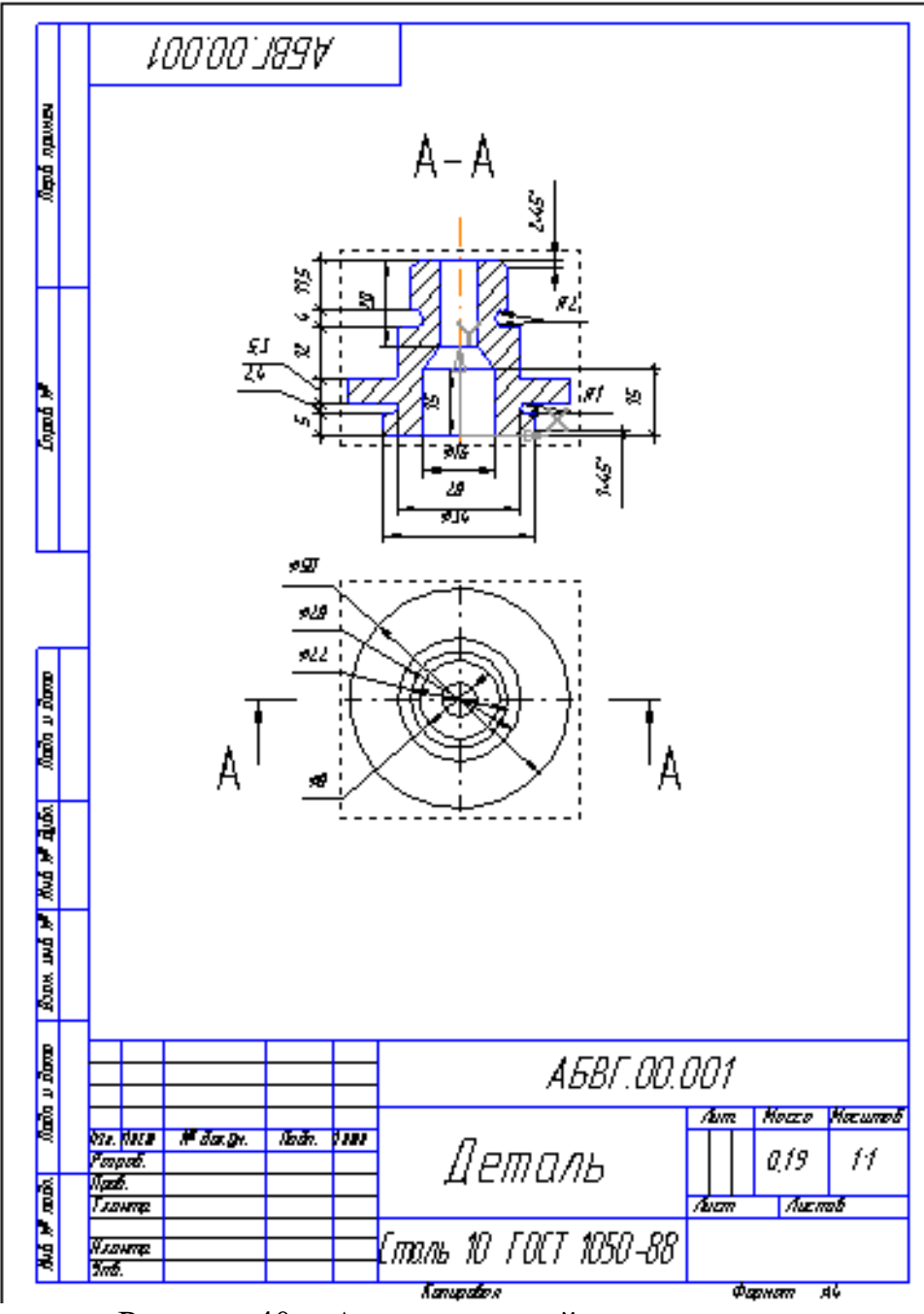

Рисунок 40 - Ассоциативный чертеж детали

Создайте новый документ Деталь.

Создайте основание детали методом вращения. В качестве эскиза поперечное сечение детали, не учитывая фаски и скругления.(рис.41)

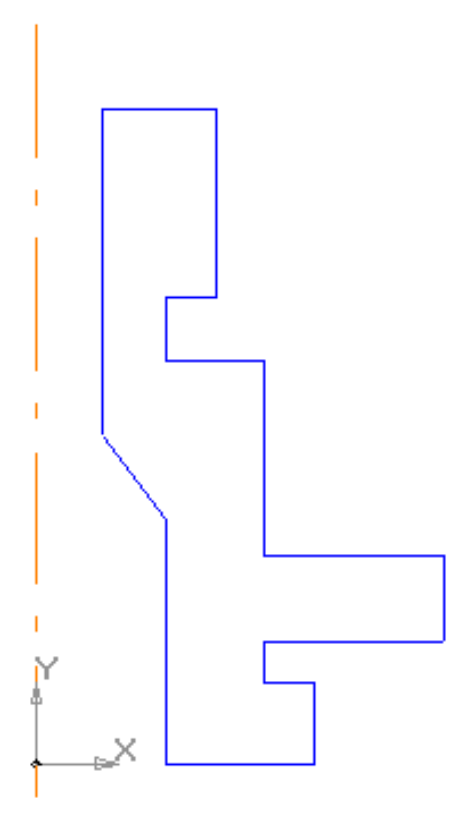

Рисунок 41 - Эскиз детали

Добавьте необходимые фаски и скругления при помощи соответствующих команд на Инструментальной панели Редактирование детали.

Сохраните деталь.

2. Создадим ассоциативные виды детали с разрезом.

Примечание: ассоциативный вид - вид чертежа, связанный с существующей моделью (деталью или сборкой). При изменении формы, размеров и топологии 3D модели изменяется и изображение во всех связанных с ней 2D видах.

2.1. Создание вида Сверху.

Примечание: т.к. разрез будет находиться на Главном виде (спереди), сначала вставим вид Сверху, а по нему сделаем разрез.

Создайте новый документ Чертеж.

На Инструментальной панели Ассоциативные виды выберите команду

Произвольный вид **•** В качестве 3D модели для создания вида в появившемся окне выберите только что сохраненную деталь.

В Строке параметров вида выберите ориентацию главного вида – Сверху.

Появится контурный прямоугольник, определяющий размеры и положение вида.

Расположите вид в нижней части чертежа.

Создайте осевые линии.

2.2. Создание вида с разрезом.

При помощи команды Линия разреза на Инструментальной панели Обозначения укажите положение секущей плоскости (А-А) на уже созданном виде Сверху для создания разреза (рис.64).

На панели Ассоциативные виды выберите команду Разрез/Сечение  $\frac{1}{n}$ .

Укажите на секущую плоскость А-А и укажите положение Главного вида (в верхней части чертежа).

Проставьте недостающие осевые линии и размеры на видах.

Сохраните чертеж.

## **ЛАБОРАТОРНАЯ РАБОТА № 9**

## **«СОЗДАНИЕ СБОРОЧНОЙ 3D МОДЕЛИ И АССОЦИАТИВНОГО 2D ЧЕРТЕЖА В КОМПАС 3D.V16»**

**Цель**: изучить основной принцип создания 3D сборки в системе Компас 3D.V6 и закрепить уже полученный навык создания ассоциативного 2D чертежа по 3D модели.

**Задание**: по чертежу (рис.42) создать 3D модель сборки и ее ассоциативный 2D чертеж.

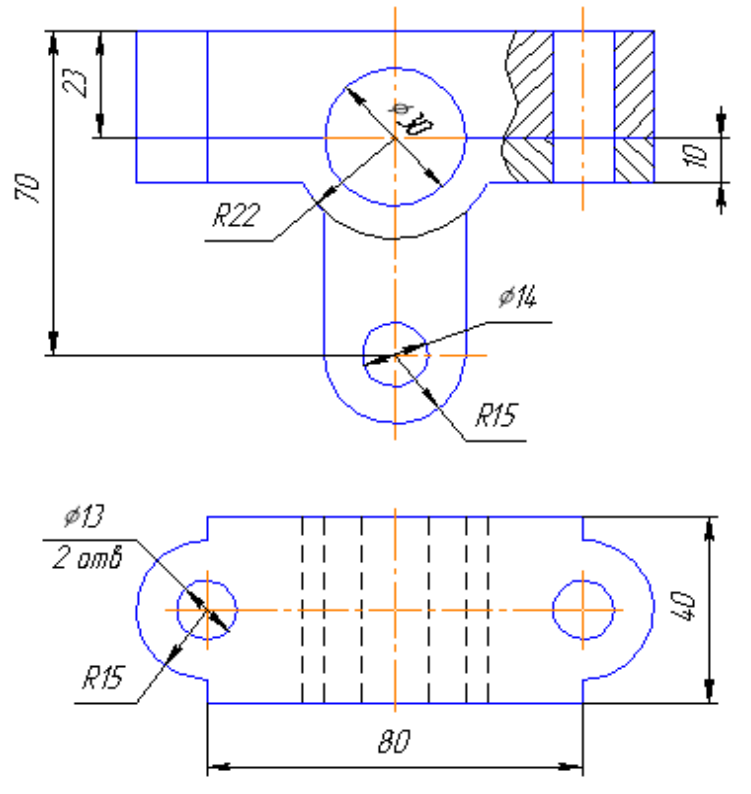

Рисунок 42 - Чертеж сборки

### **Основные положения.**

Сборка в Компас 3D.V6 – трехмерная модель, объединяющая модели деталей, подсборок и стандартных изделий, а также информацию о взаимном положении компонентов сборки и зависимостях между параметрами их элементов.

Существует два основных типа проектирования сборки: проектирование "Снизу вверх" и "Сверху вниз" (так же может использоваться смешанный способ проектирования).

При проектировании "Снизу вверх" уже готовые компоненты (3D детали) вставляются в сборку, а затем между ними устанавливаются требуемые сопряжения. Этот способ проектирования обычно применяется при создании сборок, состоящих из небольшого количества деталей.

При проектировании "Сверху вниз" детали проектируются прямо в сборке. При этом первый компонент (деталь) моделируется в обычном порядке, а последующие компоненты моделируются на основе уже существующих. Например, эскиз основания новой детали создается на грани существующей детали и повторяет ее контур. В этом случае ассоциативные связи между компонентами возникают непосредственно в процессе построения, а при редактировании одних компонентов другие перестраиваются автоматически.

## **План выполнения работы**

1. Создание сборочной 3D модели.

Используем для проектирования сборки метод "Снизу вверх".

Поскольку в данном случае сборка состоит из двух деталей, необходимо создать каждую деталь в отдельности, сохранив ее в отдельном документе "Деталь". Затем в документе "Сборка" соединим обе детали и закрепим их в нужном положении.

1. . Создание первой детали сборки.

Создайте новый документ "Деталь". В соответствии с чертежом на рис.1 создайте 3D модель верхней детали (рис.43). Сохраните документ как "Деталь 1".

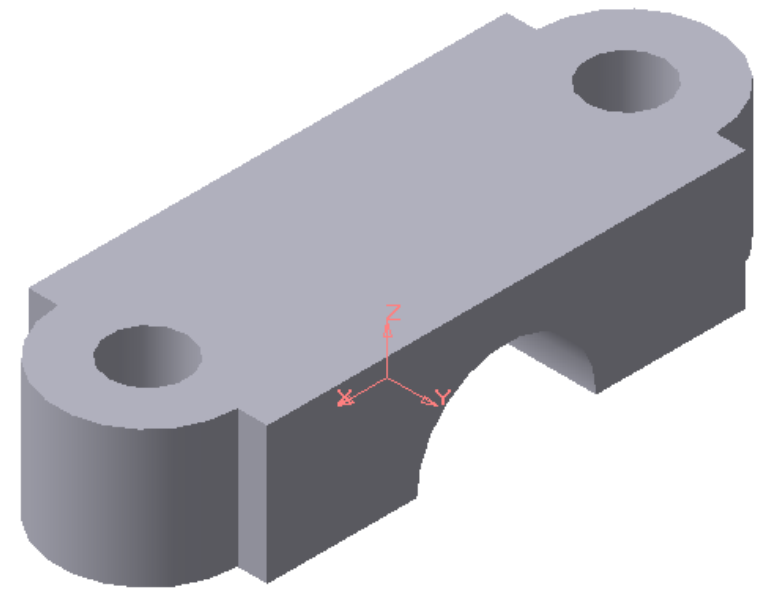

Рисунок 43 - 3D модель детали.

2. . Создание второй детали сборки.

Создайте новый документ "Деталь". В соответствии с чертежом на рис.1 создайте 3D модель нижней детали (рис.44). Сохраните документ как "Деталь 2".

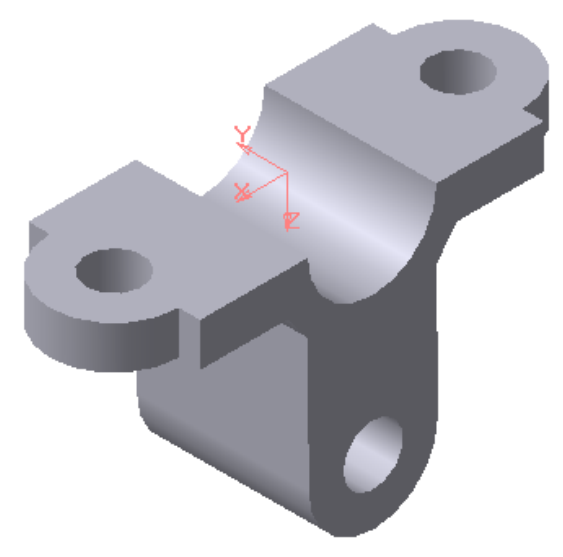

Рисунок 44 - 3D модель детали

1.3.Создание сборки.

Создайте новый документ "Сборка".

Детали в сборку вставляются поочередно, для этого на странице Редактирование сборки выберите команду Добавить из файла выберите Деталь 1 (рис.45).

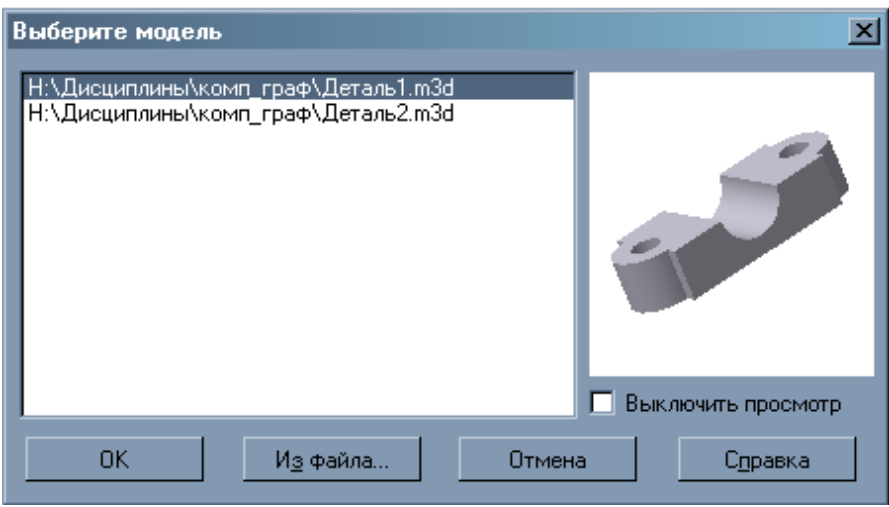

Рисунок 45 - Выбор детали

Для окончательной вставки детали укажите точку начала координат как точку привязки детали.

Затем вставьте в сборку Деталь 2, выбрав в качестве точки привязки произвольную точку.

В Дереве построения появляются два компонента сборки (рис.5). Один из них, вставленный в сборку первым (Деталь 1), автоматически фиксируется в том положении, в котором он был вставлен (этот компонент обозначается буквой ф). Фиксированный компонент не может перемещаться в системе координат (при желании фиксацию можно отключить в Свойствах компонента).

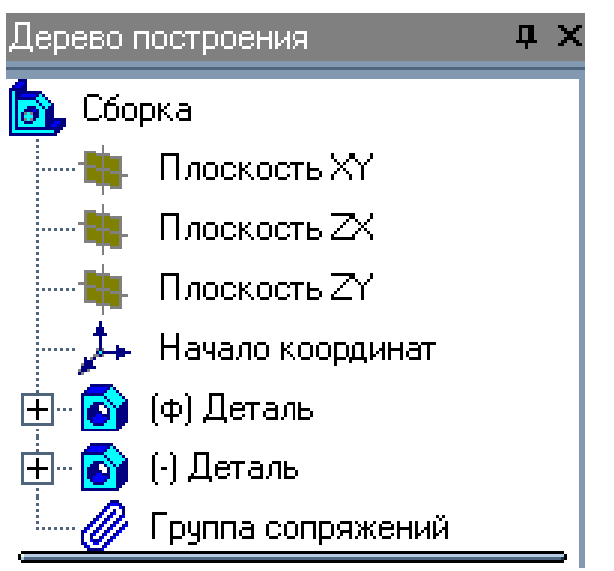

Рисунок 46 - Дерево построения сборки.

Все нефиксированные детали сборки могут свободно перемещаться в системе координат сборки при помощи команд Переместить компонент  $\vec{\theta}$  и Повернуть компонент .

При помощи этих команд расположите детали примерно как на рисунке 47.

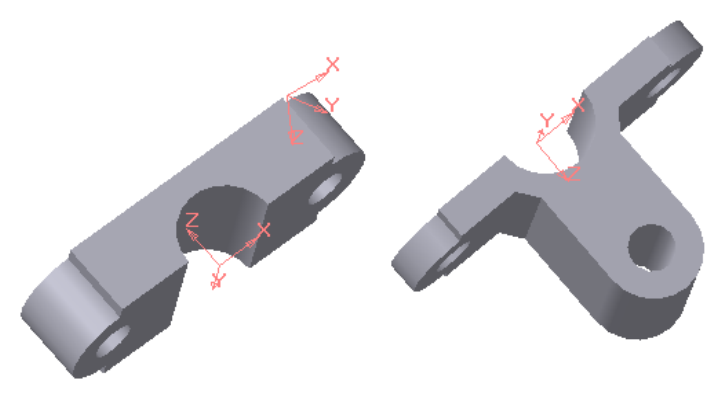

Рисунок 47- Деталь.

После того, как в сборке будут созданы компоненты, можно приступать к созданию параметрических связей между ними.

Сопряжение – это параметрическая связь между компонентами сборки, формируемая путем задания взаимного положения их элементов.

В Компас-3D можно задать сопряжения следующих типов:

 $\overline{z}$  параллельность элементов;

- $\mathcal{L}$  перпендикулярность элементов;
- расположение элементов на заданном расстоянии;
- $\sim$  расположение элементов под заданным углом;
- $\left| \frac{\Delta}{\Delta} \right|$  касание элементов;
- $\bigcirc$  соосность элементов;

 $\left| \bigoplus \right|$  совпадение элементов.

Поскольку детали в сборке имеют отверстия под крепеж, необходимо задать связь между ними "Соосность". Для этого откройте страницу Сопряжения  $||\mathcal{O}||_H$  выберите сопряжение Соосность  $||\mathcal{O}||_H$ 

Затем выберите попарно внутренние поверхности отверстий, которые должны совпадать.

Детали располагаются таким образом, что оси их отверстий совпадают (рис.48).

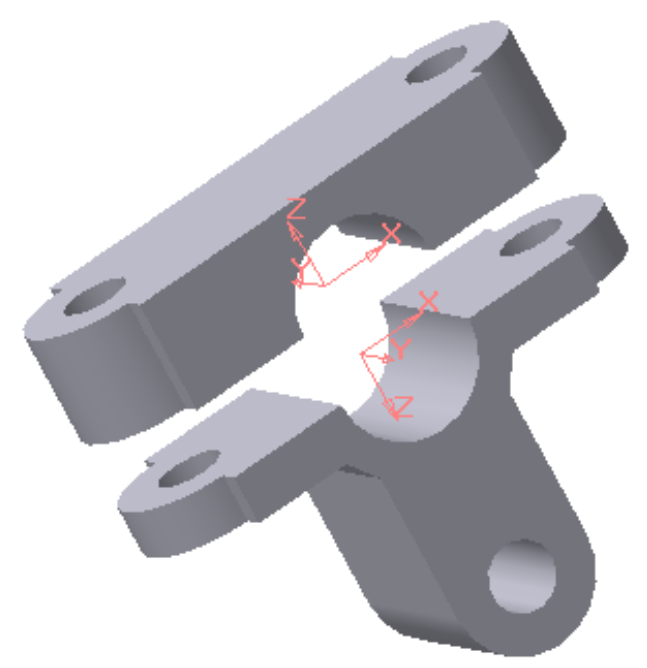

Рисунок 48 - Положение деталей

А Дереве построения появляются созданные сопряжения объектов (рис.49).

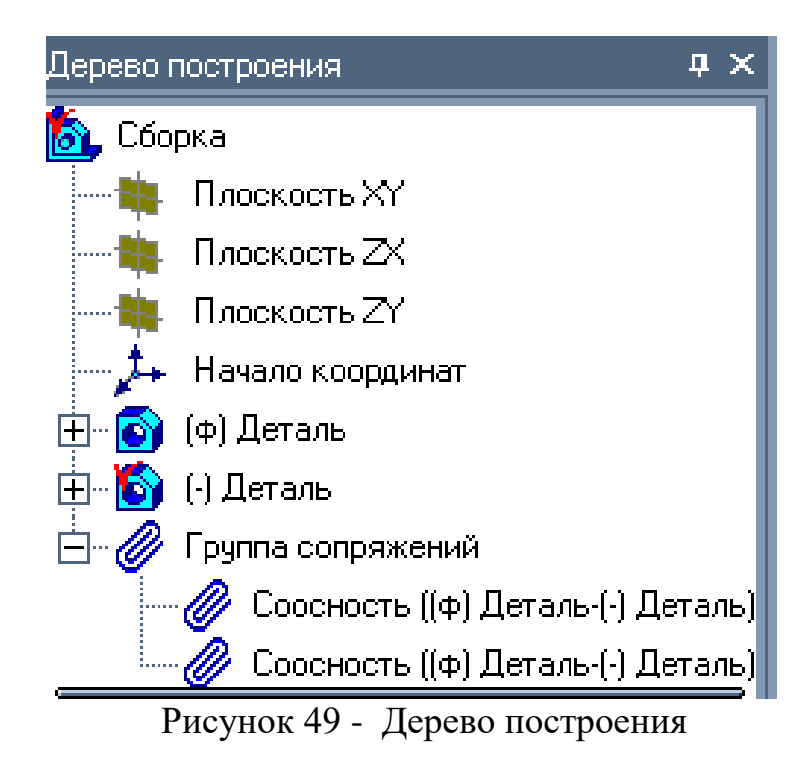

Теперь при перемещении деталей в системе координат сборки установленные параметрические зависимости "Соосность" будут препятствовать смещению осей отверстий деталей относительно друг друга. Для того, чтобы совместить детали друг с другом, выберите сопряжение Совпадение объектов  $\bigoplus$  и укажите последовательно нижнюю грань верхней детали (рис.9) и верхнюю грань нижней детали (рис.50).

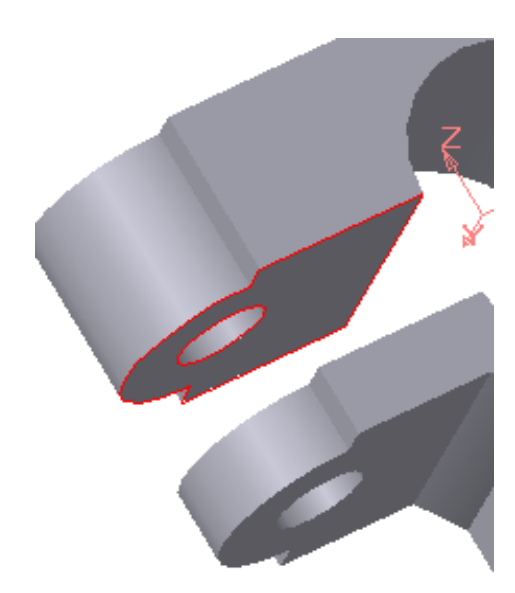

Рисунок 50 - Указание нижней грани верхней детали сборки

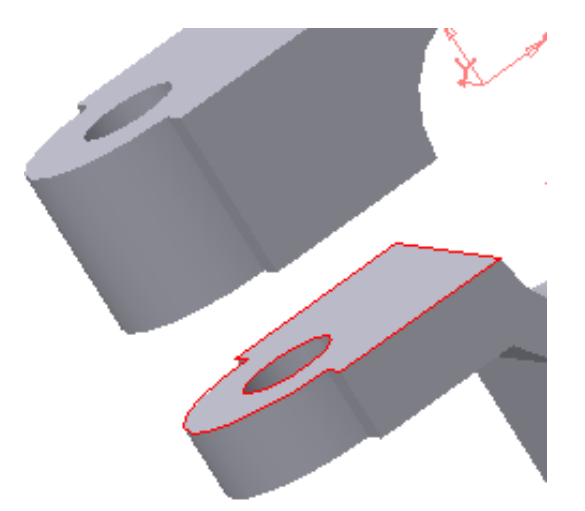

Рисунок 51 - Указание верхней грани нижней детали сборки

В результат детали совмещаются в готовую сборку.

Чтобы редактировать или удалить ненужное сопряжение, выделите его

в Дереве построения и выберите в контекстном меню команду Редактировать или Удалить сопряжение соответственно.

Для того чтобы сборка смотрелась выразительнее, поменяем цвета деталей.

В Дереве построения выберите первую Деталь и вызовите из контекстного меню команду Свойства компонента.

В строке Свойства уберите галочку команды Использовать цвет источника  $\boxed{v}$  Использовать цвет источника и в окне Цвет выберите новый цвет детали Цвет

При желании можно поменять цвет второй детали.

Сохраните полученную сборку как "Сборка.a3d" (рис.52).

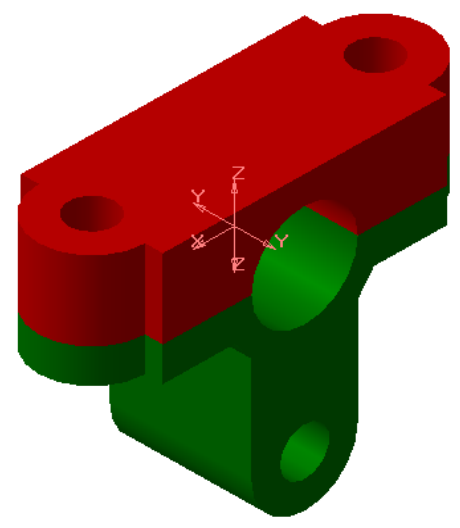

Рисунок 52 - Сборка

2. Создание ассоциативного 2D чертежа сборки.

Для начала необходимо определить по чертежу, какой вид сборки не содержит разрезов. Именно этот вид будет создаваться первым. А уже по этому виду создадим вид с разрезом. В данном случае разрезов не содержит вид Сверху (см. рис.52).

Затем по трехмерной модели сборки выясним, какая ориентация модели соответствует виду Сверху. Для этого на Панели управления сборки в окне Ориентация найдите ту ориентацию модели, которая соответствует виду Сверху (рис.53). В данном случае это ориентация Спереди.

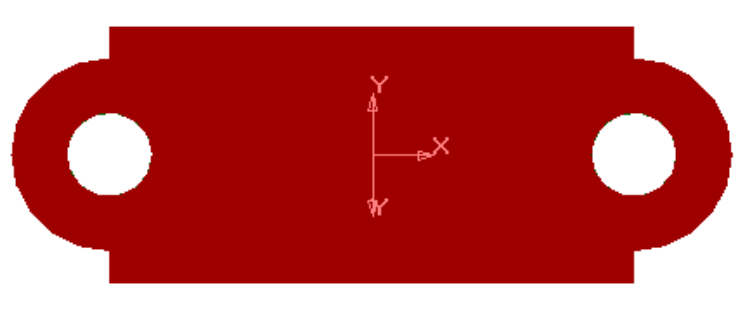

Рисунок 53 - Ориентация модели Спереди

Создайте новый документ Чертеж.

На странице Ассоциативные виды выберите команду Произвольный вид **В** и в появившемся диалоговом окне укажите файл сборки (рис.54).

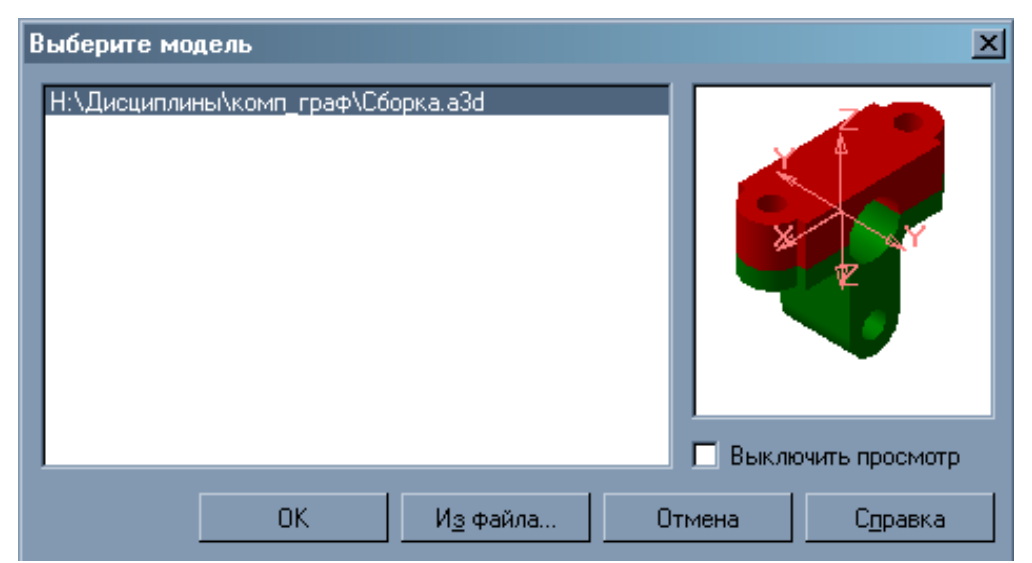

Рисунок 54 - Указание сборки

В строке Параметры укажите Ориентацию главного вида, соответствующую виду Сверху (ее мы определяли в начале п.2). В данном случае это ориентация Спереди.

В строке Линии выберите команду Показывать невидимые линии ... Укажите положение вида в нижней части чертежа (рис.55).

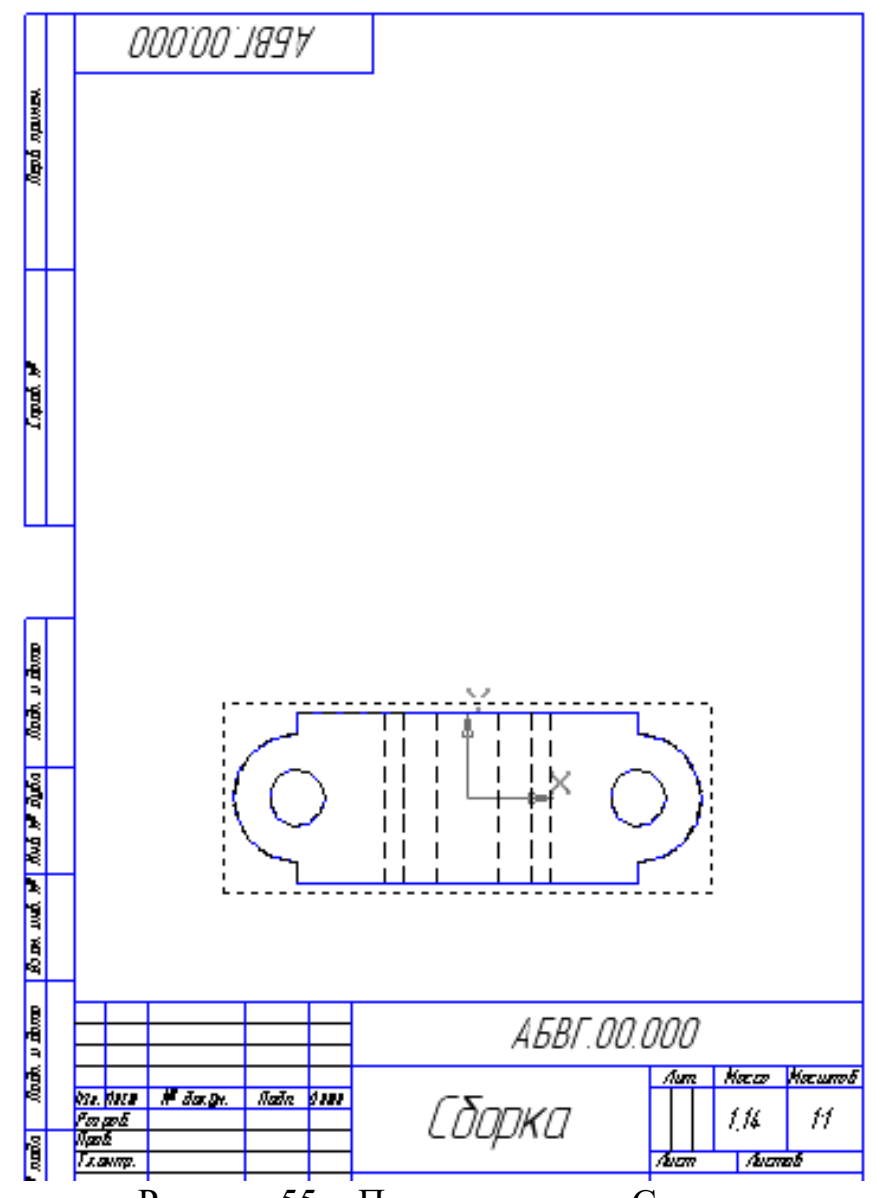

Рисунок 55 - Положение вида Сверху

Проставьте осевые линии на виде.

Для создания вида Спереди (Главного вида) с разрезом, необходимо на виде Сверху показать линию разреза. Для этого на странице Обозначения выберите команду Линия разреза **АН** и укажите первую и вторую точку линии разреза на виде (предварительно установите Глобальные привязки Все кроме По сетке) (рис.56).

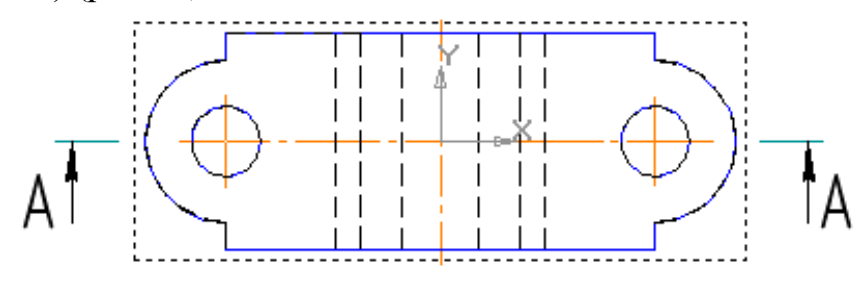

Рисунок 56 - Создание линии разреза

Далее на странице Ассоциативные виды выберите команду Разрез-Сечение  $\frac{1}{n}$ . Укажите линию разреза А-А и расположите вид в верхней части чертежа (рис.57).

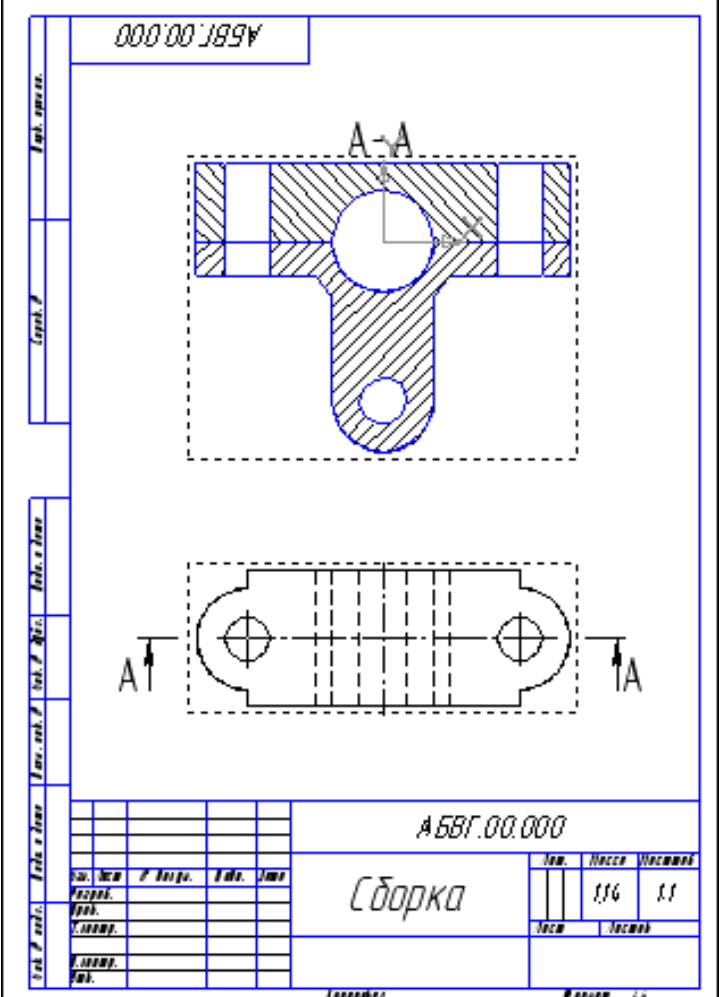

Рисунок 57 - Расположение видов на чертеже

Проставьте осевые линии и размеры на Главном виде.

Для простановки размеров на виде Сверху необходимо сделать этот вид Текущим.

Существует несколько состояний ассоциативных видов: текущий (вид активен, подсвечивается различными цветами); фоновый (вид не активен, в этот момент с ним работать нельзя, все линии вида окрашены в черный цвет); погашенный (вид невидим, ограничивается только рамкой, работа с видом также невозможна).

Для того, чтобы вид Сверху сделать текущим, укажите левой кнопкой мыши на рамку вида и в контекстном меню вида укажите Текущий. После простановки всех размеров, сохраните документ.

# **ЛАБОРАТОРНАЯ РАБОТА № 10**

# **СОЗДАНИЕ 3D-ДЕТАЛИ МЕТОДОМ ВЫТАЛКИВАНИЯ**

Длительность работы: 2 часа.

**Цель**: знакомство с интерфейсом редактора трехмерного твердотельного моделирования Компас-3D.V6; изучение основного метода моделирования 3D-объектов – выталкиванием.

**Задание**: по чертежу (рис.58) создать трехмерную модель детали (рис.59).

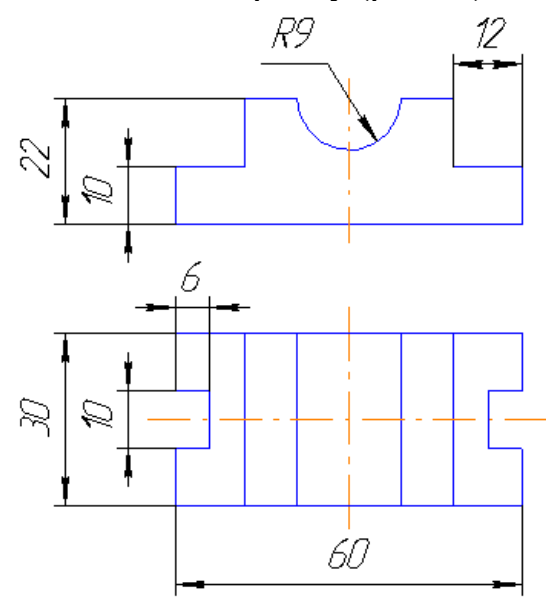

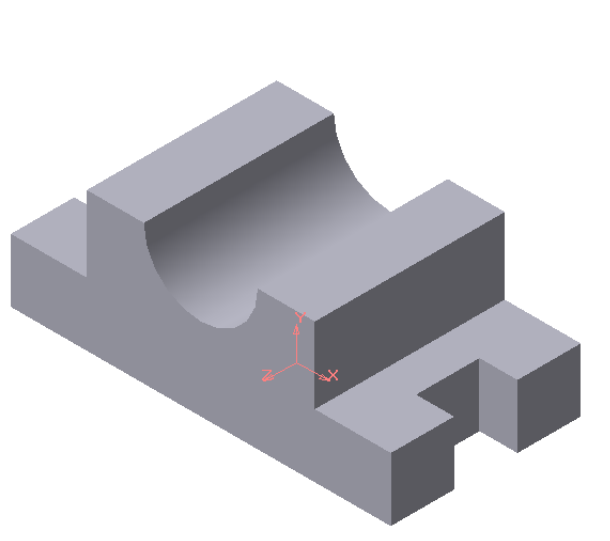

```
Рисунок 58 - Чертеж детали. Рисунок 59 - Твердотельная модель детали
```
## **План выполнения работы**

1. Создайте новый документ, выбрав тип документа Деталь.

Открывшееся окно документа Деталь практически идентично окнам документов Эскиз и Чертеж, за исключением некоторых команд 3D графики: на Панели Вид (рис.60) находятся клавиши управления масштабом отображения, выбор текущей ориентации объектов по отношению к наблюдателю, сдвига и поворота 3D сцены, способов отображения детали и др.

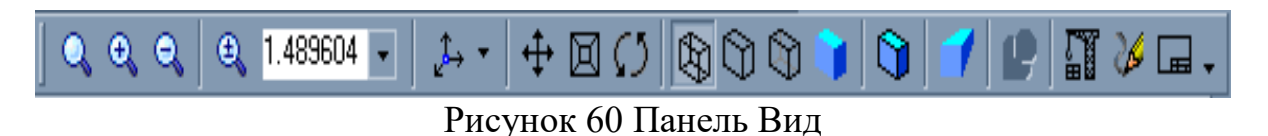

На Панели текущего состояния (рис.61) находится команда создания эскиза, редактирования детали, установки глобальных привязок и др.

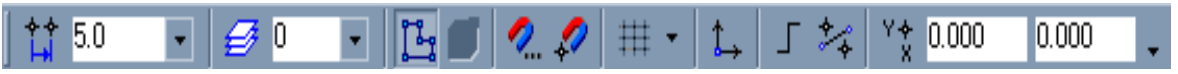

Рисунок 61 - Панель текущего состояния

На Инструментальной панели появляются несколько новых страниц, содержащих команды 3D графики: редактирование детали, пространственные кривые, поверхности, вспомогательная геометрия, измерения, фильтры, спецификация и др. (рис.62).

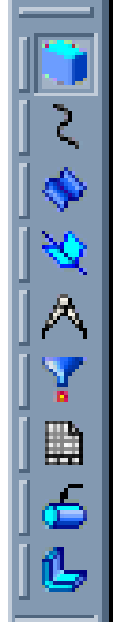

Рисунок 63 - Инструментальные панели 3D графики

Так же в документе Деталь появляется дополнительное окно – Дерево построения детали (рис.64).

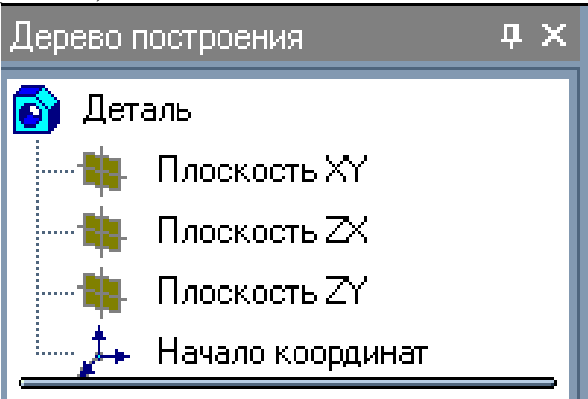

Рисунок 65 - Окно Дерева построения

На начальном этапе работы это окно содержит базовые объекты 3D сцены (стандартные плоскости и начало координат), а в процессе построения детали отображает все созданные основные и вспомогательные элементы и операции.

Наличие этого окна позволяет получить быстрый доступ к любому объекту и операции для редактирования или удаления, тем самым заметно облегчая работу.

2. Создадим основание детали.

Примечание: прежде чем приступать к моделированию следует оценить форму и основные особенности детали и определить, какая ее часть может послужить основанием, а какие могут быть приклеены или вырезаны из нее. Это решение очень важно и может оказать влияние и на сложность процесса моделирования, и на время.

В нашем случае деталь достаточно проста. В качестве основания примем всю деталь без боковых прямоугольных вырезов.

Итак, для начала следует создать плоский контур, повторяющий боковой контур детали. Такой контур называется Эскизом. А затем при помощи операции Выдавливания этого Эскиза получим твердотельную модель.

2.1. Создание Эскиза.

Для создания Эскиза необходимо выбрать плоскость, на которой он будет находиться. На данном этапе мы имеем только три стандартные плоскости – XY, YZ, XZ.

В Дереве построения выберите Плоскость XY (горизонтальная) при помощи .

Выбранная плоскость подсветится в 3D окне.

Для удобства рисования следует установить выбранную плоскость нормально к наблюдателю. Для этого используется команда Текущая ориентация.

Установите ориентацию выбранной плоскости "Нормально к…" при помощи Контекстного меню (правая кнопка мыши), либо при помощи окна Текущая ориентация на Панели управления (рис.66).

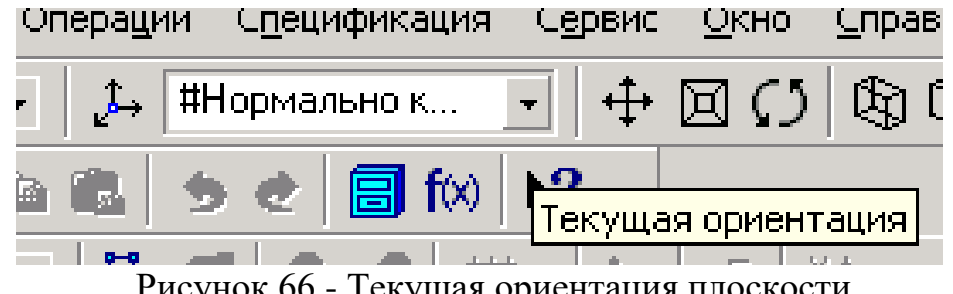

Рисунок 66 - Текущая ориентация плоскости

На Панели управления нажмите кнопку Эскиз .

Поскольку Эскиз является плоским рисунком, работа с ним идентична работе 2D графикой в документах Фрагмент или Чертеж: становятся доступными 2D команды и страницы инструментальных панелей (геометрии, размеров, редактирования и т.д.).

Установите Глобальные привязки **: все**, кроме По сетке. Создайте Эскиз (рис.67). При этом точка начала координат должна совпадать с осью симметрии детали.

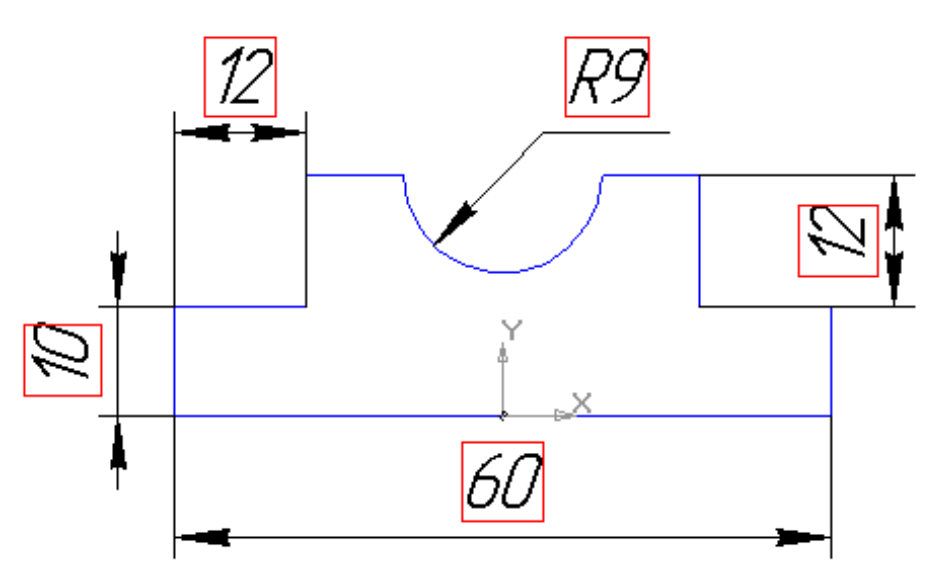

Рисунок 67 - Эскиз основания детали

Примечание: эскиз должен представлять собой замкнутый линейный контур без разрывов и пересечений линий. Стиль линий контура – сплошная основная.

После того, как эскиз полностью создан, необходимо выйти из него.

Для этого снова нажмите кнопку Эскиз на Панели управления. В Дереве построения при этом появляется надпись Эскиз1.

2.2. Создание операции Выдавливание.

Операция Выдавливание представляет собой перемещение Эскиза вдоль прямолинейной направляющей, образуя при этом трехмерную поверхность.

На Инструментальной панели Редактирование детали выберите команду Выдавливание **...** 

В 3D окне сразу можно видеть предварительный 3D контур детали.

При помощи команды Повернуть  $\Omega$  на Панели инструментов разверните объект немного боком, чтобы увидеть, каким образом происходит выдавливание.

На Панели Параметров операции настройте параметры выдавливания:

1) направление выдавливания – позволяет задать направление перемещения контура.

Для того чтобы Эскиз остался в плоскости симметрии детали установим Два направления выдавливания (рис.68).

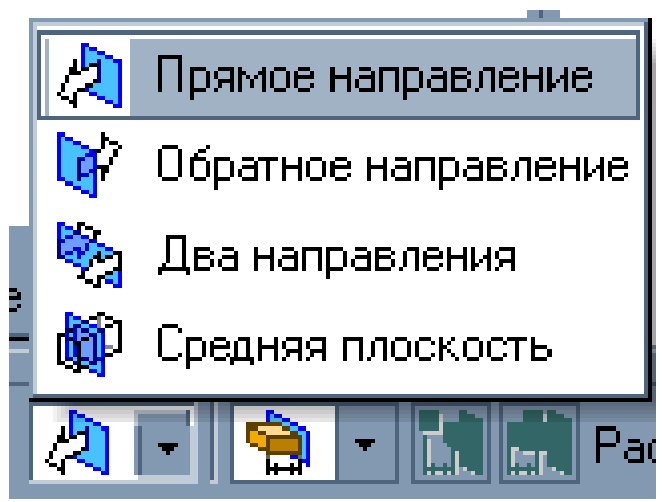

Рисунок 68 - Выбор направления выдавливания

2) расстояние выдавливания – длина вектора выдавливания.

Поскольку мы выполняем выдавливание в двух направлениях, необходимо указать два значения: расстояние 1 – 15мм, расстояние 2 – 15мм. Для подтверждения операции нажмите Создать объект на Панели специального управления.

Появляется трехмерная деталь в каркасном изображении. Для просмотра детали в цвете выберите на Панели управления команду Полутоновое .

3. Создадим прямоугольные вырезы в детали.

Для создания вырезов также требуется создать для них Эскиз, а затем применить к нему операцию Вырезать выдавливанием.

3.1. Создание Эскиза для выреза.

Для построения Эскиза снова необходимо выбрать плоскость. Но теперь, помимо стандартных плоскостей мы имеем плоские поверхности на только что

созданной 3D детали. Они так же могут быть выбраны в качестве плоскостей для создания Эскиза.

Примечание: поскольку эскиз является плоским (2D) контуром, для его создания на поверхности уже созданной 3D детали могут быть использованы только плоские поверхности (грани).

Создадим эскиз одного выреза на поверхности уже созданного основания. Для этого выберите поверхность детали, как показано на рисунке (рис.69).

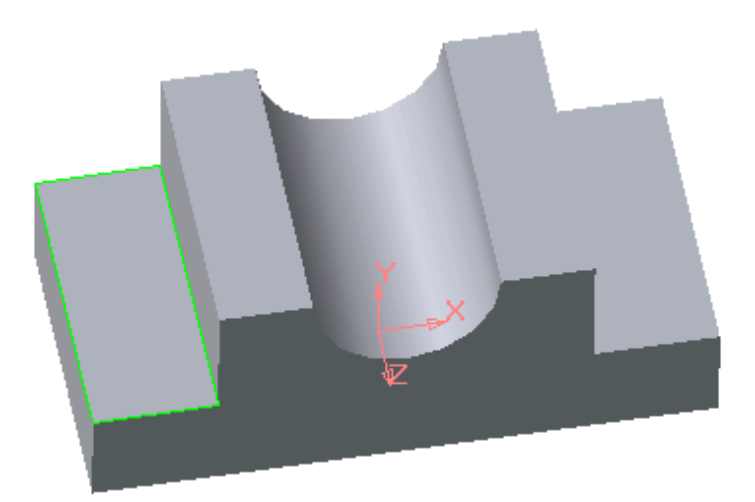

Рисунок 69 - Выбор поверхности для эскиза выреза

Установите ориентацию этой поверхности Нормально к…

Создайте новый Эскиз

Нарисуйте контур будущего выреза (рис.70). Для этого используйте команду Прямоугольник по центру и вершине из панели расширенных команд. Центр прямоугольника привяжите к левой грани плоскости и выровняйте с точкой начала координат.

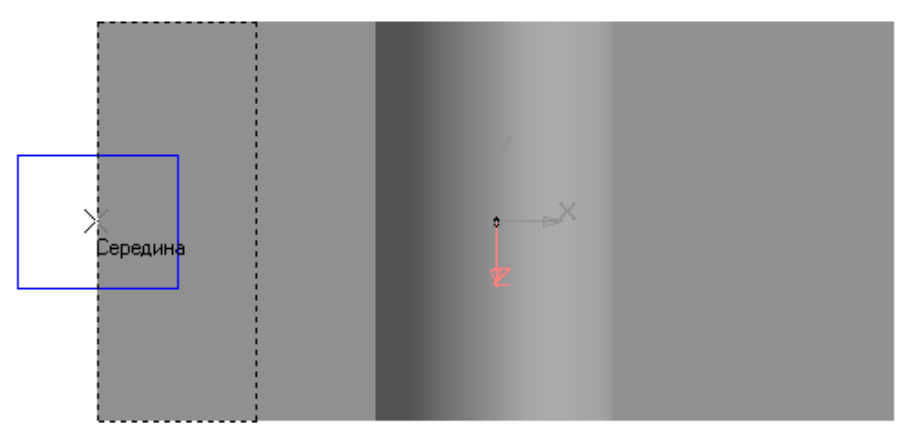

Рисунок 70 - Создание эскиза для выреза

Завершите создание эскиза при помощи команды Эскиз на Панели управления.

В Дереве построения появится Эскиз 2.

Поверните деталь немного боком.

Если необходимо изменить эскиз необходимо найти его в Дереве построения и, указав на него , выбрать из контекстного меню команду Редактировать эскиз (рис.71).

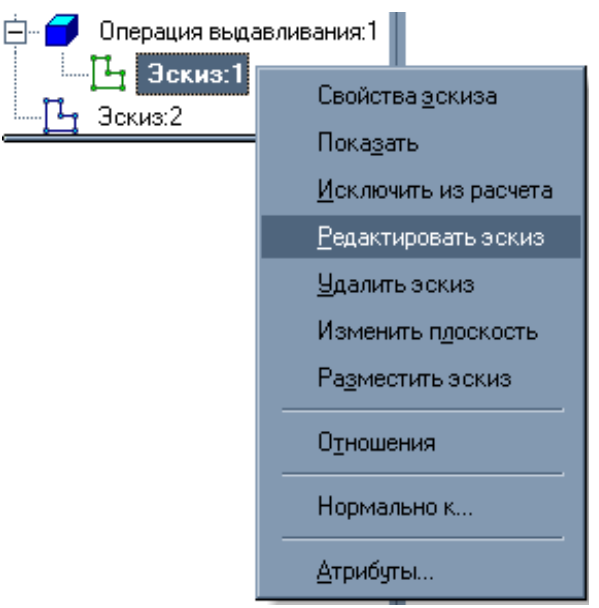

Рисунок 71 - Контекстное меню эскиза

Для редактирования операции необходимо в Дереве построения выбрать нужную операцию и, указав на нее , из контекстного меню выбрать команду Редактировать элемент (рис.72).

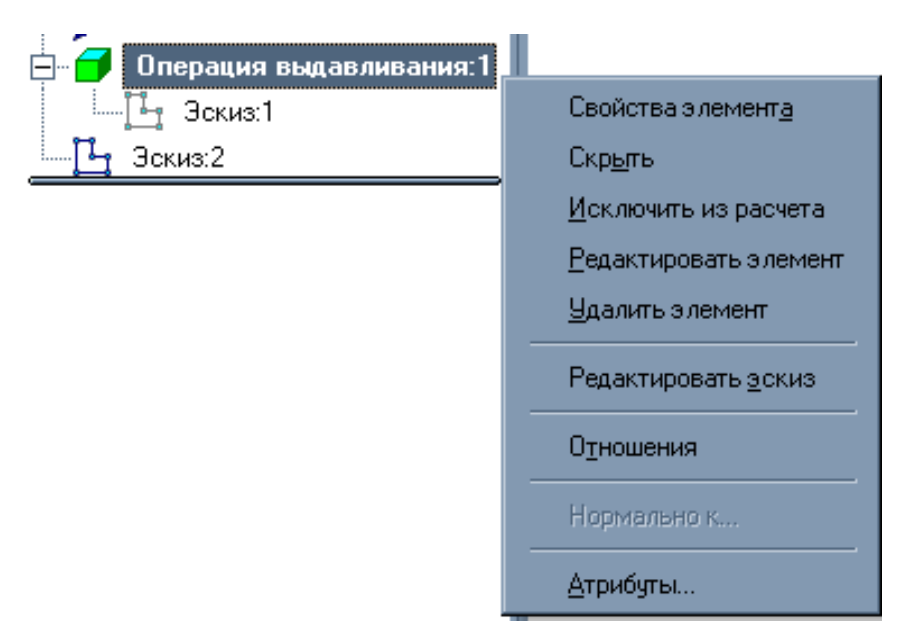

Рисунок 72 - Контекстное меню операции

3.2. Создание операции Вырезать выдавливанием.

Операция Вырезать выдавливанием представляет собой перемещение выделенного эскиза вдоль прямолинейной направляющей и одновременное вычитание полученной поверхности из уже имеющейся 3D детали.

На Инструментальной панели выберите команду Вырезать выдавливанием (при этом убедитесь, что Эскиз 2 выделен в Дереве построения).

На Панели Параметров операции настройте параметры вырезания:

1) направление вырезания - позволяет задать направление перемещения контура.

Выберите прямое направление вырезания.

2) расстояние вырезания – длина вектора вырезания.

Расстояние может быть задано несколькими способами: на расстояние – при помощи числового указания; до поверхности – при помощи указания поверхности, до которой следует выполнить операцию; до ближайшей поверхности – система сама выбирает ближайшую плоскую поверхность, до которой будет вырезан эскиз; через все – вырезание выполняется сквозь всю поверхность детали.

Выберите способ указания расстояния вырезания Через все.

Для подтверждения операции нажмите Создать объект на панели специального управления.

4. Создание второго выреза.

Отразим уже созданный прямоугольный вырез относительно плоскости

симметрии детали. Для этого выберите команду Зеркальный массив  $\left|\mathcal{P}\right|$ на панели Редактирования детали.

Команда Зеркальный массив позволяет создавать зеркальную копию одной или нескольких 3D операций относительно указанной плоскости симметрии (отображения) детали.

Для создания операции в качестве плоскости отображения в Дереве построения выберите Плоскость ZY. Выбранная плоскость подсветится в Дереве построения и в 3D окне красным цветом.

Затем необходимо выбрать операции-источники (т.е. те операции, которые нужно зеркально отобразить). В Дереве построения выберите операцию Вырезать элемент выдавливания:1. Выбранная операция подсветится в Дереве построения красным цветом, а в 3D окне появится предварительный каркас зеркально отображенного выреза.

Для подтверждения операции нажмите Создать объект на панели специального управления.

5. Сохраните деталь.

## **ЛАБОРАТОРНАЯ РАБОТА №11.**

## **ТРЕХМЕРНОЕ МОДЕЛИРОВАНИЕ С ПРИМЕНЕНИЕМ КИНЕМАТИЧЕСКОЙ ОПЕРАЦИИ.**

**Задание №1.** Построение модели трубопровода.

**Цель задания:** Построить трехмерную модель трубопровода в программе

Компас 3DLT.

**Определения: Кинематический способ задания поверхностей**основан на непрерывном перемещении образующей линии в пространстве по определенному закону.

## **Порядок выполнения задания №1**

1. Запустить программу Компас 3DLT.

2. Выбрать создание детали (**Файл Создать Деталь**).

3. Выбрать в дереве модели плоскость **x-y**.

4. Включить режим эскиз (кнопка панели управления).

5. На геометрической панели построения выбрать ввод окружности.

6. Ввести параметры: координаты центра - 0,0; диаметр окружности - 25 мм. Нажать кнопку **Создать.**

7. Закончить редактирование эскиза (повторно нажать на кнопку «эскиз»).

8. Выбрать в дереве модели плоскость **z-y**.

9. Включить режим эскиз (кнопка панели управления).

10. На геометрической панели построения выбрать непрерывный ввод объекта.

11. Ввести последовательно точки непрерывного объекта: 0,0; 25,0;  $25.25$ :

50,25; 50,50; 75,50. Нажать кнопку **Создать.**

12. Закончить редактирование эскиза (повторно нажать на кнопку «эскиз»).

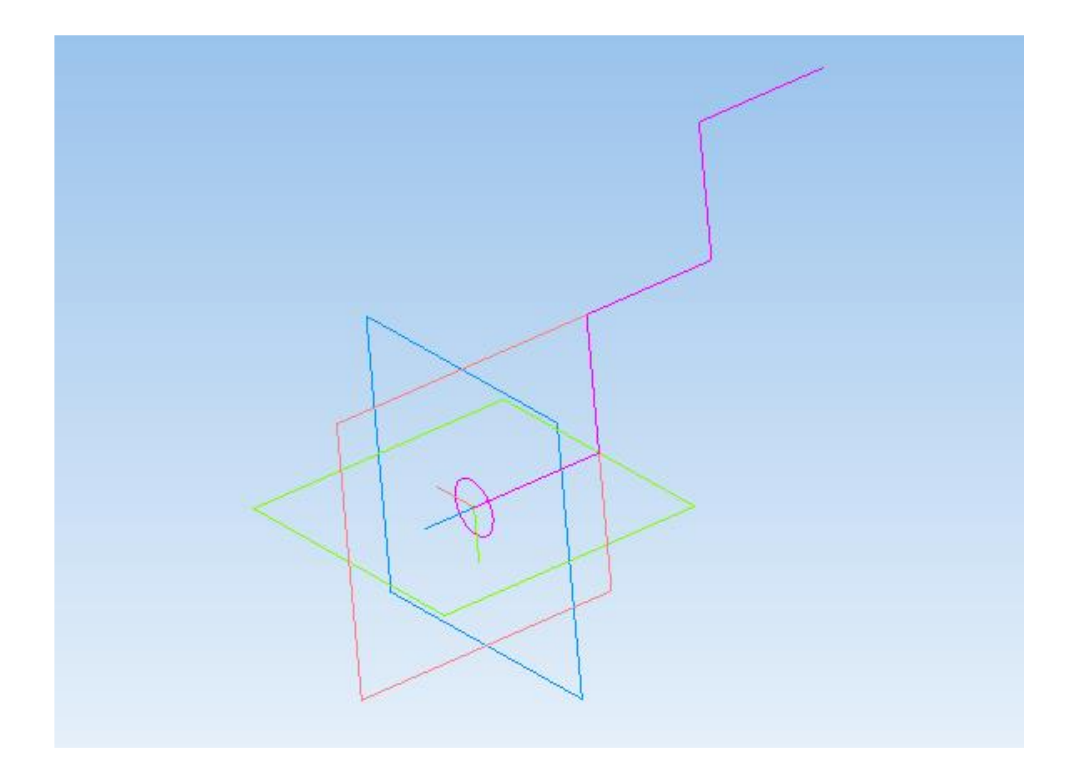

13. Выделить в дереве модели эскиз 1 (окружность).

14. На панели редактирования детали выбрать **Кинематическая операция.**

15. В окне **Параметры** на вкладке **Кинематическая операция**  выбрать кнопку **"траектория"** и выделить в дереве модели эскиз 2 (ломанная кривая).

**У**становить параметры: тонкая стенка; направление наружу; толщина стенки 1 мм и нажать кнопку **Создать**.

16. На экране программы должно появиться изображение модели трубопровода.
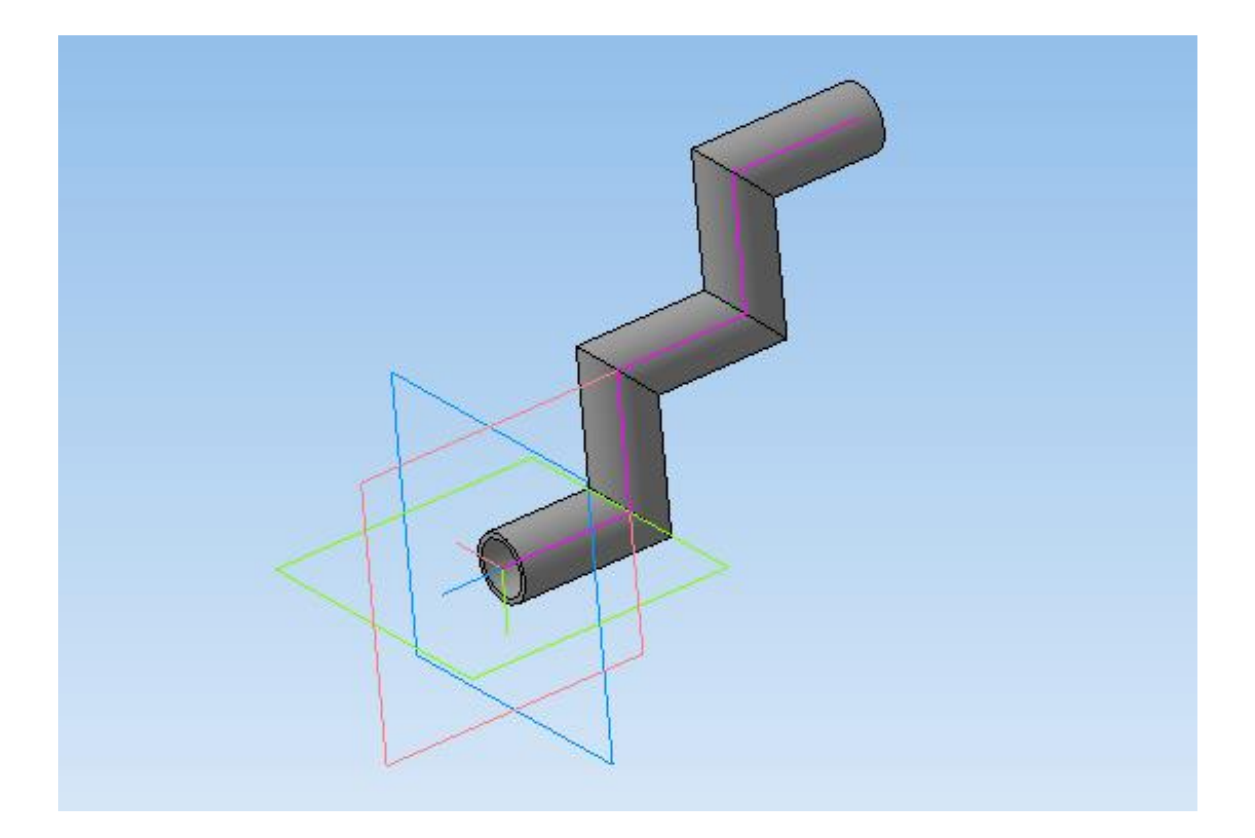

#### **Контрольные вопросы к заданию №1.**

- 1) Как совместить различные операции построения деталей?
- 2) Как построить деталь с применением кинематической операции?
- 3) Что такое непрерывный ввод объекта?
- 4) Какой алгоритм построения трехмерной модели квадратной трубы?

**Задание №2.** Построение модели изогнутого желоба.

**Цель задания:** Построить трехмерную модель изогнутого желоба в программе Компас 3DLT.

**Определения: Кинематический способ задания поверхностей**основан на непрерывном перемещении образующей линии в пространстве по определенному закону.

#### **Порядок выполнения задания №1**

1. Запустить программу Компас 3DLT.

- 2. Выбрать создание детали (**Файл Создать Деталь**).
- 3. Выбрать в дереве модели плоскость **x-y**.

4. Включить режим эскиз (кнопка панели управления).

5. На геометрической панели построения выбрать ввод дуги по трем точкам.

6. Ввести параметры: т1 -  $-10.0$ ; т2 - 0, $-10$ ; т3 - 10,0. Нажать кнопку **Создать.**

7. Закончить редактирование эскиза (повторно нажать на кнопку «эскиз»).

8. Выбрать в дереве модели плоскость **z-x**.

9. Включить режим эскиз (кнопка панели управления).

10. На геометрической панели построения выбрать непрерывный ввод объекта. Выбрать в параметрах ввода: ввод кривой NURBS.

11. Ввести первую точку кривой 0,0 и дальше поставить несколько точек нележащих на одной прямой (произвольно). Нажать кнопку **Создать.**

12. Закончить редактирование эскиза (повторно нажать на кнопку «эскиз»).

13. На экране программы появиться изображение дуги и кривой.

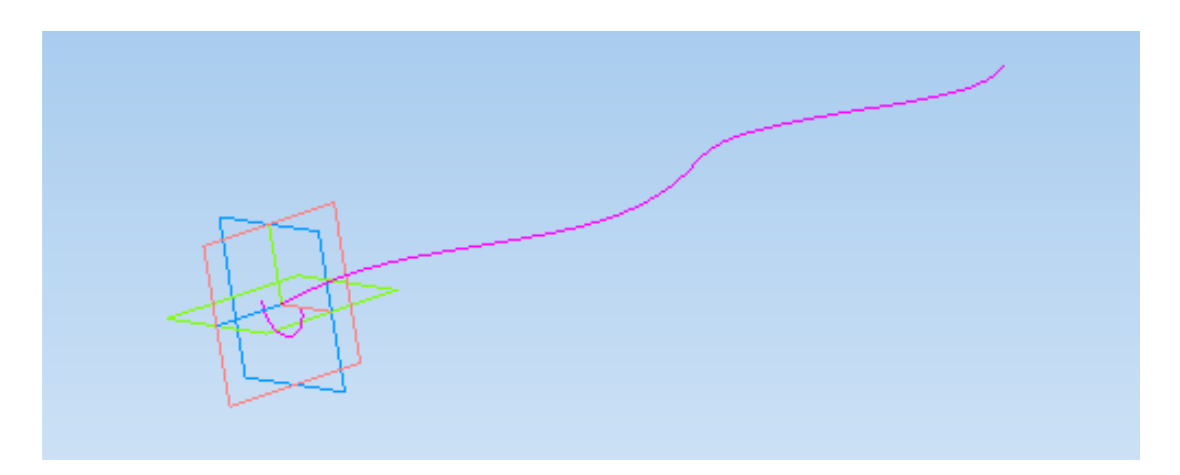

14. Выделить в дереве модели эскиз 1 (дуга).

15. На панели редактирования детали выбрать **Кинематическая операция.**

16. В окне **Параметры** на вкладке **Кинематическая операция**  выбрать

кнопку **"траектория"** и выделить в дереве модели эскиз 2 (кривая). **У**становить

параметры: тонкая стенка; направление наружу; толщина стенки 1 мм и нажать

#### кнопку **Создать**.

17. На экране программы должно появиться изображение модели изогнутого желоба.

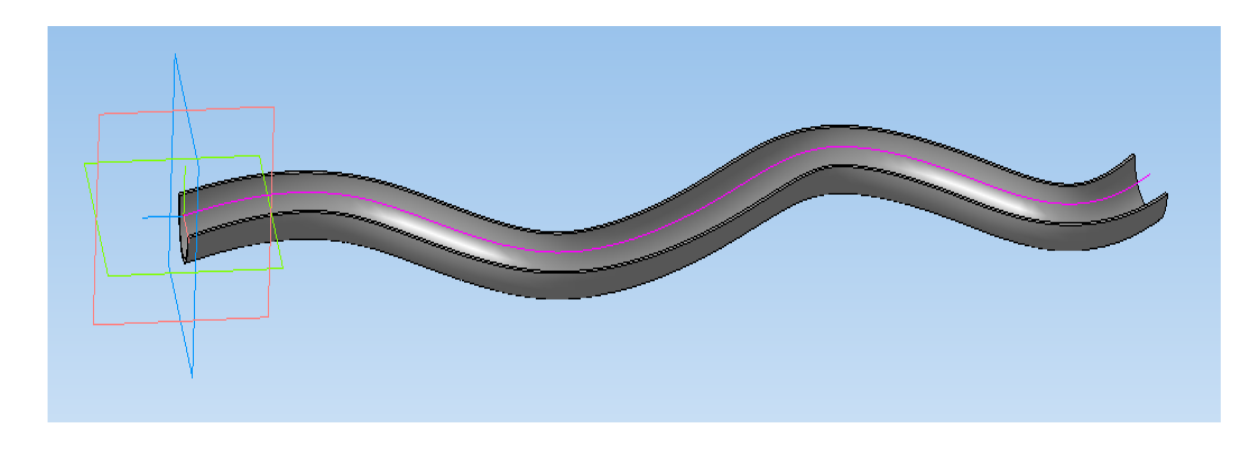

### **Контрольные вопросы к заданию №2.**

1) Как построить деталь с применением кинематической операции?

2) Какие непрерывные объекты можно ввести в программе моделирования?

3)Как ввести направляющею перемещения для кинематической операции?

4) Какой алгоритм построения трехмерной модели детской горки?

# **ЛАБОРАТОРНАЯ РАБОТА №12.**

# **ТРЕХМЕРНОЕ МОДЕЛИРОВАНИЕ С ПРИМЕНЕНИЕМ МЕТОДА ПЕРЕМЕЩЕНИЯ ПО СЕЧЕНИЯМ.**

**Задание №1.** Построение модели вазы.

**Цель задания:** Построить трехмерную модель вазы в программе Компас

3DLT.

**Определения: Сечения** - изображение фигуры, получающейся при мысленном рассечении предмета одной или несколькими плоскостями. На сечении показывается только то, что получается непосредственно в секущей плоскости.

### **Порядок выполнения задания №1**

1. Запустить программу Компас 3DLT.

2. Выбрать создание детали (**Файл Создать Деталь**).

3. Выбрать в дереве модели плоскость **x-y**.

4. Включить режим эскиз (кнопка панели управления).

5. На геометрической панели построения выбрать ввод окружности.

6. Ввести параметры: координаты центра - 0,0; диаметр окружности - 25 мм. Нажать кнопку **Создать.**

7. Закончить редактирование эскиза (повторно нажать на кнопку «эскиз»).

8. Выбрать в дереве модели плоскость **x-y**.

9. Выбрать команду в вкладке **Вспомогательная геометрия Смещенная**

**плоскость**. Установить следующие параметры: направление смещения – прямое; расстояние – 30 мм. Нажать кнопку **Создать объект**.

10. Выбрать в дереве модели Смещенную плоскость 1 и включить режим

эскиз.

11. На геометрической панели построения выбрать ввод окружность.

12. Ввести параметры: координаты центра - 0,0; диаметр окружности - 60 мм. Нажать кнопку **Создать.**

13. Закончить редактирование эскиза (повторно нажать на кнопку «эскиз»).

14. Выбрать в дереве модели плоскость **x-y**.

15. Выбрать команду в вкладке **Вспомогательная геометрия Смещенная плоскость**. Установить следующие параметры: направление смещения – прямое; расстояние – 70 мм. Нажать кнопку **Создать объект**.

16. Выбрать в дереве модели Смещенную плоскость 2 и включить режим

эскиз.

17. На геометрической панели построения выбрать ввод окружность.

18. Ввести параметры: координаты центра - 0,0; диаметр окружности - 35

### мм. Нажать кнопку **Создать.**

19. Закончить редактирование эскиза (повторно нажать на кнопку «эскиз»).

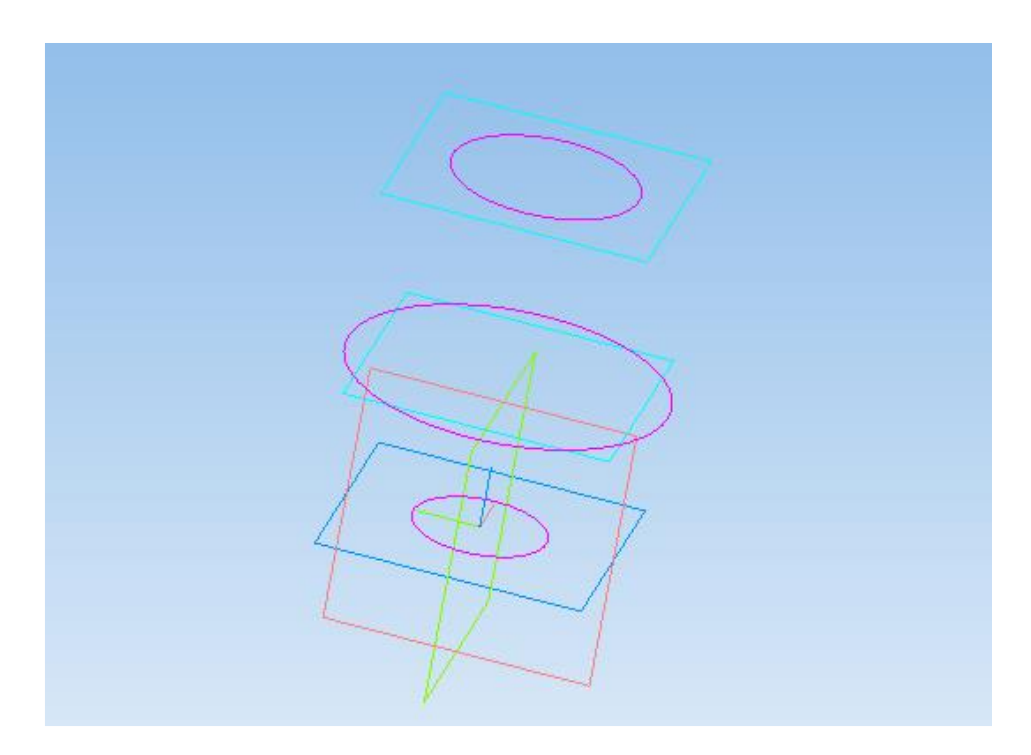

20. На панели редактирования детали выбрать **Операция по сечениям**.

21. Система перейдет в режим выполнения **Операция по сечениям**. На вкладке параметры **Операция по сечениям** последовательно из списка дерево

модели указать **Список сечений** для построения (последовательно левой кнопки мыши щёлкнуть по **Эскиз1**, **Эскиз2**, **Эскиз3**). На панели свойств по вкладке **Тонкая стенка** установить толщину 2 мм, тип построения - наружу. Нажать кнопку **Создать объект**.

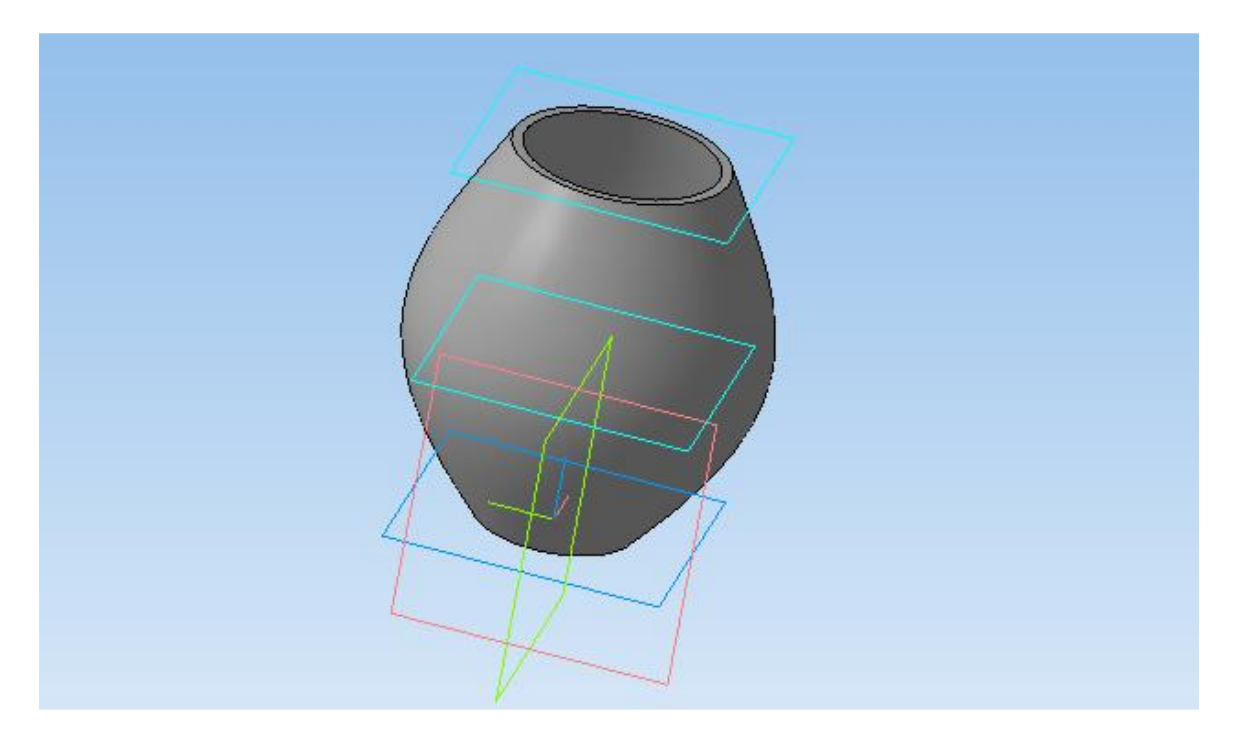

22. На экране программы должно появиться изображение модели вазы.

### **Контрольные вопросы к заданию №1.**

1) Что такое сечение и что на нем отображается?

2) Как построить деталь с применением сечения?

3) Как влияет свойства тонкой стенки на конечное изображение?

**Задание №2.** Построение модели колонны.

**Цель задания:** Построить трехмерную модель колонны в программе Компас 3DLT.

#### **Порядок выполнения задания №2**

1. Запустить программу Компас 3DLT.

2. Выбрать создание детали (**Файл Создать Деталь**).

3. Выбрать в дереве модели плоскость **x-y**.

4. Включить режим эскиз (кнопка панели управления).

5. На геометрической панели построения выбрать ввод многоугольников.

6. Ввести параметры: количество вершин 6; координаты центра - 0,0; диаметр окружности - 45 мм; угол - 0°. Нажать кнопку **Создать.**

7. Закончить редактирование эскиза (повторно нажать на кнопку «эскиз»).

8. На панели редактирования детали выбрать **Операция выдавливания**.

9. В окне **Параметры** на вкладке **Операция выдавливания**  установить

параметры: прямое направления; расстояние 10 мм; тонкая стенка – нет.

10. Выбрать верхнюю грань призмы.

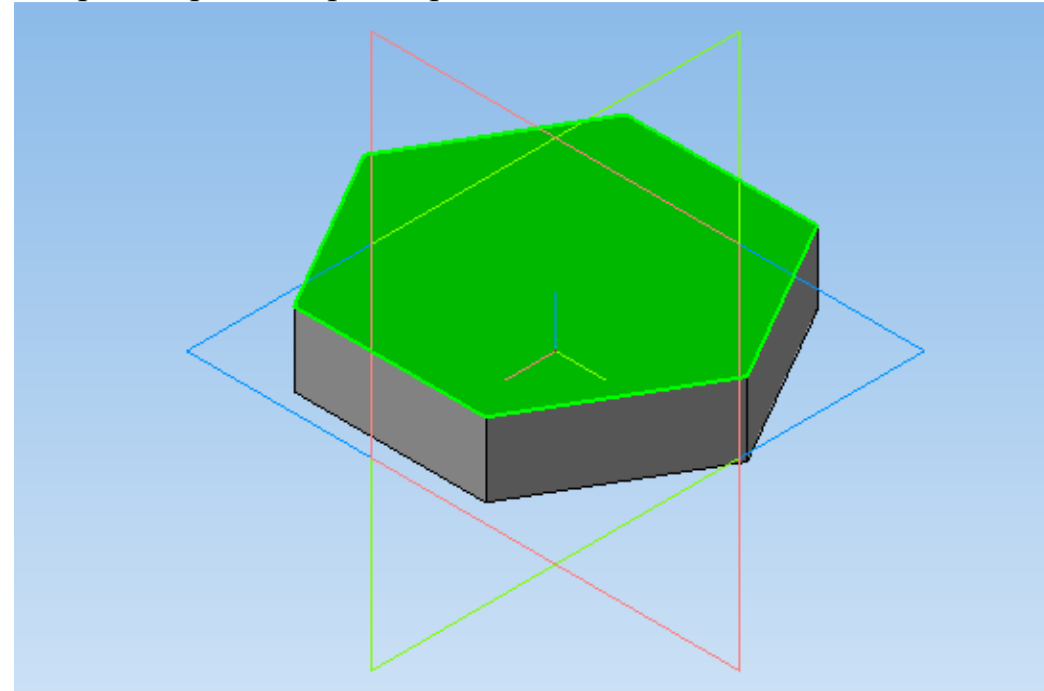

11. Выбрать команду в вкладке **Вспомогательная геометрия Смещенная плоскость**. Установить следующие параметры: направление смещения – прямое; расстояние – 0 мм. Нажать кнопку **Создать объект**.

12. Выбрать в дереве модели Смещенную плоскость 1 и включить режим

13. На геометрической панели построения выбрать ввод окружность.

14. Ввести параметры: координаты центра - 0,0; диаметр окружности - 30 мм. Нажать кнопку **Создать.**

15. Закончить редактирование эскиза (повторно нажать на кнопку «эскиз»).

16. Выбрать в дереве модели верхнею грань призмы.

17. Выбрать команду в вкладке **Вспомогательная геометрия Смещенная плоскость**. Установить следующие параметры: направление смещения – прямое; расстояние – 50 мм. Нажать кнопку **Создать объект**.

18. Выбрать в дереве модели Смещенную плоскость 2 и включить режим

эскиз.

эскиз.

19. На геометрической панели построения выбрать ввод окружность.

20. Ввести параметры: координаты центра - 0,0; диаметр окружности - 16 мм. Нажать кнопку **Создать.**

21. Закончить редактирование эскиза (повторно нажать на кнопку «эскиз»).

22. Выбрать в дереве модели верхнею грань призмы.

23. Выбрать команду в вкладке **Вспомогательная геометрия Смещенная плоскость**. Установить следующие параметры: направление смещения – прямое; расстояние – 100 мм. Нажать кнопку **Создать объект**.

24. Выбрать в дереве модели Смещенную плоскость 3 и включить режим

эскиз.

25. На геометрической панели построения выбрать ввод окружность.

26. Ввести параметры: координаты центра - 0,0; диаметр окружности - 30 мм. Нажать кнопку **Создать.**

27. Закончить редактирование эскиза (повторно нажать на кнопку «эскиз»).

28. На панели редактирования детали выбрать **Операция по сечениям**.

29. Система перейдет в режим выполнения **Операция по сечениям**. На вкладке параметры **Операция по сечениям** последовательно из списка дерево

модели указать **Список сечений** для построения (последовательно левой кнопки мыши щёлкнуть по **Эскиз2**, **Эскиз3**, **Эскиз4**). На панели свойств по вкладке **Тонкая стенка** – нет. Нажать кнопку **Создать объект**.

30. На экране программы должно появиться изображение модели колонны.

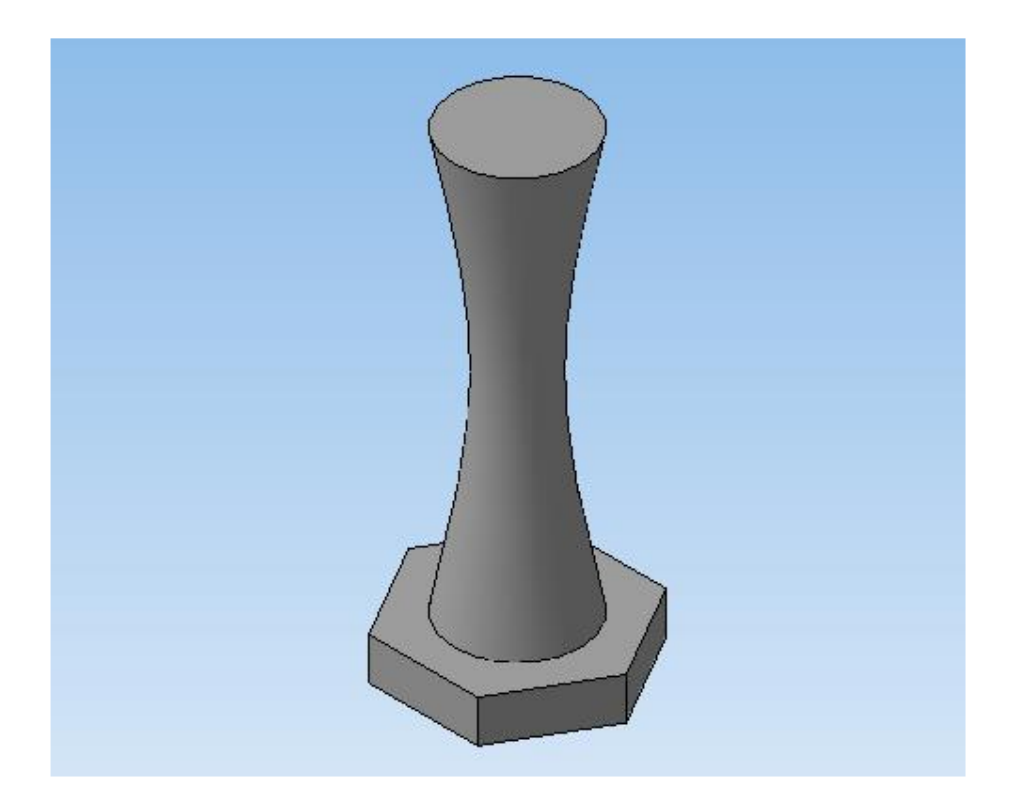

## **Контрольные вопросы к заданию №2.**

1)Что отображается на сечениях?

2) Как построить сложную деталь с применением операции по сечениям?

3) Как разбить деталь на составные части по операциям выполнения?\_\_

# **ЛАБОРАТОРНАЯ РАБОТА №13.**

# **ТРЕХМЕРНОЕ МОДЕЛИРОВАНИЕ С ПРИМЕНЕНИЕМ МЕТОДА КОПИРОВАНИЯ ОБЪЕКТА.**

**Задание №1.** Построение модели вентилятора.

**Цель задания:** Построить трехмерную модель вентилятора в программе Компас 3DLT.

**Определения: Массив по концентрической сетке**–позволяет создать массив компонентов сборки, расположив их в узлах концентрической сетки.

# **Порядок выполнения задания №1**

1. Запустить программу Компас 3DLT.

2. Выбрать создание детали (**Файл Создать Деталь**).

3. Выбрать в дереве модели плоскость **x-y**.

4. Включить режим эскиз (кнопка панели управления).

5. На геометрической панели построения выбрать ввод окружности.

6. Ввести параметры: координаты центра - 0,0; диаметр окружности - 25 мм. Нажать кнопку **Создать.**

7. Закончить редактирование эскиза (повторно нажать на кнопку «эскиз»).

8. На панели редактирования детали выбрать **Операция выдавливания**.

9. В окне **Параметры** на вкладке **Операция выдавливания**  установить

параметры: прямое направления; расстояние 20 мм; тонкая стенка – нет. Нажать

#### кнопку **Создать.**

10. На панели редактирования детали выбрать **Операция скругление.**

11. Указать верхнее ребро диска и установить параметр Радиус – 5 мм. Нажать кнопку **Создать.**

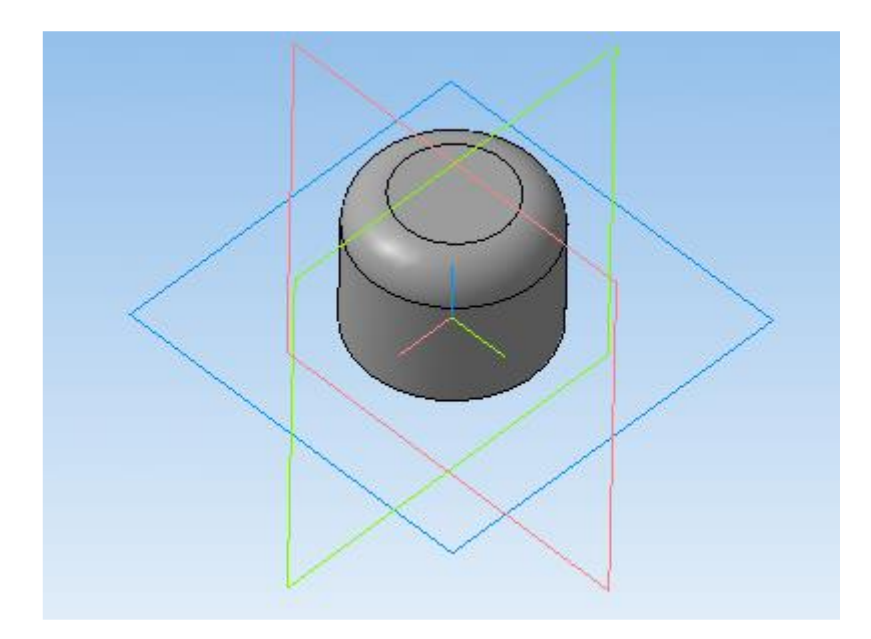

13. Выбрать в дереве модели плоскость **z-x**.

14. Включить режим эскиз (кнопка панели управления).

15. На геометрической панели построения выбрать ввод дуги по 3 точкам.

16. Ввести параметры: координаты точек  $T1 - -4.5, -3$ ;  $T2 - -0.67, -8.7$ ; т3 – 4.5 - 12. Нажать кнопку **Создать. (***Для упрощения ввода дуги можно воспользоваться вспомогательными прямыми***).**

17. Закончить редактирование эскиза (повторно нажать на кнопку «эскиз»).

19. В дереве модели выбрать Эскиз2.

20. На панели редактирования детали выбрать **Операция выдавливания**.

21. В окне **Параметры** на вкладке **Операция выдавливания**  установить

параметры: прямое направления; расстояние 60 мм; тонкая стенка – 1 мм наружу. Нажать кнопку **Создать.**

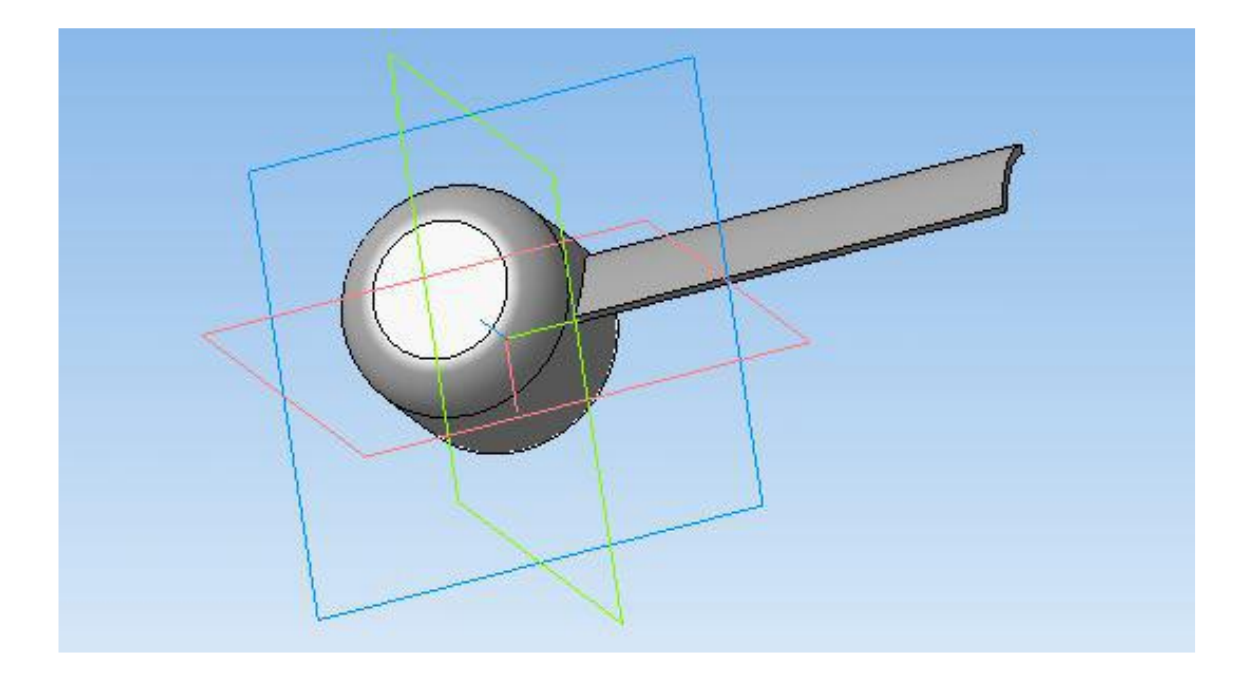

22. На панели редактирования детали выбрать **Массив по концентрической сетке**.

23. Установить следующие параметры команды: ось – выбрать в панели дерева модели ось **z**; количество по кольцевому направлению – 10; в выборе объектов – список объектов – операция выдавливания 2. Нажать кнопку **Создать.**

24.На экране программы должно появиться изображение модели вентилятора.

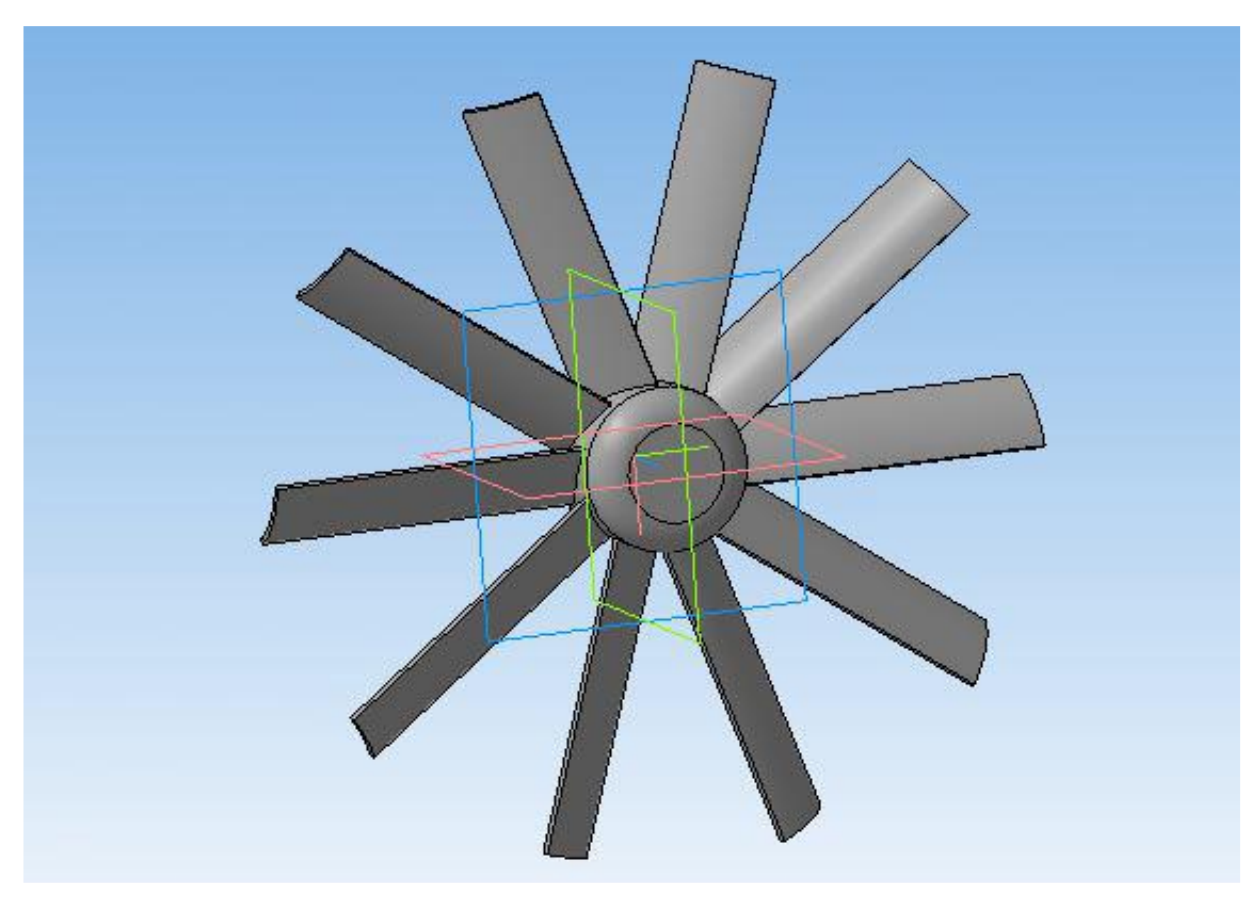

# **Контрольные вопросы к заданию №1.**

1)Что такое копирование?

2) Как выполняется копирование объекта при операции массив по концентрической сетке?

3) Как влияет выбор оси на конечное изображение при выборе операции массив по концентрической сетке?

4) Выполните твердотельное моделирование детали представленной на рисунке ниже.

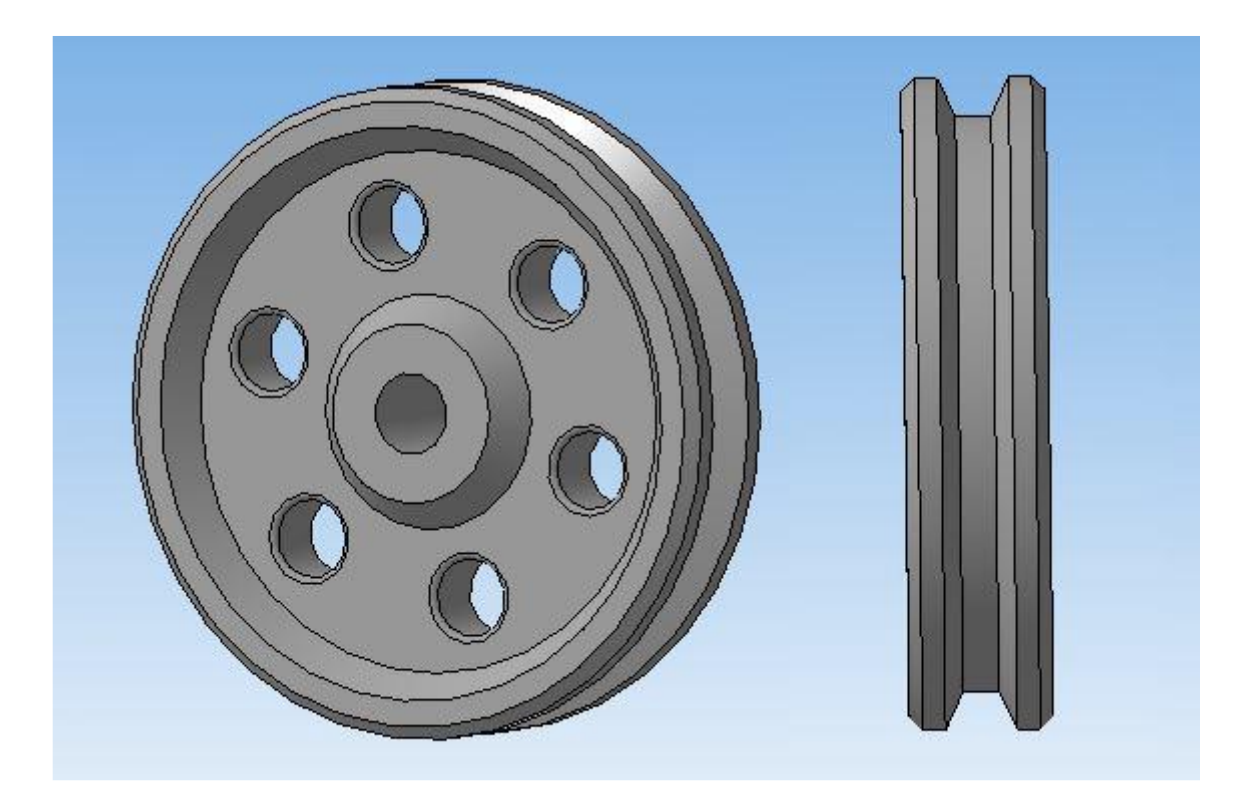

### **ЛАБОРАТОРНАЯ РАБОТА №14**

**.**

### **ТРЕХМЕРНОЕ МОДЕЛИРОВАНИЕ С ПРИМЕНЕНИЕМ МЕТОДА КОПИРОВАНИЯ ОБЪЕКТА К СЛОЖНОМУ ОБЪЕКТУ.**

**Задание №1.** Построение модели гирлянды.

**Цель задания:** Построить трехмерную гирлянды в программе Компас 3DLT.

**Определения: Массив вдоль кривой** – позволяет создать массив компонентов сборки, расположив их вдоль указанной кривой.

**Сплайн-кривые** – кривые, которые строятся последовательным созданием вершин, которые автоматически соединяются криволинейными сегментами, при этом форма кривой в каждой вершине определяется положением соседних вершин.

**Пространственная кривая**, кривая двоякой кривизны, кривая, точки которой не лежат в одной плоскости.

#### **Порядок выполнения задания №1**

1. Запустить программу Компас 3DLT.

2. Выбрать создание детали (**Файл Создать Деталь**).

3. Выбрать в дереве модели плоскость **x-y**.

4. На геометрической панели построения выбрать ввод окружностей.

5. Ввести параметры окружности: координаты центра 0,0; диаметр  $-20$ мм. Нажать кнопку **Создать.**

6. На геометрической панели построения выбрать ввод отрезков.

7. Ввести параметры отрезка: координата начала – -10,0; координата конца –10,0; стиль линии – осевая. Нажать кнопку **Создать.**

8. Разбить окружностей 2 равные части (положительную и отрицательную по координате **y**. (Команда разбить из меню **Редактор**).

9. Закончить редактирование эскиза (повторно нажать на кнопку «эскиз»).

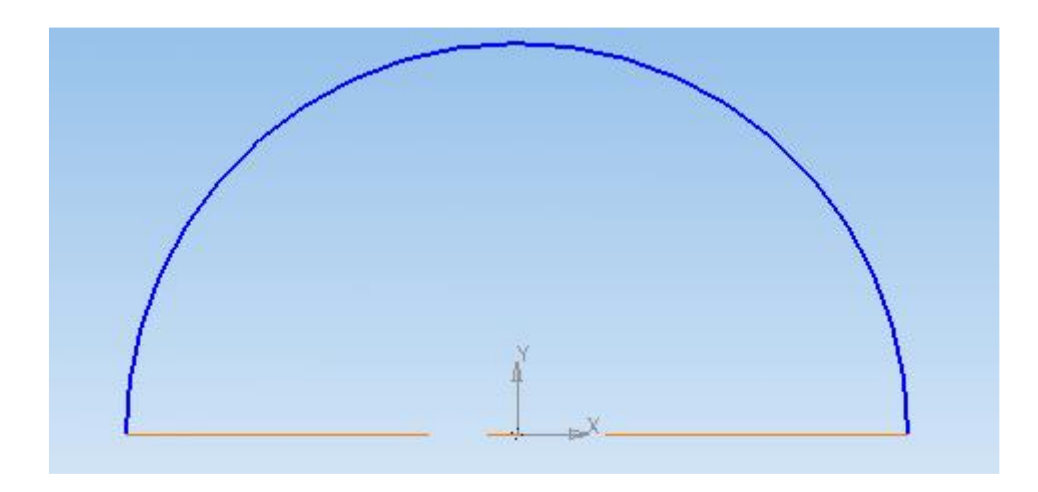

10. На панели редактирования детали выбрать **Операция вращения.**

11. Задать следующие параметры: вращение прямое; угол прямого направления - 360 и нажать кнопку **Создать**.

12. На экране программы должно появиться изображение шара.

13. На панели пространственные кривые выбрать операцию **Сплайн**.

14. Выберете начальную точку с координатами – 0,0,0. Далее введите произвольно несколько точек (не лежащих в одной плоскости). Нажать кнопку

# **Создать.**

15. На экране программы должно появиться изображение шара и пространственной кривой.

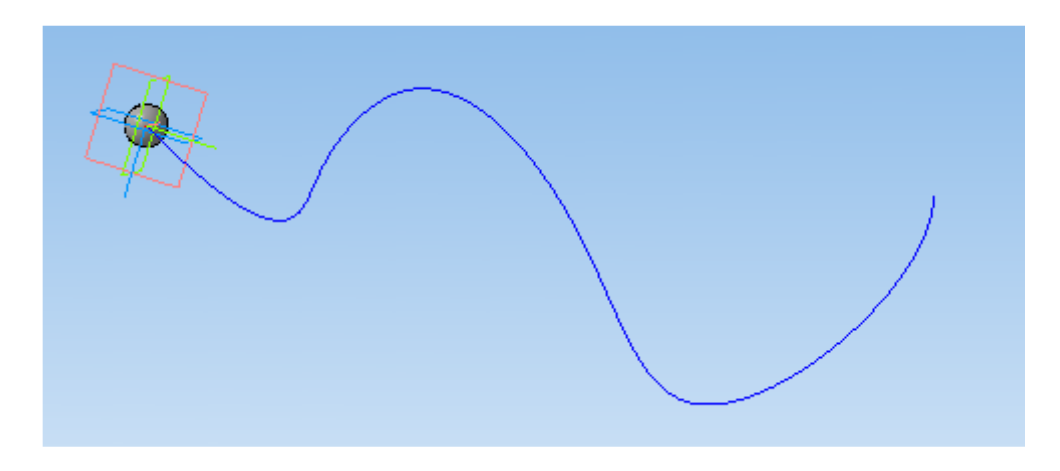

16. На панели редактирования детали выбрать **Массив вдоль кривой.**

17. Задать следующие параметры: выбор объектов – операция вращения 1;

кривые - Сплайн1; шаг – 19,9 мм; количество – автоматические (зависит от длины кривой, шага и размера объекта копирования).Нажать кнопку **Создать**.

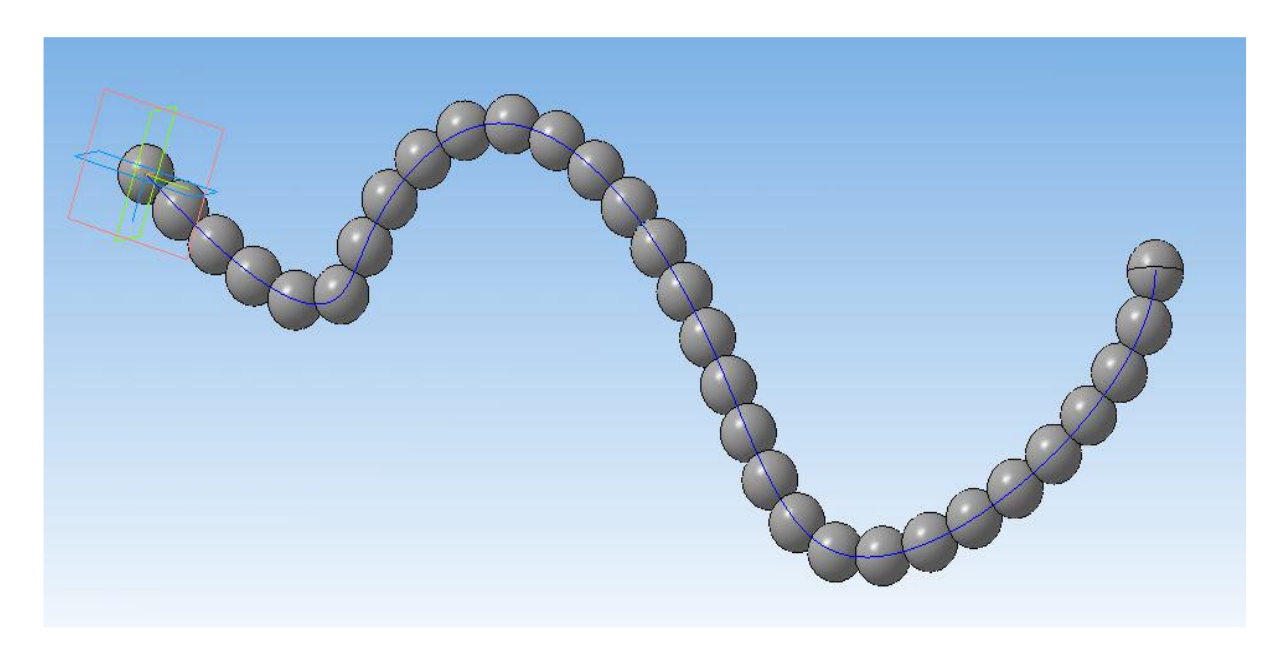

18. Используя команды выбора цвета граней - изменить произвольно цвет всех шаров.

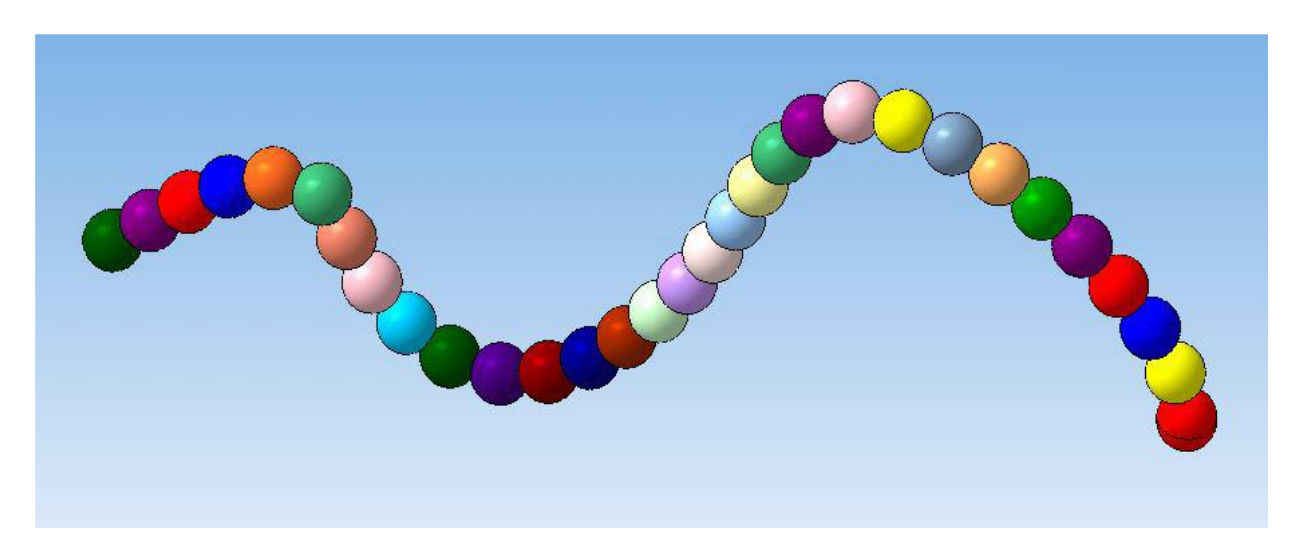

### **Контрольные вопросы к заданию №1.**

1)Что такое копирование по кривой?

2) Дайте определение пространственной кривой.

3) Как выполняется копирование объекта при операции массив по кривой?

4) Выполните твердотельное моделирование детали представленной на рисунке ниже.

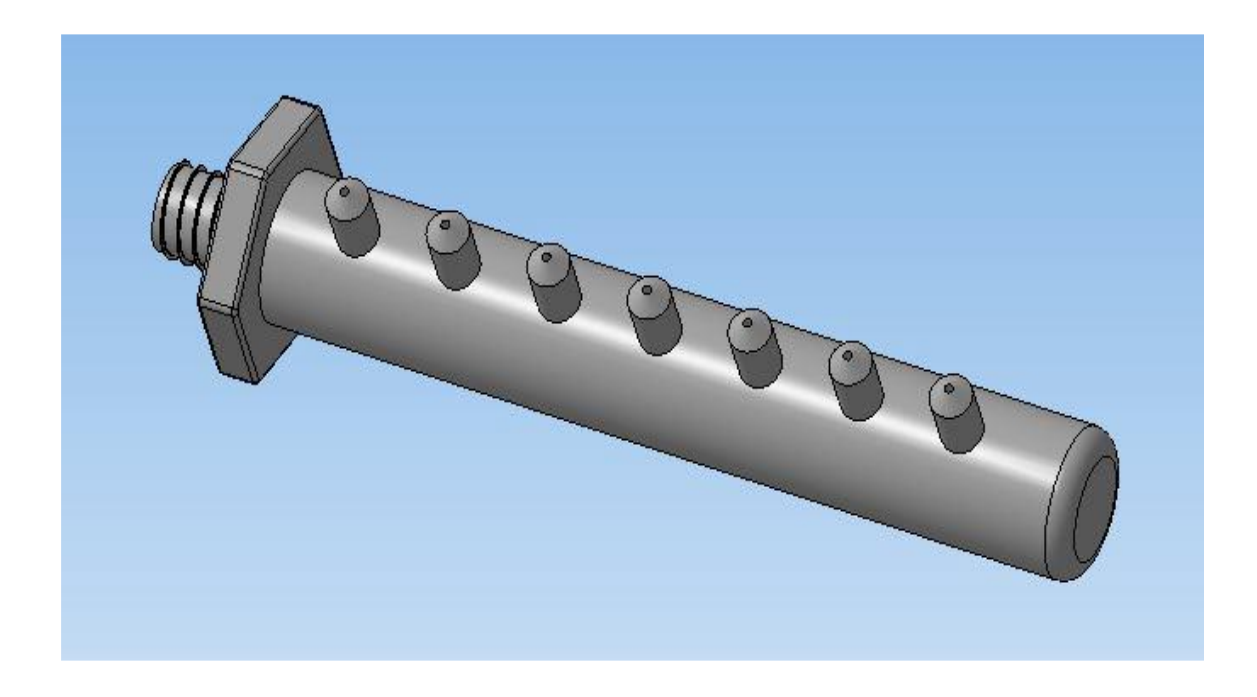

### **ЛАБОРАТОРНАЯ РАБОТА №15 ТРЕХМЕРНОЕ МОДЕЛИРОВАНИЕ МОДЕЛИ С ПРИМЕНЕНИЕМ ОПЕРАЦИИ ЗЕРКАЛЬНОЕ ОТРАЖЕНИЕ.**

**Задание №1.** Построение модели ручного двухстороннего пресса.

**Цель задания:** Построить трехмерную модель пресса в программе Компас

3DLT.

**Определения: Ручной пресс**- устройство, предназначенное для осуществления запрессовки-выпрессовки различных деталей.

**Зеркальное отражение**–операция, которая создать зеркальную копию тела. Результатом выполнения команды может быть тело, обладающее плоскостью симметрии; новое тело, зеркально симметричное имеющемуся; новая поверхность, зеркально симметричная имеющейся.

#### **Порядок выполнения задания №1**

1. Запустить программу Компас 3DLT.

2. Выбрать создание детали (**Файл Создать Деталь**).

3. Выбрать в дереве модели плоскость **z-x**.

4. На геометрической панели построения выбрать ввод окружностей.

5. Ввести параметры окружности: координаты центра 0,0; диаметр  $-4$ 

мм.

Нажать кнопку **Создать.**

6. Закончить редактирование эскиза (повторно нажать на кнопку «эскиз»).

7. На панели редактирования детали выбрать **Операция выдавливания**.

8. В окне **Параметры** на вкладке **Операция выдавливания**  установить

параметры: обратное направления; расстояние 30 мм; тонкая стенка – нет. Нажать кнопку **Создать.**

9. Выбрать в дереве модели плоскость **z-x**.

10. На панели пространственные кривые выбрать операцию **Спираль цилиндрическая**.

11. Установите следующие параметры: координаты точки привязки – 0,0;

число витков – 15; шаг – 2 мм; диаметр – 10 мм. Нажать кнопку **Создать.**

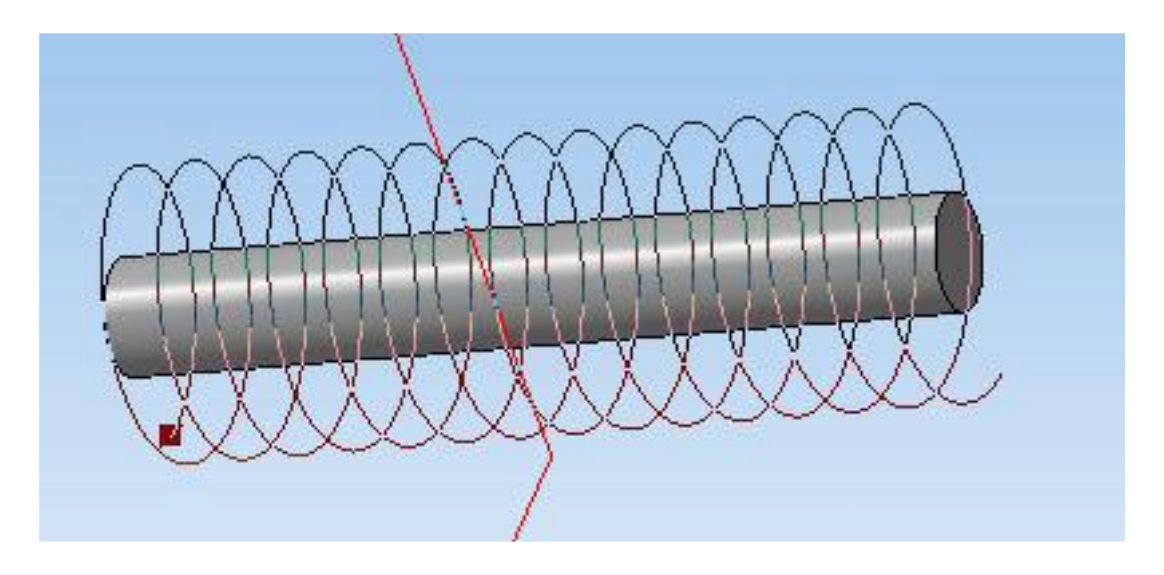

12. Выбрать в дереве модели плоскость **x-y**.

13. На геометрической панели построения выбрать ввод окружностей.

14. Ввести параметры окружности: координаты центра 5,0; диаметр  $-1$ мм. Нажать кнопку **Создать.**

15. Закончить редактирование эскиза (повторно нажать на кнопку «эскиз»).

16. Выделите **Эскиз2** в дереве модели и на панели редактирования детали

выбрать **Кинематическая операция.**

17. В окне **Параметры** на вкладке **Кинематическая операция**  выбрать

кнопку **"траектория"** и выделить в дереве модели **Спираль цилиндрическая1**.

**У**становить параметры: тонкая стенка – нет и нажать кнопку **Создать**.

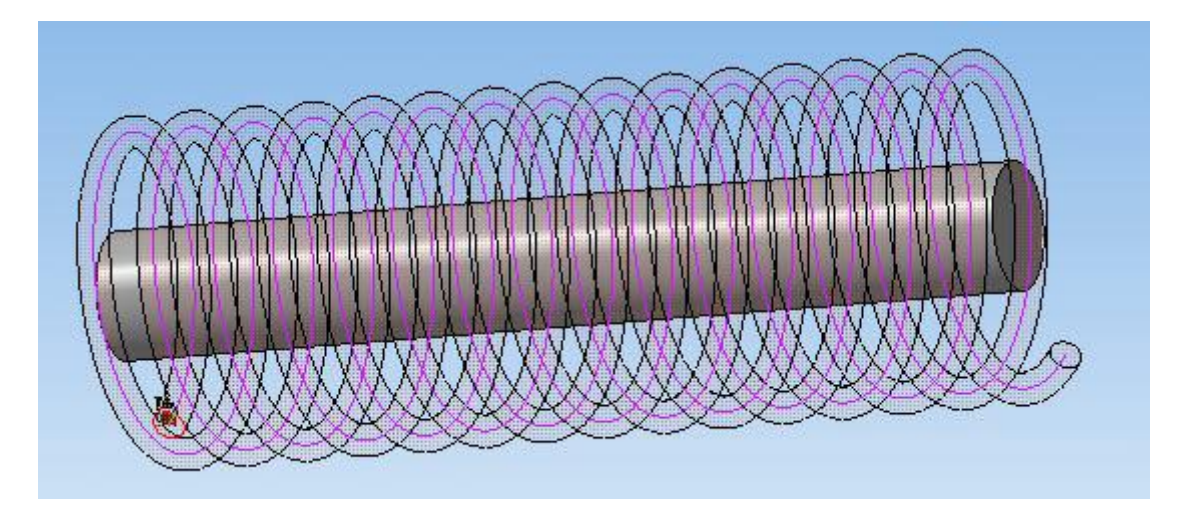

18. На экране программы должно появиться изображение модели шкива и

пружины.

19. Выбрать левую грань шкива, выбрать команду в вкладке

**Вспомогательная геометрия Смещенная плоскость**. Установить следующие

параметры: направление смещения – прямое; расстояние –0 мм. Нажать кнопку

### **Создать объект**.

20. Выбрать в дереве модели Смещенную плоскость 1 и включить режим

эскиз.

21. На геометрической панели построения выбрать ввод отрезков.

22. Ввести параметры отрезка: координата начала – -6.7,2; координата конца – 6.7,2; стиль линии – основная. Нажать кнопку **Создать.** Ввести параметры отрезка: координата начала –  $-6.7,-2$ ; координата конца – 6.7,-2; стиль линии – основная. Нажать кнопку **Создать.**

23. На геометрической панели построения выбрать ввод дуги по 2 точкам.

24. Соединить начала и концы отрезков с помощью дуг.

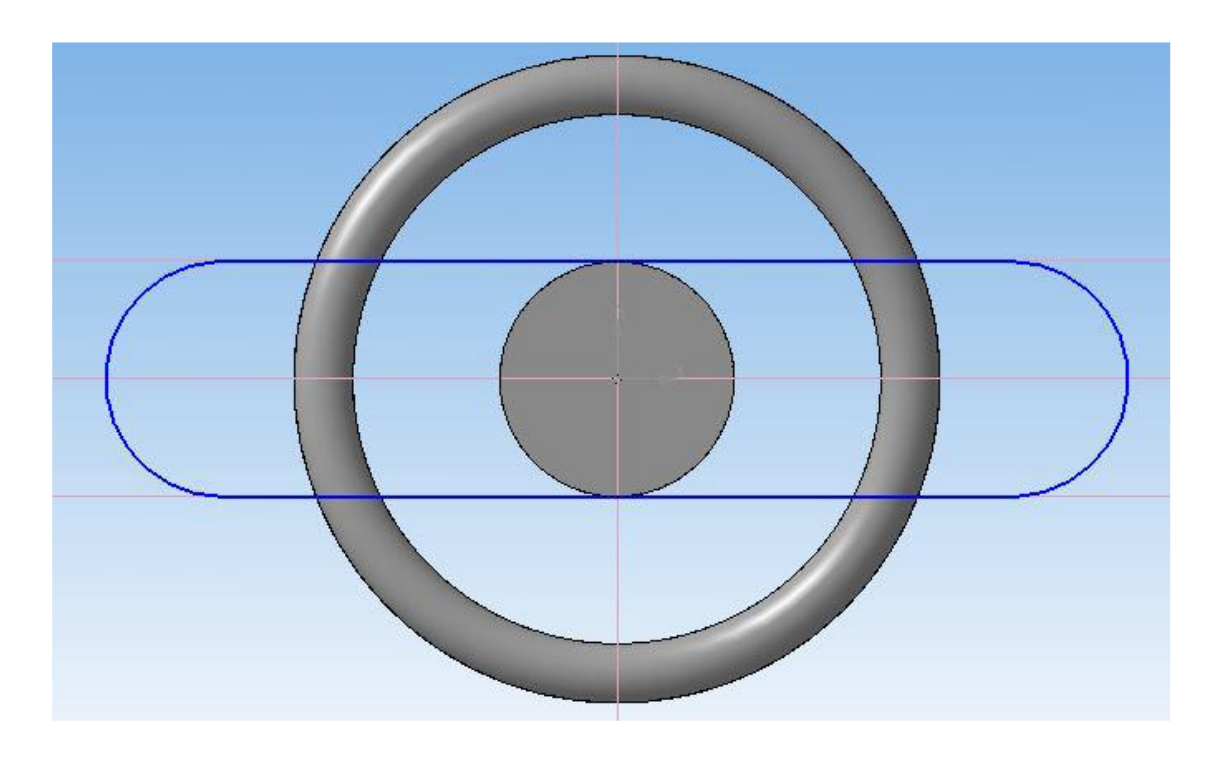

25. Закончить редактирование эскиза (повторно нажать на кнопку «эскиз»).

26. На панели редактирования детали выбрать **Операция выдавливания**.

27. В окне **Параметры** на вкладке **Операция выдавливания**  установить

параметры: прямое направления; расстояние 1 мм; тонкая стенка – нет. Нажать

#### кнопку **Создать.**

28. Выбрать правую грань шкива, выбрать команду в вкладке

**Вспомогательная геометрия Смещенная плоскость**. Установить следующие параметры: направление смещения – прямое; расстояние –0 мм. Нажать кнопку **Создать объект**.

29. Выбрать в дереве модели Смещенную плоскость 2 и включить режим

эскиз.

30. На геометрической панели построения выбрать ввод отрезков.

31. Ввести параметры отрезка: координата начала – -6.8,3; координата конца – 13.5,3; стиль линии – основная. Нажать кнопку **Создать.** Ввести параметры отрезка: координата начала –  $-6.8,-3$ ; координата конца – 13.5,-3; стиль линии – основная. Нажать кнопку **Создать.** Ввести параметры отрезка: координата начала – 13.5,3; координата конца – 13.5,-3; стиль линии – основная. Нажать кнопку **Создать.**

32. На геометрической панели построения выбрать ввод дуги по 2 точкам.

33. Соединить начала первых 2 отрезков с помощью дуги по двум точкам.

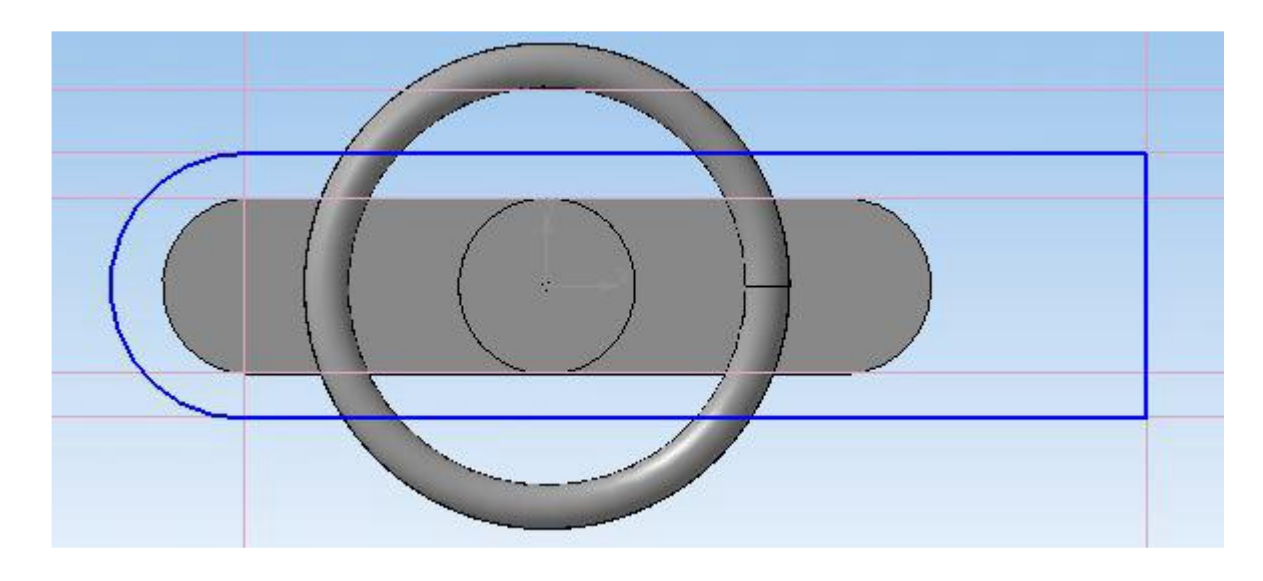

34. Закончить редактирование эскиза (повторно нажать на кнопку «эскиз»).

35. На панели редактирования детали выбрать **Операция выдавливания**.

36. В окне **Параметры** на вкладке **Операция выдавливания**  установить

параметры: прямое направления; расстояние 3 мм; тонкая стенка – нет. Нажать

кнопку **Создать.**

37. Выбрать правую грань корпуса, выбрать команду в вкладке

**Вспомогательная геометрия Смещенная плоскость**. Установить следующие

параметры: направление смещения – прямое; расстояние –0 мм. Нажать кнопку

### **Создать объект**.

38. Выбрать в дереве модели Смещенную плоскость 3 и включить режим

эскиз.

39. На геометрической панели построения выбрать ввод окружностей.

40. Ввести параметры окружности: координаты центра 0,0; диаметр  $-4$ мм. Нажать кнопку **Создать.**

41. Закончить редактирование эскиза (повторно нажать на кнопку «эскиз»).

42. На панели редактирования детали выбрать **Операция выдавливания**.

43. В окне **Параметры** на вкладке **Операция выдавливания**  установить

параметры: прямое направления; расстояние 12 мм; тонкая стенка – нет. Нажать

кнопку **Создать.**

44. Выбрать 2 торец (дальний) шкива и на панели редактирования детали

выбрать Операция скругление.

45. Установить следующие параметры: радиус скругления – 1мм.

46. Выбрать в дереве модели плоскость **z-y**.

47. На геометрической панели построения выбрать ввод окружностей.

48. Ввести параметры окружности: координаты центра 0,-40; диаметр – 2 мм. Нажать кнопку **Создать.**

49. Закончить редактирование эскиза (повторно нажать на кнопку «эскиз»).

50. На панели редактирования детали выбрать **Операция выдавливания**.

51. В окне **Параметры** на вкладке **Операция выдавливания**  установить

параметры: два направления; расстояние 15 мм; тонкая стенка – нет. Нажать кнопку **Создать.**

52. С помощью операции скругления – закруглите оба конца ручки, радиус скругления – 1 мм.

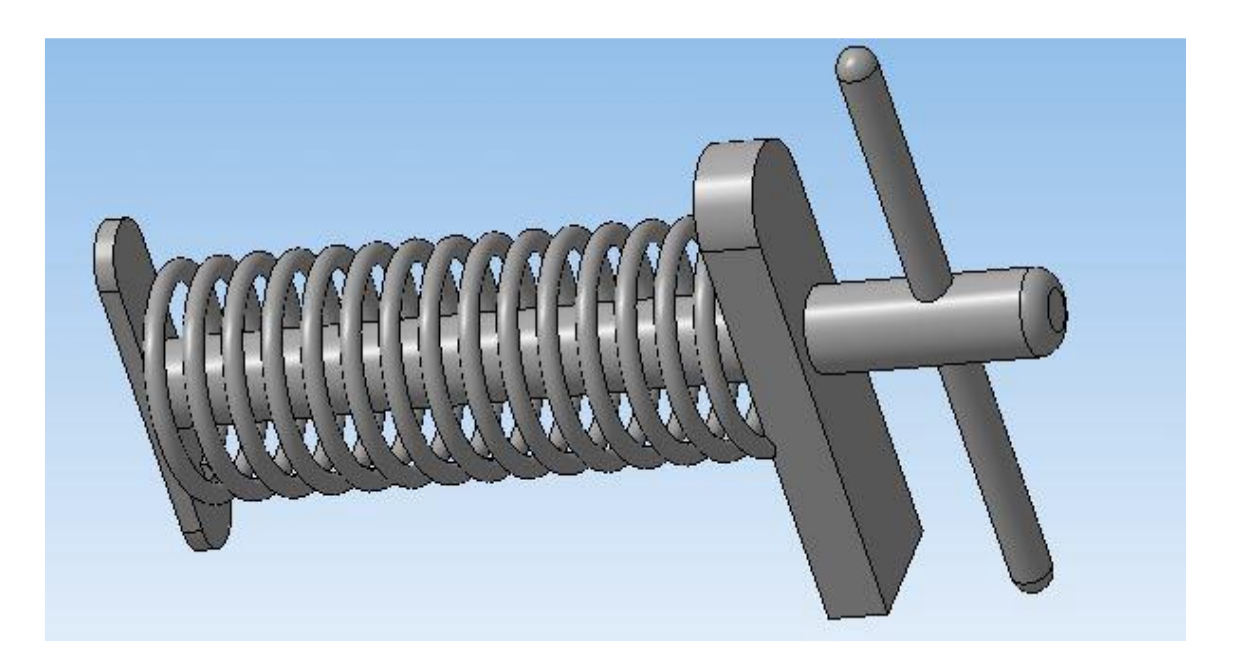

53. Выберете нижнею грань корпуса и выберете команду в вкладке **Вспомогательная геометрия Смещенная плоскость**. Установить следующие

параметры: направление смещения – прямое; расстояние –0 мм. Нажать кнопку

### **Создать объект**.

54. Выбрать в дереве модели Смещенную плоскость 4 и включить режим

эскиз.

55. На геометрической панели построения выбрать ввод отрезков.

56. Ввести параметры отрезка: координата начала – -3,21; координата конца – -3,-33; стиль линии – основная. Нажать кнопку **Создать.** Ввести параметры отрезка: координата начала –3,-33; координата конца – 3,21; стиль линии –основная. Нажать кнопку **Создать.** Ввести параметры отрезка: координата начала – 3,21; координата конца – -3,21; стиль линии – основная. Нажать кнопку **Создать.** Ввести параметры отрезка: координата начала – -3,- 33; координата конца – 3,-33; стиль линии – основная. Нажать кнопку **Создать.**

57. Закончить редактирование эскиза (повторно нажать на кнопку «эскиз»).

58. На панели редактирования детали выбрать **Операция выдавливания**.

59. В окне **Параметры** на вкладке **Операция выдавливания**  установить

параметры: прямое направления; расстояние 3 мм; тонкая стенка – нет. Нажать

кнопку **Создать.**

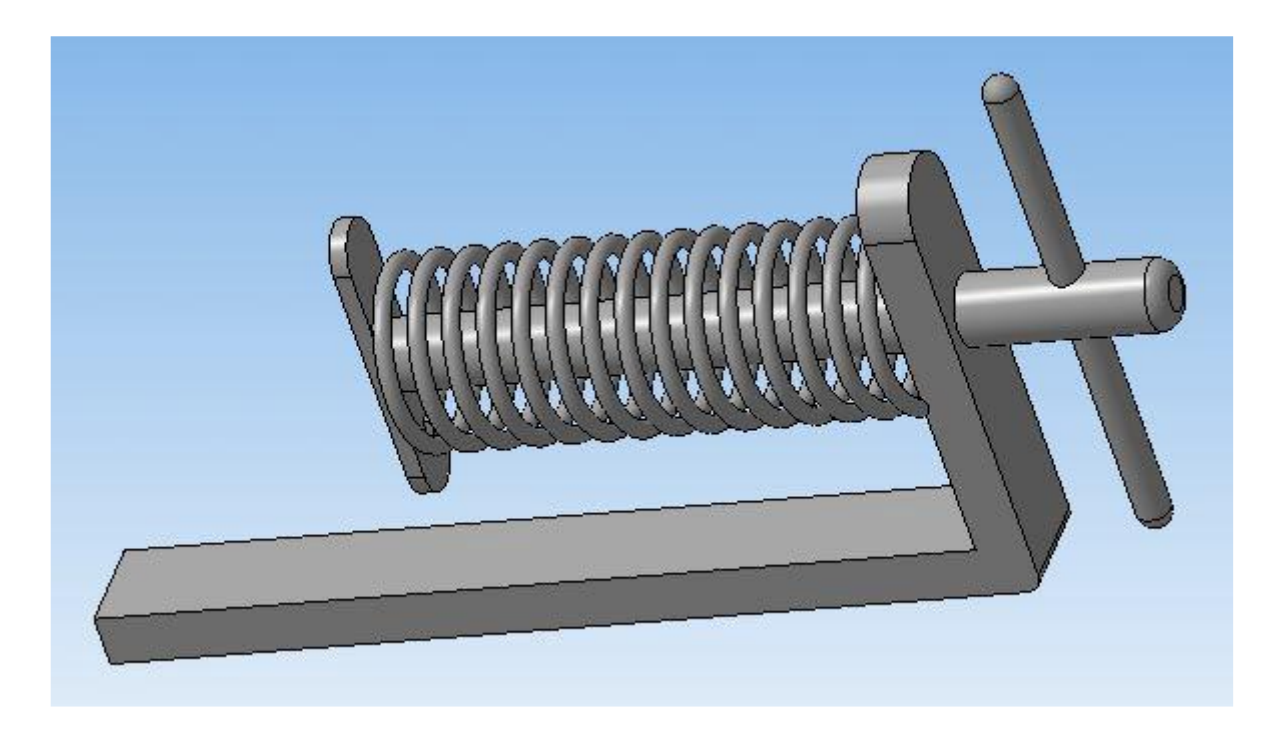

60. Выберете левую грань корпуса и выберете команду в вкладке

**Вспомогательная геометрия Смещенная плоскость**. Установить следующие параметры: направление смещения – прямое; расстояние –0 мм. Нажать кнопку **Создать объект**.

61. Выбрать в дереве модели Смещенную плоскость 5 и выберете команду в вкладке Зеркальное отражение. Нажать кнопку **Создать объект**.

62. На экране программы должно появиться изображение ручного пресса.

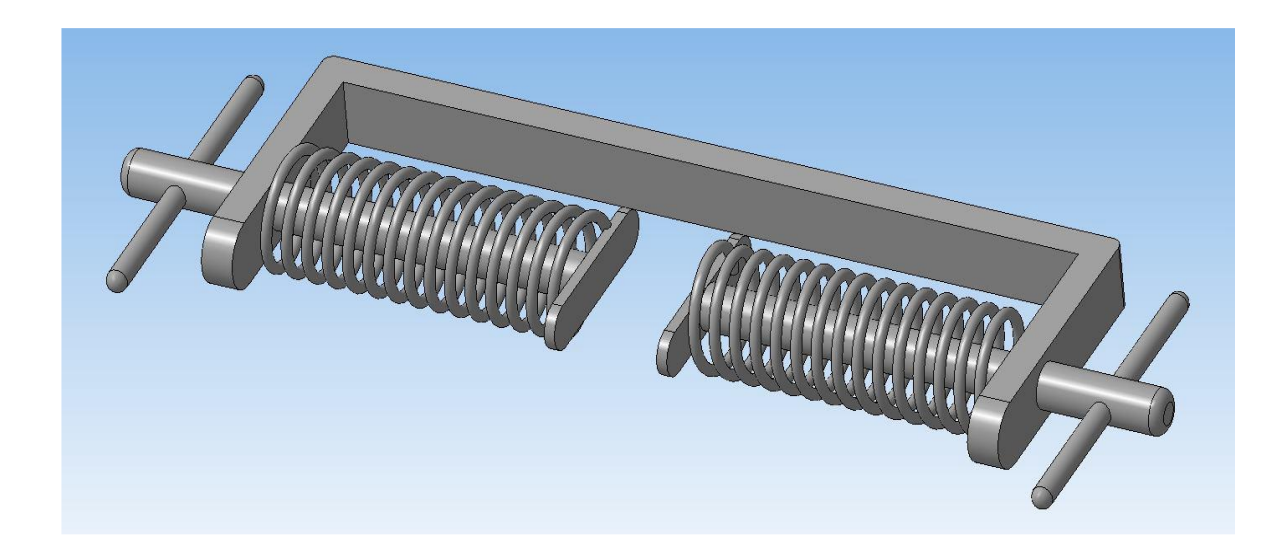

63. Сохранить полученную модель на диске под именем Пресс.m3d.

64. Выбрать создание чертежа формат А4(**Файл Создать Чертеж**).

65. Выбрать через в меню программы вставку главных видов из модели Пресс.m3d (**Вставка Вид с модели Стандартные Выбор файла**).

66. Разместить три вида посередине чертежа.

67. Проставить основные размеры на каждом из видов. Заполнить основные надписи чертежа.

#### **Контрольные вопросы к заданию №1.**

1)Что такое зеркальное копирование?

2) Дайте определение пространственных кривых, что они позволяют сделать.

3) Как сложные объекты разбиваются на более простые?

4) Как построить главные виды по модели.

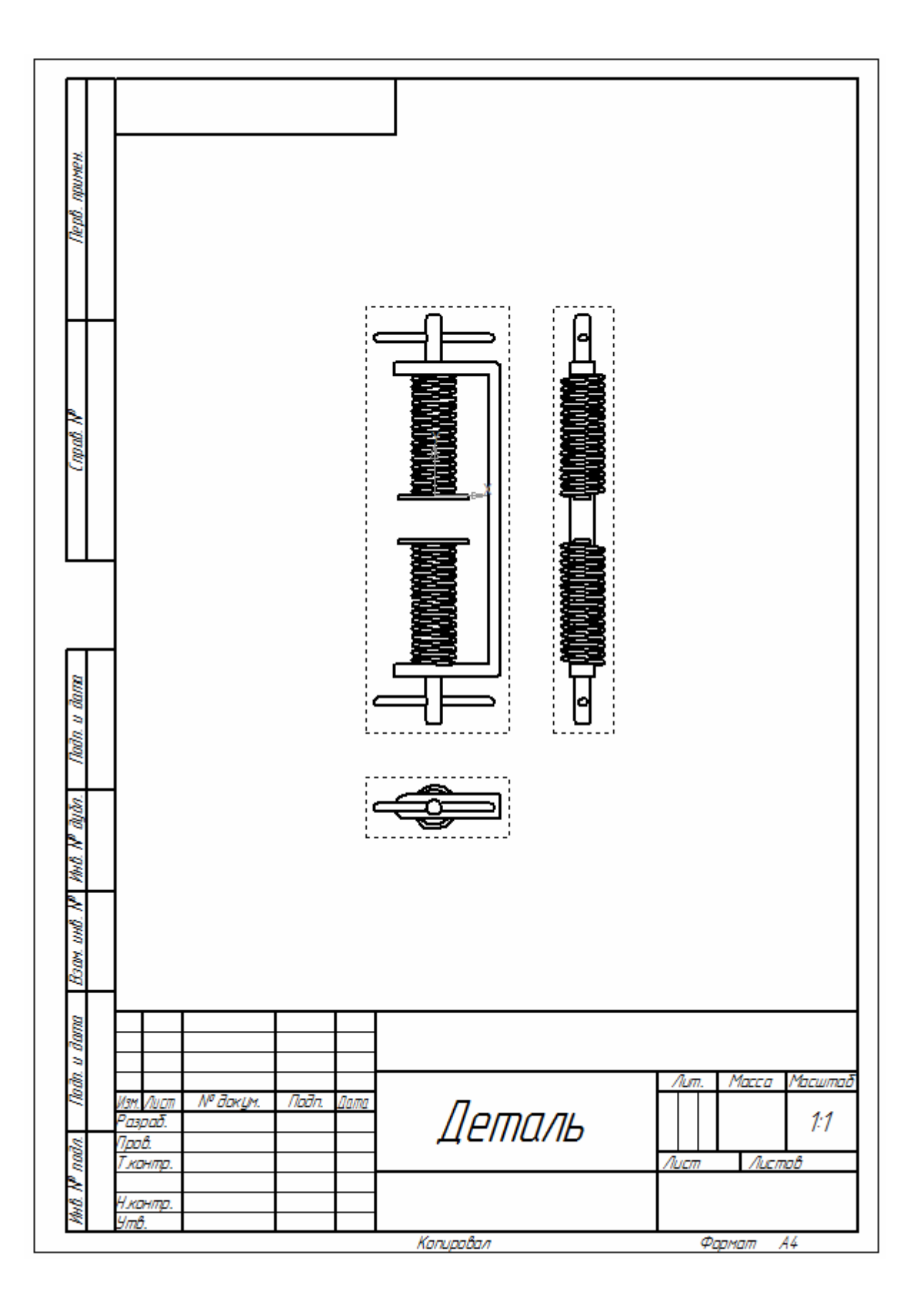

## **ЗАКЛЮЧЕНИЕ**

Переход на машинное проектирование позволяет существенно сократить сроки разработки конструкторской и технологической документации и тем самым ускорить начало производства новых изделий. Одновременно повышается качество как самих конструкторских разработок, так и выпускаемой документации. Чертежи самой конкурентоспособной продукции, выполненные вручную на кульмане, сегодня производят отрицательное впечатление на партнеров, ставя под вопрос заключение выгодных контрактов.

Такая же ситуация складывается и в области образования. Сегодня высшие и средние специальные учебные заведения уделяют большое внимание применению компьютерной техники при обучении студентов. Уже в рамках вуза студенты осваивают самые перспективные технологии проектирования, приобретают навыки работы с компьютером и системами машинной графики.

Внедрение САПР-систем затрагивает не только студентов, но и преподавателей. Творческие и инициативные люди, даже в условиях кризиса высшей школы, находят возможность осваивать компьютерные технологии и использовать их в учебном процессе, что открывает широчайший простор для различных педагогических новаций.

Падение цен на вычислительную технику сделало современный компьютер доступным для домашнего использования. Это позволяет учащимся работать с системами автоматизированного проектирования не только в рамках аудиторных часов, но и на персональных компьютерах. В этом случае можно говорить не о поверхностном знакомстве с предметом, а о его реальном освоении.

# **СПИСОК ИСПОЛЬЗОВАННОЙ ЛИТЕРАТУРЫ**

1. « Инженерная графика и САПР «КОМПАС» Норман Т.Т. – Минск: Высшая школа, , 2003-126с

2. «САПР: информационное и прикладное программное обеспечение» Федорчук В.Г., Черненький В.М . - Минск: Высшая школа ,1998-156с

3. «САПР: лабораторный практикум» Под ред. Норенкова И.П. – Минск: Высшая школа, 1998-143с.

4. ГОСТ 2.305-68. Изображения – виды, разрезы, сечения. – М.: изд-во ГОССТАНДАРТ, 1991.-236 с.

5. ГОСТ 2.307-68. Нанесение размеров и предельных отклонений. – М.: изд-во ГОССТАНДАРТ, 1991. – 236 c.

6. Вяткин Г.П. Машиностроительное черчение. – М.: Машиностроение, 2000. –432 с.

7. Чекмарев А.А. Инженерная графика: учеб. для немаш. спец. вузов. – М.: Высш. шк., 2000. – 335 с.

8. Федоренко В. А., Шошин А. И. Справочник по машиностроительному черчению. - Л.: Машиностроение, 1986.

9. Шпур Г., Краузе Ф-Л. Автоматизированное проектирование в машиностроении:пер. с нем. – М.: Машиностроение, 1988. -875 с: ил.

10. Потемкин А.П. Инженерная графика. – М.: Лори, 2002. -44 с.

11. Потемкин А.Е. Твердотельное моделирование в системе КОМПАС-3D.-СПб.: БХВ-Петербург, 2004. -512 с.: ил.

12. Кудрявцев Е.М. Практикум по КОМПАС-3D: Машиностроительные библиотеки.

–М.: ДМК Пресс, 2007. -440 с., ил.

13. КОМПАС-3D V16. Руководство пользователя. Том 1. -375 с.